**Teljesítmény-és fogyasztásmérő készülék adatrögzítővel** 

# **PEL102 PEL103**

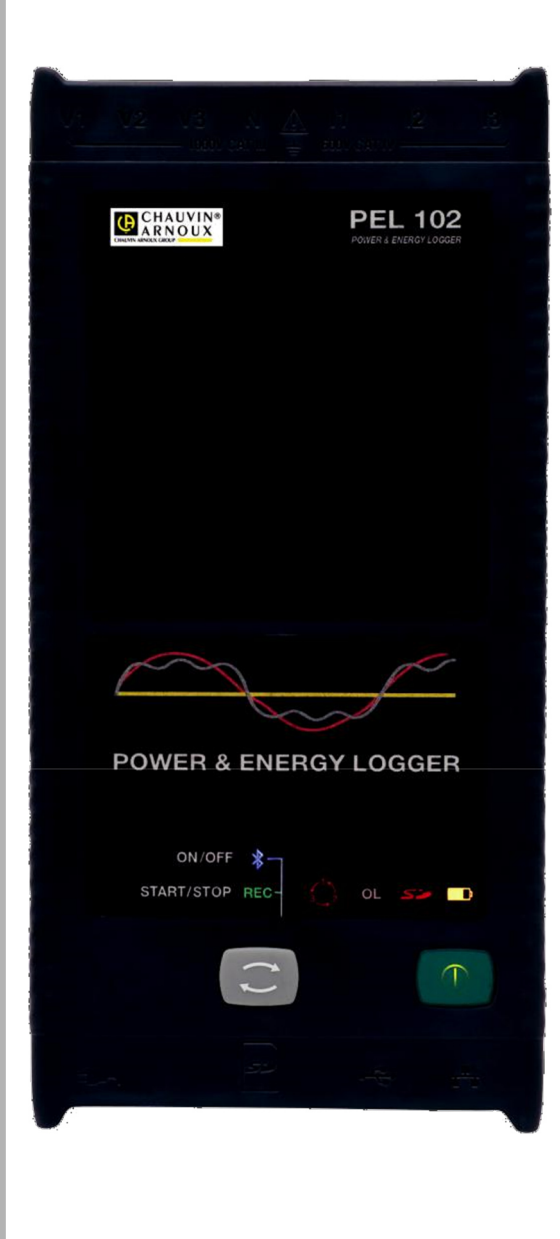

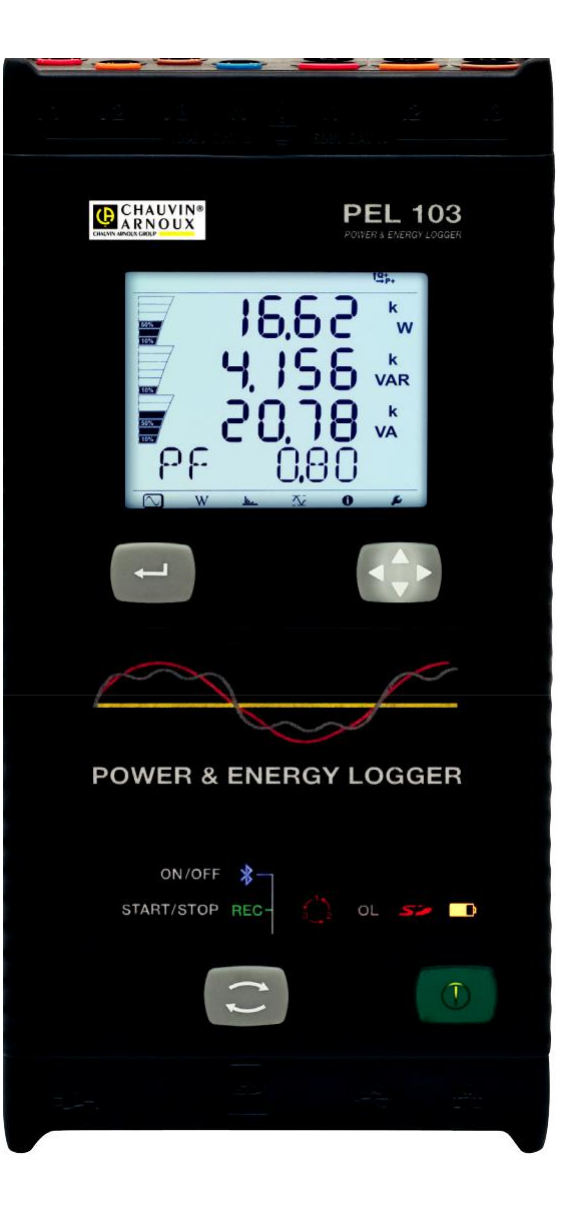

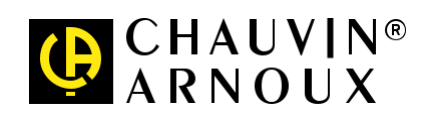

**M A G Y A R Használati útmutató** 

**CHAUVIN ARNOUX GROUP** 

Az Ön által beszerzett termék egy**PEL102/103 teljesítmény és fogyasztásmérő készülék adatrögzítővel**. Köszönjük a bizalmát.

A készülék optimális használatának biztosítása érdekében:

- az útmutatót **gondosan olvassa el,**
- és a felhasználásra vonatkozó utasításokat **pontosan tartsa be**.

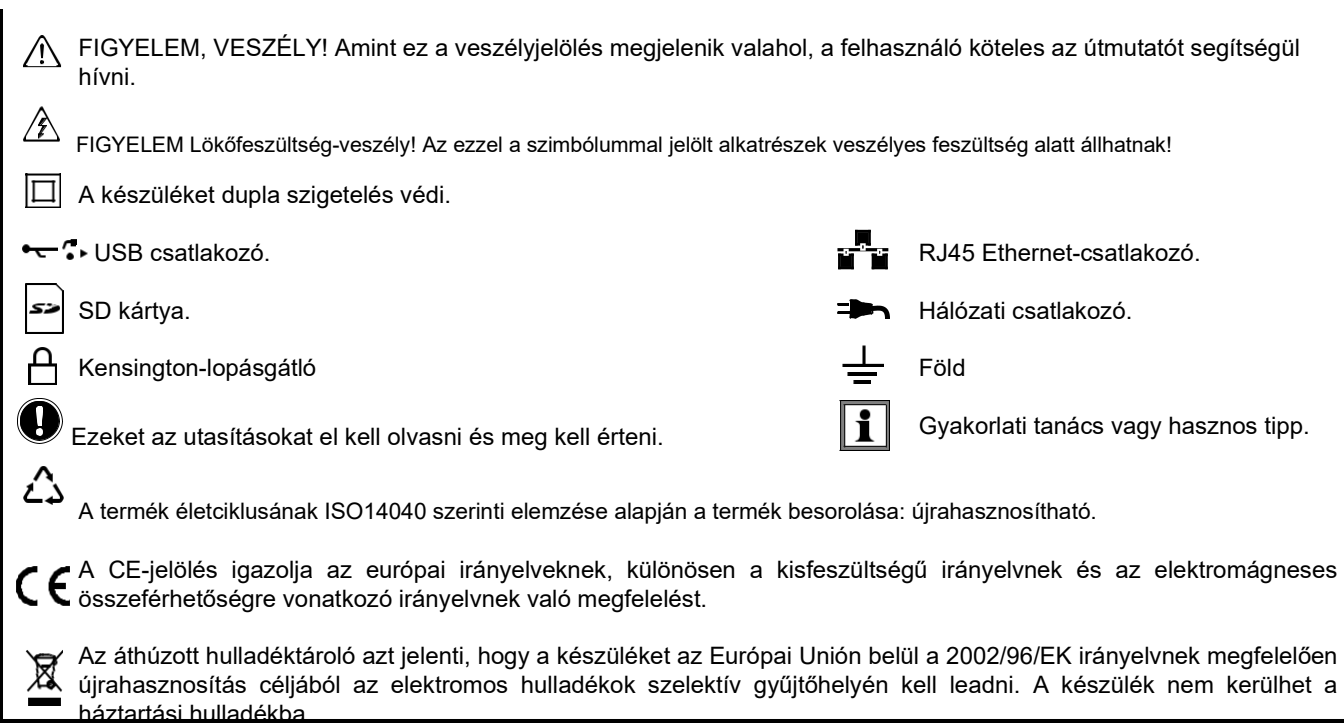

#### **A mérési kategóriák meghatározása:**

- A IV-es kategória kisfeszültségű létesítmények feszültségforrásánál végzett mérésekre vonatkozik.
- Példák: csatlakoztatás az áramhálózatra, fogyasztásmérők és védőberendezések.
- A III-as kategória épületek villamos létesítményében végzett mérésekre vonatkozik. Példák: elosztószekrények, megszakítók, biztosítékok, helyhez kötött ipari gépek és készülékek.
- A II-es kategória a közvetlenül a kisfeszültségű létesítmény áramkörein végzett mérésekre vonatkozik. Példák: háztartási készülékek vagy hordozható elektromos eszközök áramforráshoz csatlakoztatása.

## **Biztonsági tudnivalók**

Ez a készülék és a tartozékai megfelelnek az IEC 61010-1, IEC 61010-2-030, IEC 61010-031 és IEC 61010-2-032 biztonsági szabványoknak, a III-as mérési kategóriában 1000 V feszültségig vagy a IV-es kategóriában 600 V feszültségig.

A biztonsági figyelmeztetések figyelmen kívül hagyása elektromos áramütés veszélyéhez, tűz- vagy robbanásveszélyhez, valamint a készülék és a berendezés tönkremeneteléhez vezethet.

 A felhasználónak és a felelősség viselőjének a különböző biztonsági figyelmeztetéseket gondosan el kell olvasnia és pontosan meg kell értenie.

Az elektromos veszélyek ismerete és tudatosítása a készülék használata során elengedhetetlen.

- Kizárólag a hálózati analizátorral szállított tartozékokat használja (mérőzsinórok, mérőcsúcsok, stb…). Alacsonyabb méretezési feszültségű vagy mérési kategóriájú tartozékok használata esetén, a megengedett feszültség, illetve mérési kategória a felhasznált tartozékok legalacsonyabb értékére csökken.
- Minden használat előtt ellenőrizze a mérőzsinór, a készülékház és a tartozékok szigetelésének kifogástalan állapotát.
- Az olyan alkatrészeket, amelyeknek akárcsak helyenként sérült a szigetelése, javítás vagy selejtezés céljából el kell különíteni.
- Soha ne használja a készüléket a megadottnál nagyobb feszültségű vagy mérési kategóriájú hálózaton.
- Soha ne használjon károsodott, hiányos vagy rosszul záródó készüléket.
- Kizárólag a gyártó által szállított tápegységeket és akkukat használja. Ezek az alkatrészek speciális biztonsági szerkezeteket tartalmaznak.
- Az akkuk, illetve az SD-kártya kivétele előtt győződjön meg róla, hogy a készülék minden csatlakozóról le van választva, és kikapcsolt állapotban van.
- Mindig használja a szükséges egyéni védőfelszerelést.
- A mérőzsinórokat, mérőcsúcsokat, krokodilcsipeszeket és hasonló eszközöket mindig a védőgallér mögött fogja meg.
- Az esetlegesen nedves csipeszeket a készülékhez csatlakoztatás előtt meg kell szárítani.
- A javításokat és a méréstechnikai ellenőrzéseket csak jogosultsággal rendelkező szakszemélyzet végezheti.

## Tartalomjegyzék

٠

**Contract** 

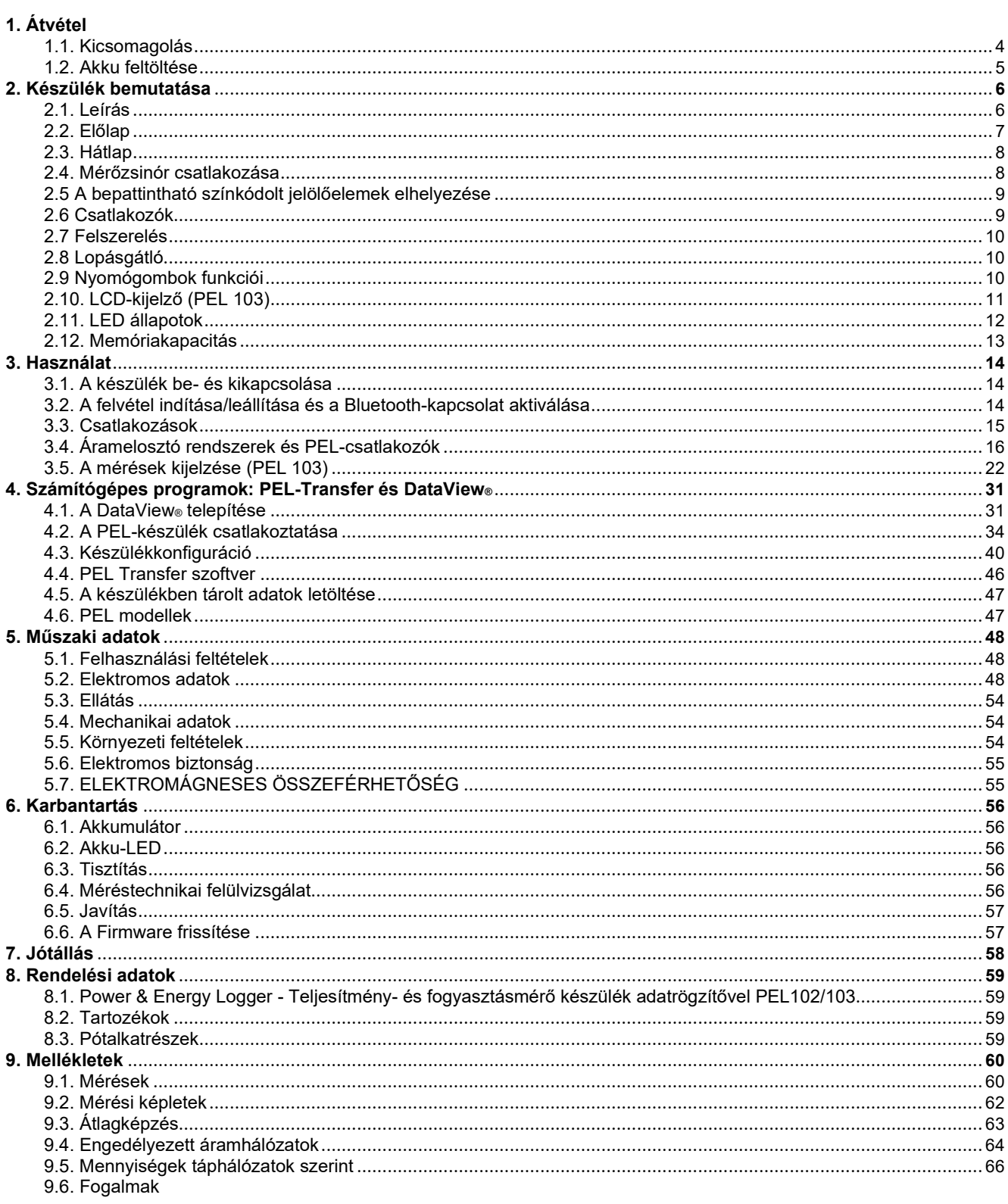

## **1. Átvétel**

## **1.1. Kicsomagolás**

п

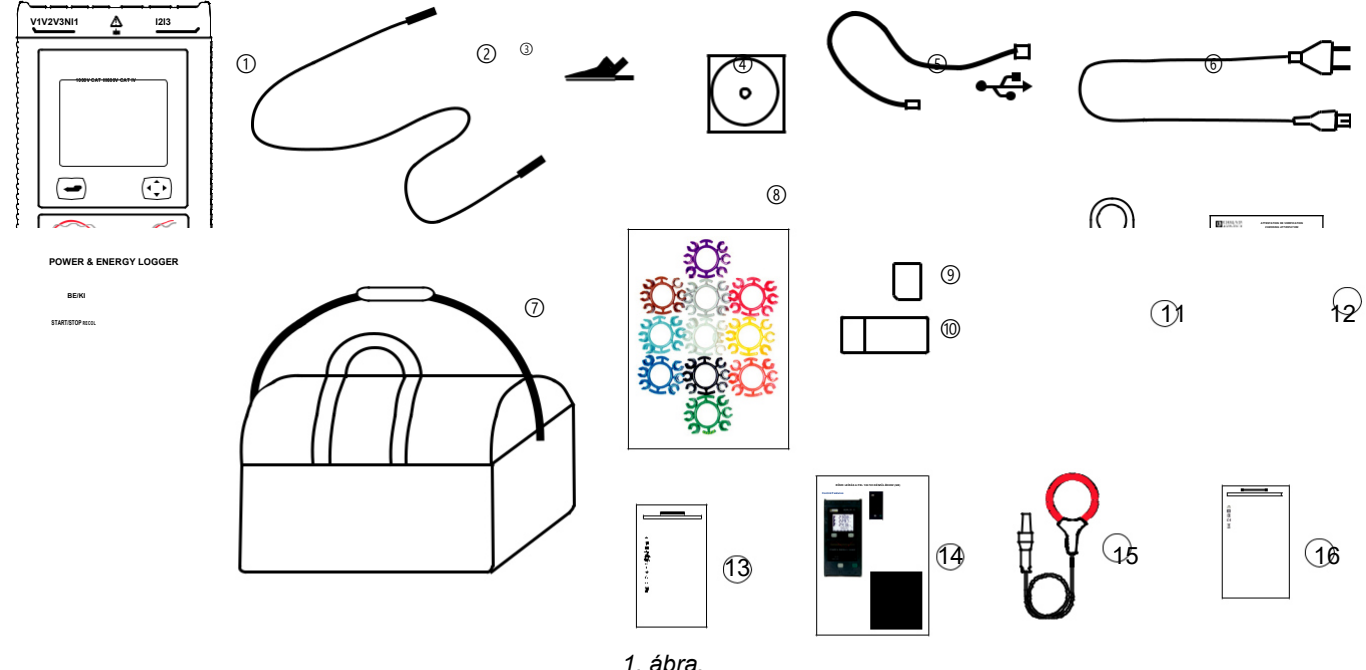

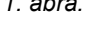

| <b>Szám</b>             | <b>Megnevezés</b>                                                                                       | <b>Mennyisé</b> |
|-------------------------|----------------------------------------------------------------------------------------------------|-----------------|
| $\mathbf{1}$            | PEL 102 vagy PEL 103 (típustól függően)                                                                 | 1               |
| $\mathbf{2}$            | Banán-banán egyenes-egyenes fekete dugós biztonsági vezetékek                                           | 4               |
| $\vert 3 \rangle$       | Krokodilcsipeszek, fekete<br>4                                                                          |                 |
| $\boldsymbol{4}$        | CD használati útmutatóval és DataView® szoftverrel                                                      |                 |
| $\overline{\mathbf{5}}$ | USB kábel (A-B típus), 1,5 m                                                                            |                 |
| 6)                      | Tápkábel, 1,5 m                                                                                         | 1               |
| $\mathbf{7}$            | Hordtáska                                                                                               | 1               |
| 8)                      | Bepattintható jelölőelem és gyűrűkészlet a mérőzsinórok és<br>áramérzékelők egyes fázisainak jelölésére | 12              |
| 9)                      | SD-kártya 2 GB                                                                                          | 1               |
| 10)                     | SD-kártya/USB adapter                                                                                   |                 |
| 11)                     | Multifix univerzális rögzítőkészlet                                                                     |                 |
| 12)                     | Vizsgálati tanúsítvány                                                                                  |                 |
| 13)                     | PEL-biztonsági adatlap                                                                                  |                 |
| 74)                     | Rövid leírás                                                                                            | 15              |
| 15)                     | MA193 MiniFLEX® áramérzékelő (típustól függően)                                                         | 3               |
| 16)                     | Biztonsági adatlap MA193 áramérzékelőhöz (típustól függően)                                             | 1               |

*1. táblázat*

## **1.2. Akku feltöltése**

Az első üzembe helyezés előtt az akkut teljesen fel kell tölteni.

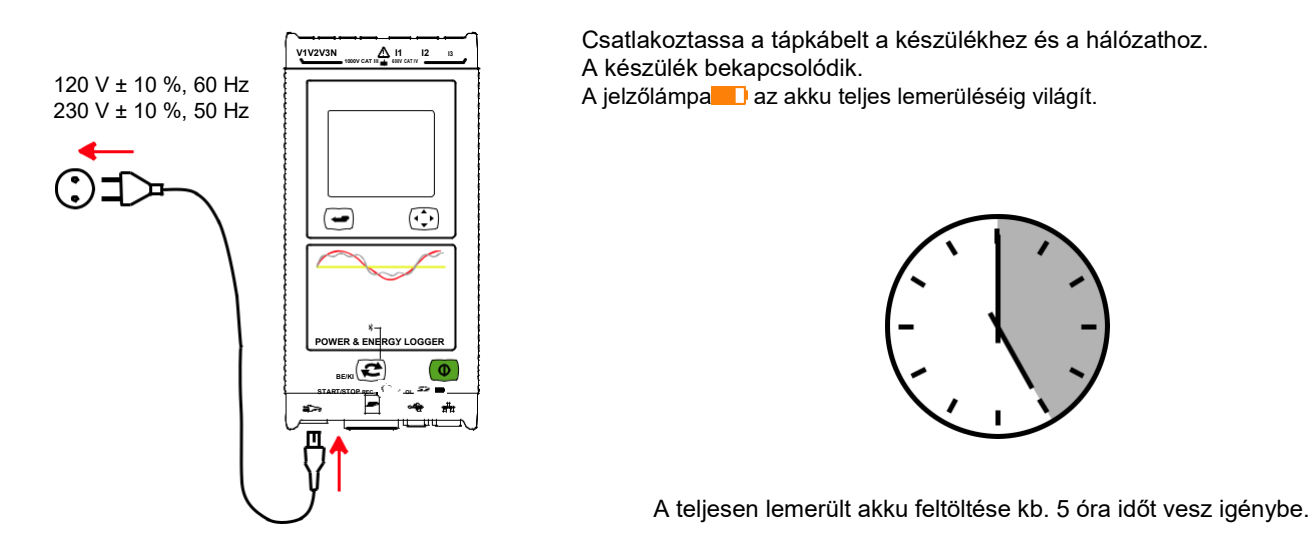

*2. ábra.* 

## **2. Készülék bemutatása**

## **2.1. Leírás**

**PEL: P**ower & **E**nergy **L**ogger (Teljesítmény és fogyasztásmérő készülék adatrögzítővel)

A PEL 102/103 készülék egyszerűen kezelhető teljesítmény- és fogyasztásmérő készülékek (egy-, kettő,- ill. háromfázisú Y és ∆).

A PEL a teljesítmény- és fogyasztásmérők összes olyan funkciójával rendelkezik, amelyre a világon elterjedt legtöbb hálózathoz szükség van (50 Hz, 60 Hz, 400 Hz és DC), valamint számos csatlakozási lehetőséget kínál a legkülönbözőbb készülékek számára. A készülék 600 V CAT IV/1000 V CAT III környezetben történő használatra készült.

A készülék kompakt kialakítású, és számos kapcsolóberendezésbe, elosztópanelbe beilleszthető.

A készülék az alábbi méréséket és számításokat kínálja:

- Közvetlen feszültségmérés 600 V-ig CAT IV/1000 V-ig CAT III
- Közvetlen árammérés MA193 áramérzékelőkkel 50mA és 10000A közötti tartományban
- Teljesítmény-mérések: a hatásos teljesítmény (W), meddő teljesítmény (var) és

látszólagos teljesítmény (VA) mérése

 Energiamérések: a hálózatra termelt és a hálózatról felvett hatásos energia (Wh), meddő energia 4-síknegyed (varh), látszólagos energia (VAh) mérése

Teljesítménytényező (PF), cos ϕ és tan Φ mérése

- Csúcstényező
- A feszültségek és áramok teljes harmonikus torzítása (THD)

"A feszültség és áram felharmonikusai (50. rendig) 50/60 Hz "frekvenciamérések esetén

- RMS- és DC-mérések 128 minta/periódus mintavételezési gyakorisággal egyidejűleg az összes fázison
- Világoskék hármas LCD-kijelző a PEL 103 készüléken (három fázis egyidejű kijelzése)
- A mérési értékek és a számítási eredmények mentése SD- vagy SDHC kártyára
- Az áramérzékelők automatikus felismerése
- Külső áramérzékelő áramok és feszültségek áttételi viszonyának konfigurációja " 17 különböző összeköttetés vagy elektromos energiaelosztó hálózat
- USB-, LAN- (Ethernet) és Bluetooth kapcsolat támogatása
- A DataView® szoftver lehetővé teszi az adatok kiolvasását, a számítógép valós idejű csatlakoztatását és jelentések létrehozását használatra kész jelentésminták alapján.

6

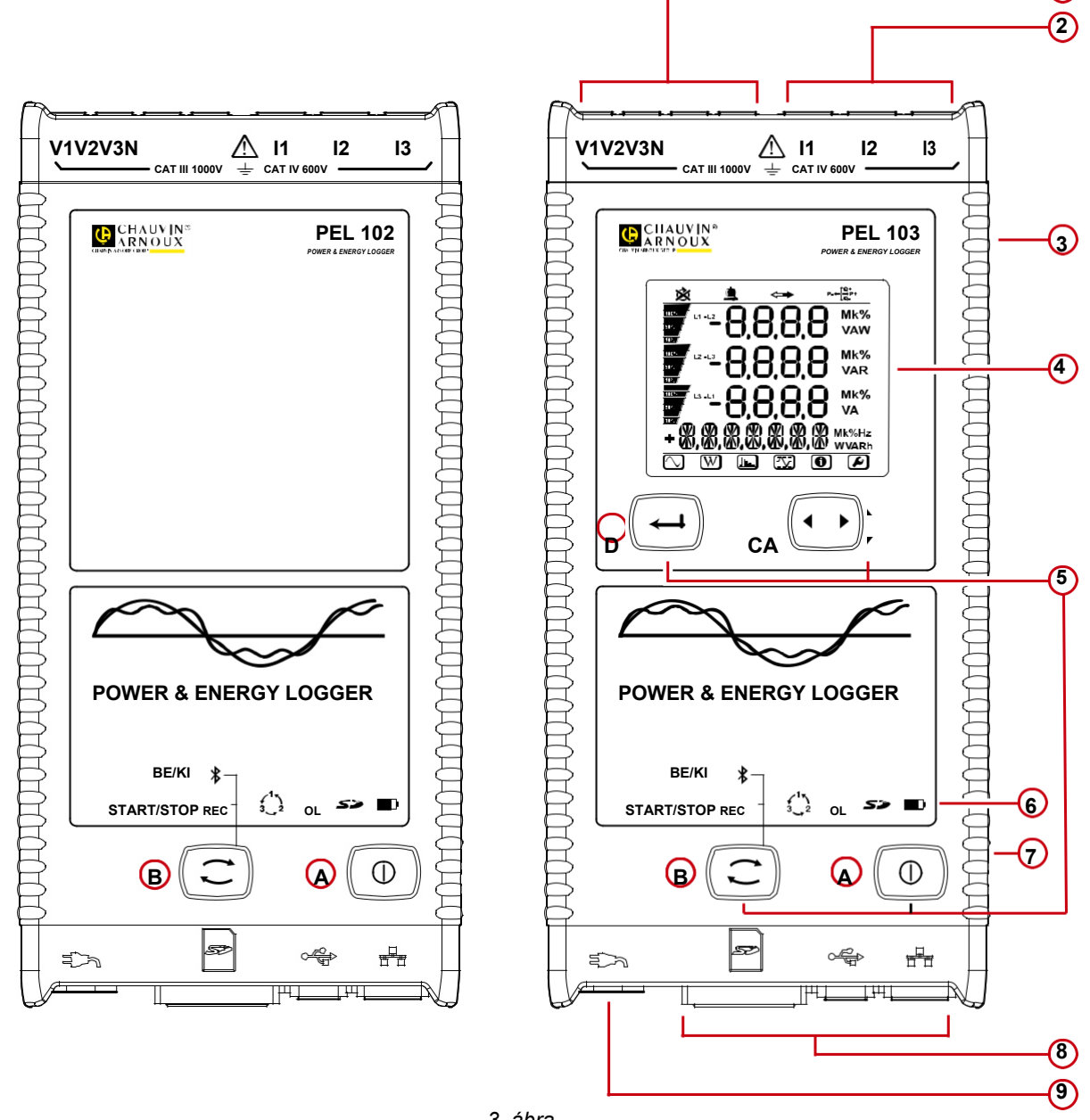

ന

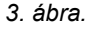

- **1** Négy feszültségmérő csatlakozó
- **2** Három áramérzékelő csatlakozó
- **3** Elasztomer-bevonatos merev ház

 $\bm{\Theta}$ 

- **4** Digitális LCD-kijelző a mérési adatok, számítási eredmények és beállítások számára (lásd a 2.10 szakaszt).
- **5** Kettő (PEL 102), illetve négy (PEL 103) funkciógomb (lásd a 2.9 szakaszt).

```
 Be-/ki gomb BVezérlőgomb C
```
- **6** 9 állapotkijelző jelzőlámpa (lásd a 2.11 szakaszt).
- **7** Lopásgátló Kensington zárhely (lásd a 2.8 szakaszt).
- **8** USB- és Ethernet-csatlakozók, SD-kártyanyílás és védődugó a csatlakozókhoz
- **9** Szabványos hálózati csatlakozódugó (IEC C7 nem polarizált) 110/250 VAC betápláláshoz

 **Navigációs gomb** 

**D Enter gomb** 

#### **2.3. Hátlap**

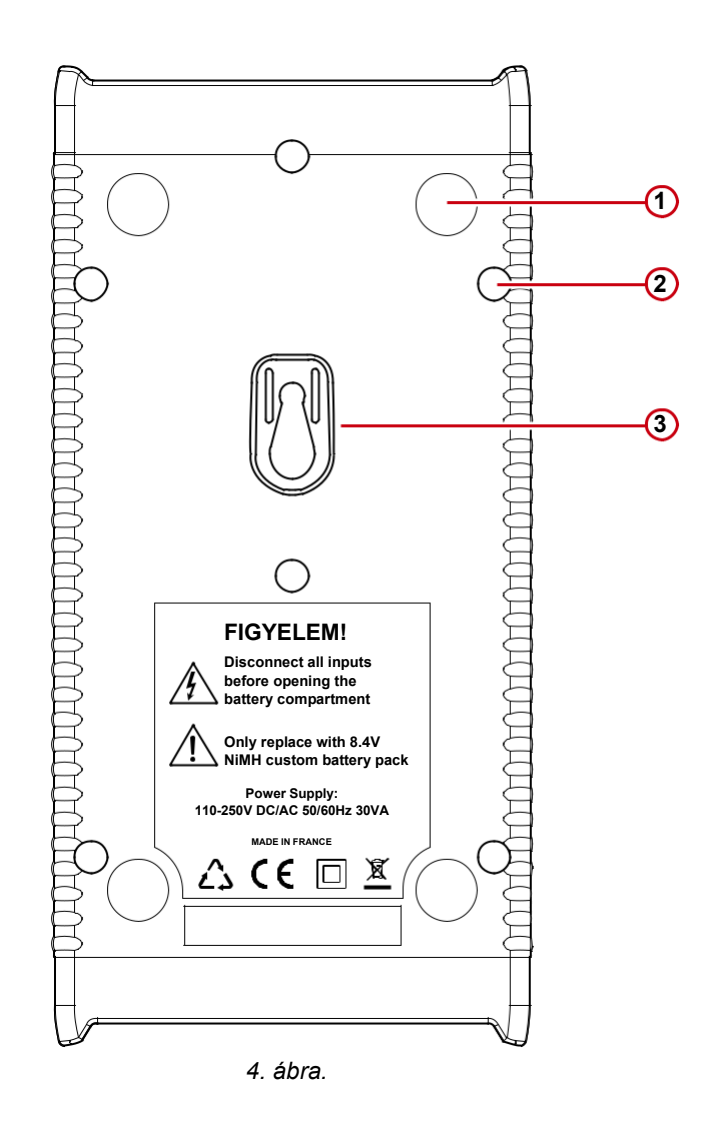

- **1** Négy (műanyag házba öntött) mágnes
- **2** Hat db Torx®-csavar (csak a gyártó által végzett javításokhoz)
- **3** Multifix szerelési hely (lásd a 2.7. szakaszt).

## **2.4. Mérőzsinór csatlakozás**

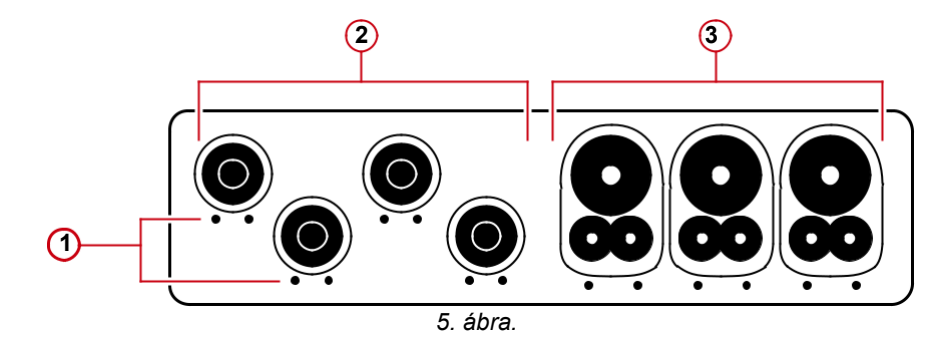

- **1** A kis furatokba (• •) lehet tenni az áram- és feszültségbemeneteket jelölő bepattintható színkódolt jelölőelemeket.
- **2** Feszültségbemenetek (biztonsági banándugó).
- **3** Árambemenetek (4-pólusú dugós csatlakozó).

Több fázis mérése esetén először minden tartozékot és minden csatlakozót meg kell jelölni a színes jelölőgyűrűkkel és a bepattintható jelölőelemekkel (vele szállítjuk) úgy, hogy minden egyes áram- és feszültségcsatlakozáshoz egy szín legyen hozzárendelve.

A mérőcsúcsok csatlakoztatása a PEL készülékhez:

- Az áram mérése: 4-pólusú dugós csatlakozó I1,I2,I3
- A feszültség mérése: V1,V2,V3 és N csatlakozóhüvelyek

A mérőcsúcsokat a kiválasztott csatlakoztatási tervnek megfelelően a felügyelni kívánt áramkörhöz kell csatlakoztatni. Ne felejtse el - szükség esetén meghatározni a feszültség és áram áttételi viszonyait.

## **2.5 A bepattintható színkódolt jelölőelemek elhelyezése**

Az áramérzékelők csatlakoztatása előtt olvassa el a megfelelő biztonsági adatlapokat!

A készülék szállítási terjedelmébe 12 db színes jelölőgyűrű és bepattintható jelölőelem tartozik az áramérzékelő, a vezetékek és a bemenetek megjelölésére.

- Válassza le ehhez a bepattintható színes jelölőelemeket és nyomja őket a csatlakozóhüvelyek alatti furatokba, a nagy jelölőelemeket az árambemenetekhez, a kicsiket a feszültségbemenetekhez.
- Ezután tegye az azonos színű gyűrűt az adott bemenethez tartozó áramérzékelő mérőzsinórjának mindkét végéhez.

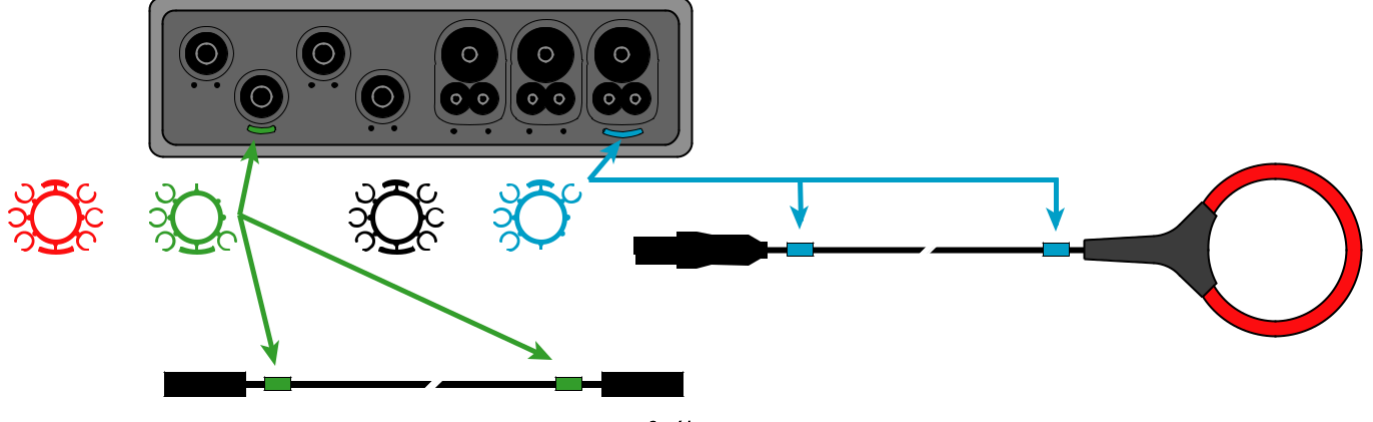

*6. ábra.* 

## **2.6 Csatlakozók**

O.

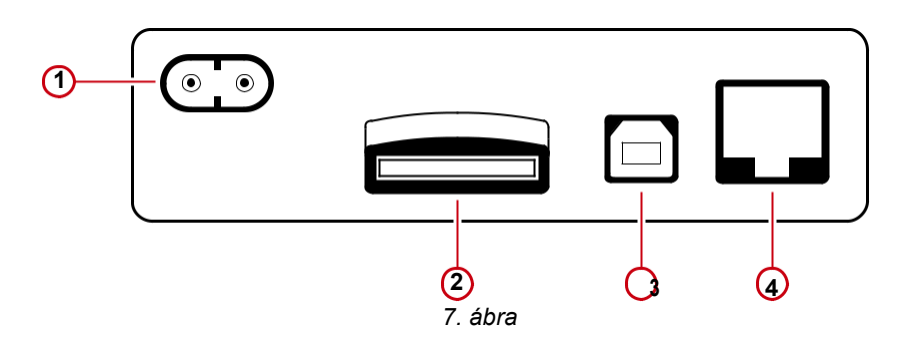

- **1** Hálózati kábel csatlakozó (lásd a 3.3.1 szakaszt).
- **2** SD-kártyanyílás (lásd a 3.3.3 szakaszt).
- **3** USB-csatlakozódugó (lásd a 3.3.4 szakaszt).
- **4** RJ45 Ethernet-csatlakozódugó (lásd a 3.3.6 szakaszt).

## **2.7 Felszerelés**

Az erős mágneses mező károsíthatja a merevlemezeket és az orvostechnikai eszközöket.

A PEL 102/103 készülék a beépített mágnesek segítségével függőleges ferromágneses fémfelületekre rögzíthető.

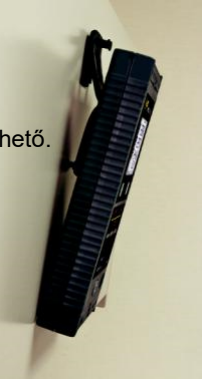

*8. ábra* 

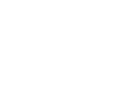

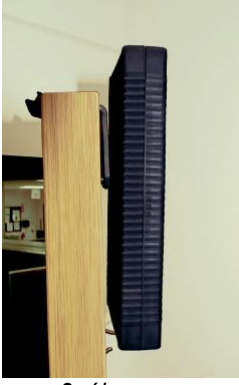

*9. ábra* 

Ezen kívül a PEL 102/103 készülék a MultiFix univerzális rögzítőkészlet segítségével is rögzíthető sík, függőleges felületekre.

A MultiFix univerzális rögzítőkészlet tartalmaz egy erős mágnest a fémfelületekhez rögzítéshez, és egy dupla zsanért is az ajtók felső éléhez és kampókra rögzítéshez.

## **2.8 Lopásgátló**

A PEL 102/103 készülék a Kensington-rendszerekhez alkalmas Kensington zárhellyel (Kensington slot) rendelkezik (lásd a 3. ábrát), amely egy (irodaszer- és számítástechnikai szaküzletekben beszerezhető) acélkábellel kombinálva megakadályozza a készülék eltulajdonítását.

## **2.9 Nyomógombok funkciói**

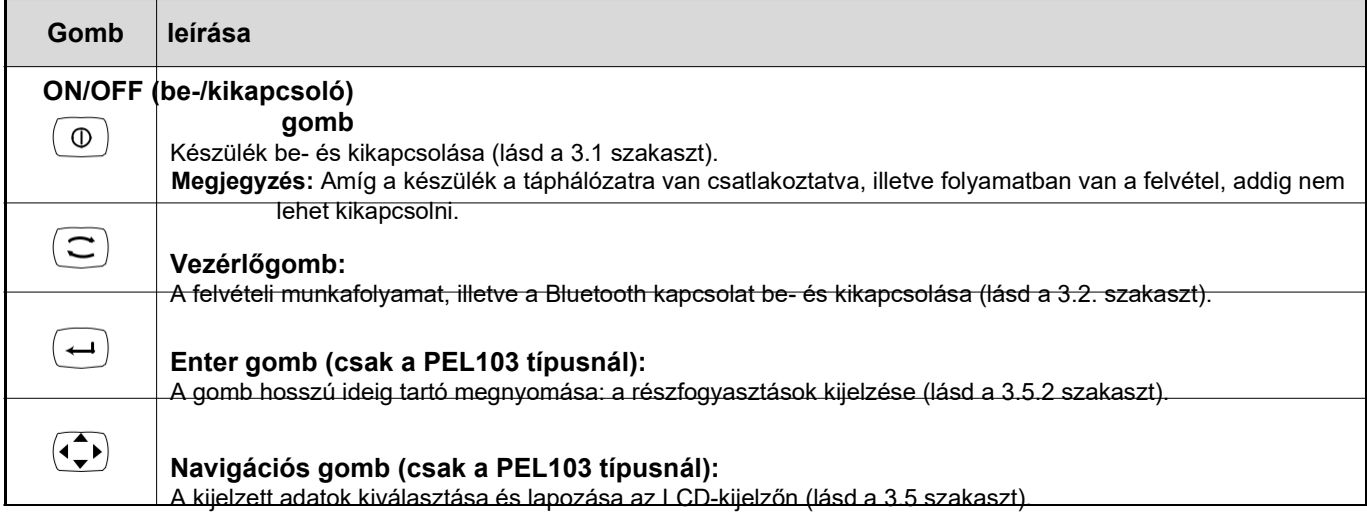

*2. táblázat* 

## **2.10. LCD-kijelző (PEL 103)**

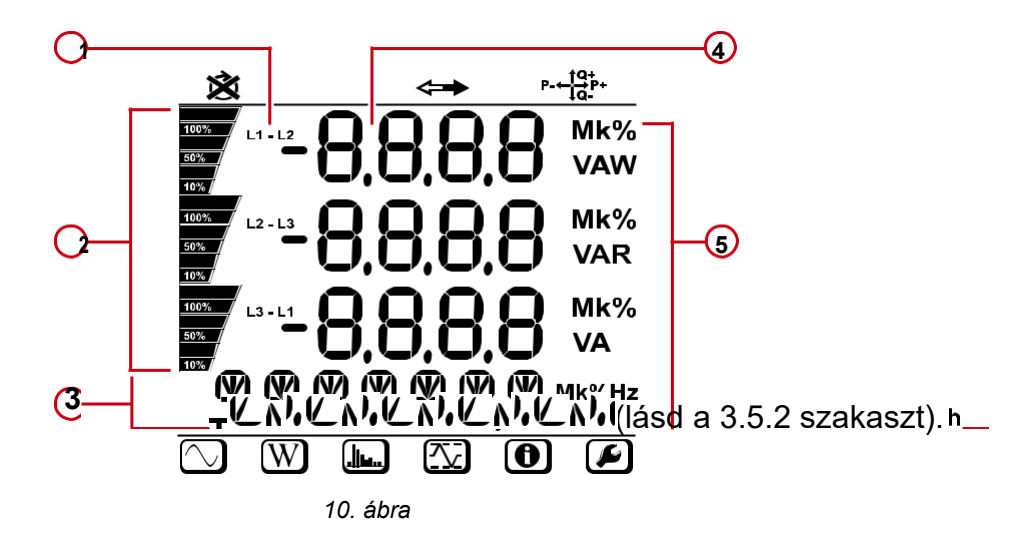

- **1** Fázisazonosító
- **2** Oszlopdiagram (terhelési tényező Min Max) A felhasználó által a DataView® szoftverrel megadott teljes tartomány vagy teljes terhelés (0 - 100 %) százalékos aránya.
- **3** Mérések vagy a kijelzési oldalak címkéi
- **4** Mérési értékek
- **5** Mértékegységek

Az alsó és felső kijelzőkeretben az alábbi információk láthatók:

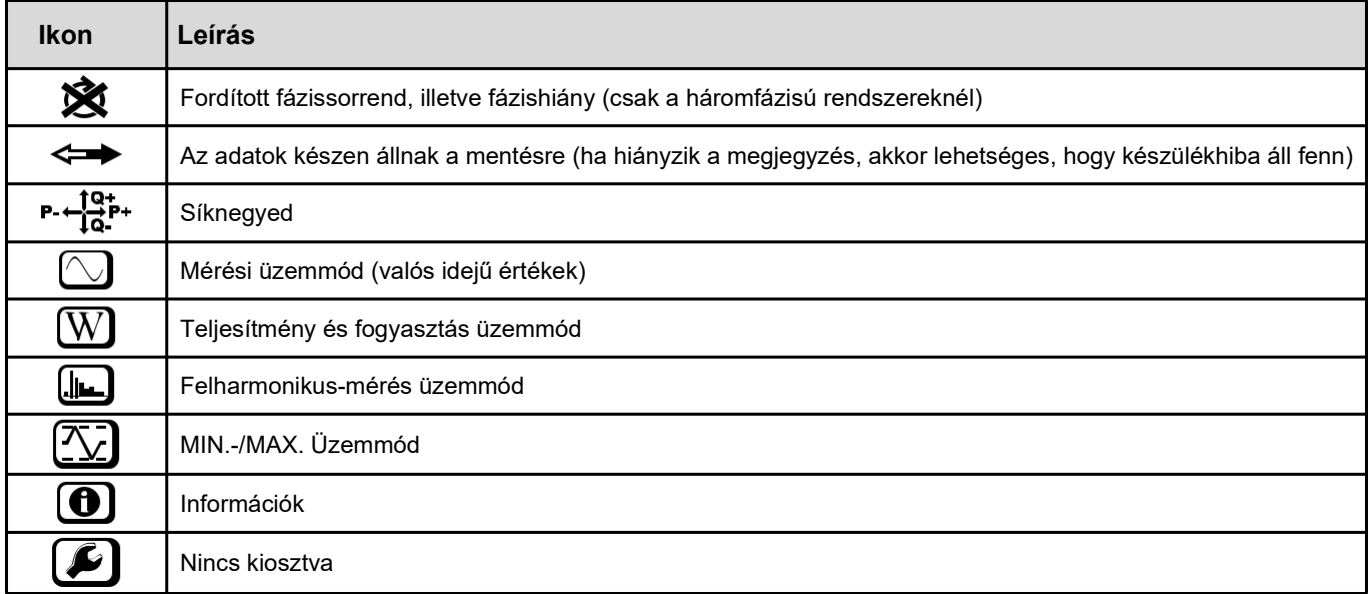

*3. táblázat* 

## **2.11. LED állapotok**

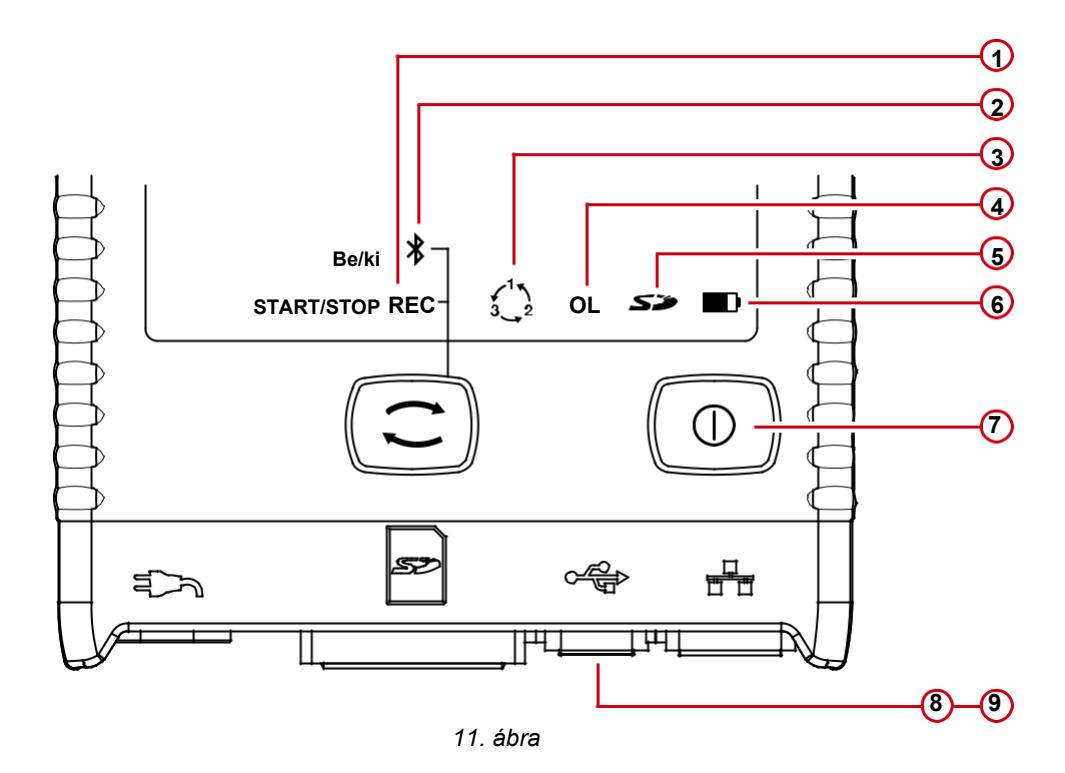

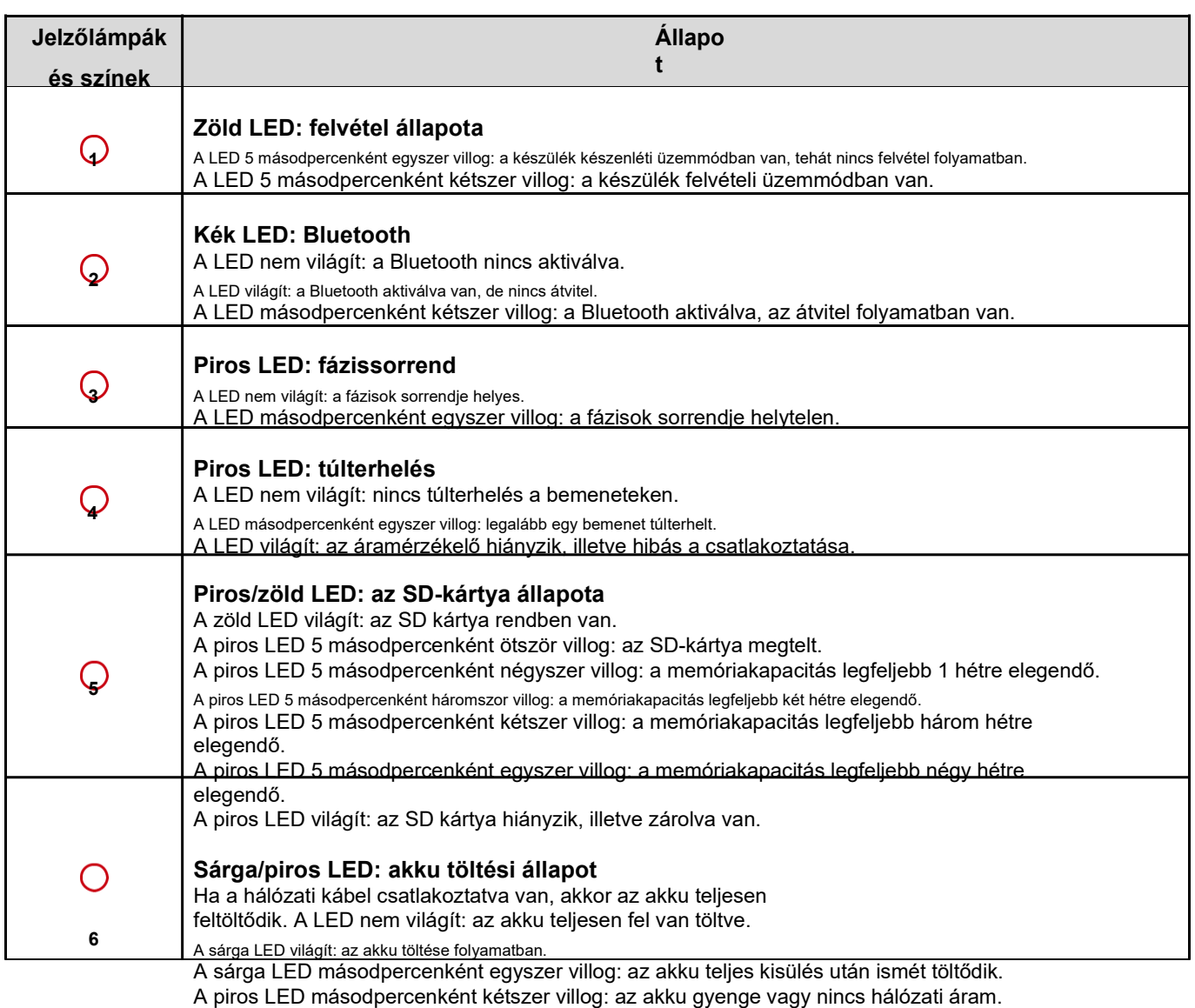

12

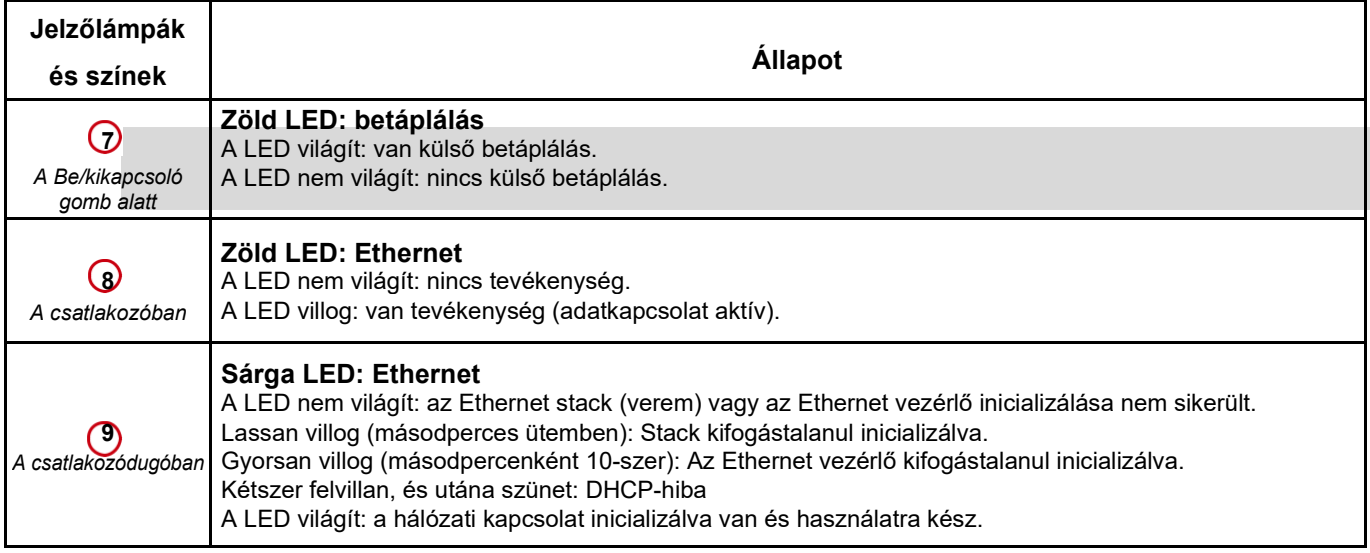

*4. táblázat*

## **2.12. Memóriakapacitás**

#### Memóriakapacitások

A PEL-készülékek FAT32-re formázott SD- és SDHC-kártyákkal és max. 32 GB kapacitással működnek. Az ilyen mennyiségű adatok átvitele a számítógép teljesítményétől és a kapcsolattól függően hosszú ideig tarthat, és a számítógép intenzív igénybevételével jár. Egyes számítógépek az ilyen adatmennyiségeknél elérik a teljesítőképességük határát, és a táblázatok csak korlátozott adatmennyiséget dolgoznak fel.

Ezért javasoljuk, hogy az adatokat először optimalizálja az SD-kártyán, és csak a ténylegesen szükséges méréseket mentse el. Csak információjelleggel: 30 nap felvétel, 10 perces átlagolási időintervallumokkal, 1 másodperces adatok és felharmonikus adatok felvételével egy 4 vezetékes háromfázisú hálózatra kb. 3,2 GB tárhelyet vesz igénybe. A felharmonikusok nélkül a szükséges tárhely kb. 0,52 GB-ra csökken. Tehát ha a felharmonikusokra nincs feltétlenül szükség, akkor a felvételüket deaktiválni kell.

Ajánlott maximális felvételi idő:

Egy hét átlagolt értékekkel, 1 másodperces adatokkal és felharmonikusokkal végzett felvétel esetén,

 egy hónap átlagolt értékekkel, 1 másodperces adatok felvételével, de felharmonikusok nélkül végzett felvétel esetén, "egy év csak átlagolt értékek felvétele esetén.

Ezen kívül nem célszerű 32-nél több felvett folyamatot tárolni az SD-kártyán.

#### **A felharmonikusokra is kiterjedő felvételek vagy hosszú (egy hónapnál hosszabb) felvételi idő esetén class 4-es vagy magasabb kategóriájú SDHC-kártyát kell használni.**

Terjedelmes felvételek letöltése esetén nem javasoljuk a Bluetooth-kapcsolatot, mivel ez túl sokáig tartana. Ha a Bluetooth kapcsolat használata elkerülhetetlen, akkor át kell gondolni, hogy az 1 másodperces adatokra és a felharmonikus-tartalomra valóban szükség van-e, mivel ezek nélkül az adatok nélkül a 30 napos felvétel már csak 2,5 MB.

Az USB- vagy Ethernet-kapcsolatok ezzel szemben az adatátvitel szempontjából elfogadható lehet a felvétel méretétől és a hálózat sebességétől függően. Javasoljuk azonban, hogy közvetlenül a számítógépbe, illetve számítógépre csatlakoztatott kártyaolvasóba helyezze a kártyát, így a leggyorsabb az adatok átvitele.

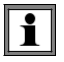

**Fontos megjegyzés:** Az alábbi kezelési útmutatások feltételezik, hogy a felhasználó a PEL-készüléket már konfigurálta. Ez a konfiguráció kizárólag a PEL-Transfer szoftver segítségével (a DataView® val szállítjuk) végezhető el. A konfiguráláshoz a 4.3. szakaszban található az útmutató.

A PEL készülékek egyszerűen kezelhetők:

- A felvétel indítása előtt a készüléket konfigurálni kell. Ezeket a beállításokat a PEL-Transfer-ben (lásd a 4.3. szakaszt) kell elvégezni. A nem szándékos módosítások elkerülése érdekében a PEL-készülék folyamatban lévő felvétel közben nem programozható.
- A PEL-készülék automatikusan bekapcsolódik (lásd a 3.1.1 szakaszt), amint áramellátáshoz van csatlakoztatva.
- A **vezérlőgomb**  $\subseteq$  ⋅ megnyomása indítja a felvételt (lásd a 3.2 szakaszt).
- Az áramellátás megszakadása vagy a felvételi munkafolyamat befejezése után a PEL készülék kijelzője egy meghatározott idő után kialszik (lásd a 3.1.2 szakaszt).

### **3.1. A készülék be- és kikapcsolása**

#### **3.1.1. Bekapcsolás**

i.

- Csatlakoztassa a tápkábelt az PEL-készülékhez.
- Csatlakoztassa a PEL-készüléket a csatlakozóaljzathoz. A készülék automatikusan bekapcsolódik.

 A PEL-készülék áramellátáshoz csatlakoztatása után a zöld jelzőlámpa az **ON/OFF (be-/kikapcsoló) gomb** alatt felkapcsolódik.

**Megjegyzés:** A PEL-készülék csatlakozóaljzathoz csatlakoztatása esetén az akku automatikusan feltöltődik. A teljesen feltöltött akku kb. 30 perc független üzemet biztosít, tehát rövid idejű hibák és áramkimaradások esetén a készülék tovább működhet.

#### **3.1.2. A PEL KÉSZÜLÉK KIKAPCSOLÁSA**

A PEL-készülék nem kapcsolódik ki, amíg áramellátásra van csatlakoztatva, és amíg felvétel van folyamatban, illetve programozás alatt.

**Megjegyzés:** Ez a működési mód egy óvintézkedés, amelynek célja annak megakadályozása, hogy a felhasználó véletlenszerűen vagy hibás kezelés következtében megszakítsa a felvételt.

- A PEL-készülék kikapcsolása:
- Válassza le a hálózati kábelt a hálózati csatlakozóról.

Nyomja meg a be-/kikapcsoló gombot két másodpercnél hosszabb ideig az összes jelzőlámpa felkapcsolódásáig. Engedje el a be-/kikapcsoló gombot.

- Ekkor a PEL-készülék kikapcsol, és minden jelzőlámpa és kijelző kialszik.
- Ha még fennáll az áramellátás, akkor a készülék nem kapcsolódik ki.
- Ha még folyamatban van felvétel vagy programozás, akkor a készülék nem kapcsolódik ki.

## **3.2. Felvétel indítása/ megállítása, és a Bluetooth kapcsolat aktiválása**

A felvételek csak az SD-kártyán tárolódnak.

#### **A felvétel indítása:**

- Helyezze az SD-kártyát a készülékbe.
- A felvétel indításához és megállításához, illetve a Bluetooth kapcsolat aktiválásához és deaktiválásához nyomja meg a vezérlőgombot $\sim$
- Nyomja le több mint 2 mp-re (>2mp), majd engedje fel a**vezérlőgombot**.
- A REC (zöld, 1-es számmal jelölve a 11. ábrán) és Bluetooth (kék, 2-es számmal jelölve a 11. ábrán) jelzőlámpa egymás után 3 mp-re bekapcsolódik. Ebben az időtartományban a felhasználónak lehetősége van az adott funkció alábbiak szerinti meghatározására.
- A **vezérlőgomb** jelzőlámpa világításának (tehát csak a világítás 3mp-es) ideje alatti felengedése az alábbi eredményhez vezet:

#### **REC-LED (START / STOPP)**

- A gomb felengedése a jelzőlámpa világításának időtartama alatt: A felvétel elindul (amennyiben nem volt még felvétel folyamatban).
- A gomb felengedése a jelzőlámpa világításának időtartama alatt: A felvétel megáll (amennyiben felvétel volt folyamatban).

#### **BLUETOOTH-LED (BE/KI)**

- A gomb felengedése ennek a jelzőlámpának a világítási időtartama alatt: A Bluetooth kapcsolat aktiválódik (amennyiben még nem volt aktív).
- A gomb felengedése ennek a jelzőlámpának a világítási időtartama alatt: A Bluetooth kapcsolat deaktiválódik (amennyiben aktív volt).

**Megjegyzés:** Ha a felvételt és a Bluetooth kapcsolatot is el szeretné indítani, akkor ezt egymás után i egyesével kell megtenni, tehát a folyamatot ismételni kell.

### **3.3 Csatlakozások**

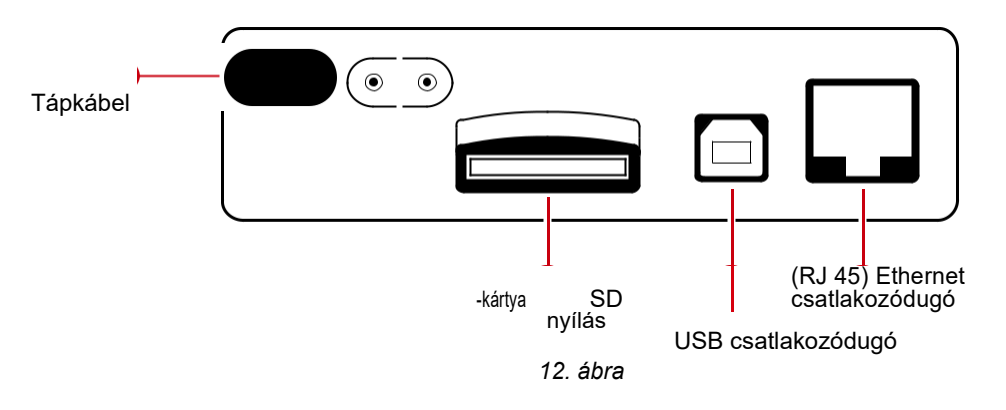

#### **3.3.1. BETÁPLÁLÁS**

A PEL-készülék egy külső tápkábelen, nem polarizált IEC C7 csatlakozódugón keresztül kapja az áramellátást. Ilyen kábelek számos

számítástechnikai szaküzletben beszerezhetőek. Új kábel beszerzése esetén figyeljen arra, hogy a kábel ne legyen polarizált. Pótkábelt a gyártónál is rendelhet.

A PEL-készülék 120 V vagy 230 V (±10%) feszültséggel és 50/60Hz frekvenciával működik, hogy kompatibilis legyen a világszerte használt összes tápfeszültséggel.

- A készülék mindaddig bekapcsolva marad, amíg az áramhálózatra van csatlakoztatva.
- Ha kikapcsolt készüléket csatlakoztat az áramhálózatra, akkor a készülék bekapcsolódik, és automatikusan feltöltődik az akku.
- Az áramellátás hirtelen megszakadása (áramszünet, hálózati kábel eltávolítása) esetén, a készülék kb. 30 percig tovább működik, kivéve, ha aktiválva van az energiatakarékos üzemmód.
- A PEL-készülék beépített, programozható energiatakarékos üzemmóddal rendelkezik. Gyenge akkutöltöttség esetén (másodpercenként kétszer villog a PIROS LED) a készülék kikapcsolódik. Az áramellátás helyreállása esetén a PEL készülékek ismét bekapcsolódnak.

 Ha a készülék nem az áramhálózatról kap betáplálást, akkor a bekapcsolás a **be/kikapcsoló gombbal** történik (lásd a 3.1. szakaszt).

 Ha a készülék nem az áramhálózatról kap betáplálást, és nincs felvétel folyamatban, illetve programozva, akkor a bekapcsolás a**be/kikapcsoló gombbal** történik (lásd a 3.1 szakaszt).

#### **3.3.2. STANDBY (KÉSZENLÉTI) ÜZEMMÓD (ÉS KIJELZŐ FÉNYEREJE)**

Ha egy bekapcsolt készülék meghatározott ideig nem aktív, akkor az LCD kijelző (PEL 103) automatikusan készenléti üzemmódra kapcsol át.

Készenléti üzemmódban a mérések és felvételek tovább futnak, csak a képernyő megvilágítás fényereje csökken egy meghatározott szintre. A készenléti üzemmód fényerőszintjét a felhasználó a PEL-Transfer szoftveren keresztül adhatja meg (lásd a 4.3.1 szakaszt).

Az Enter- vagy a navigációs gomb megnyomása visszaállítja a kijelző normál fényerejét.

**Megjegyzés**: A kijelző normál fényereje szintén a PEL-Transfer szoftveren keresztül adható meg (lásd a 4.3.1 szakaszt).

#### **3.3.3. MEMÓRIAKÁRTYA (SD-KÁRTYA)**

A PEL 102/103 készülék az adatokat SD-kártyán tárolja. A PEL készülékek az SD-kártyákat 2 GB-ig és a FAT32-re formázott SDHC-kártyákat (4 - 32 GB) támogatják.

- Ha a készülék csatlakoztatva van, és nincs felvétel folyamatban, illetve programozva, akkor az SD-kártya megformázható a PEL-Transfer-en keresztül.
- Közvetlenül a számítógépbe helyezve az SD-kártya bármikor megformázható.
- Csak nem lezárt SD-kártya alkalmas a formázásra, illetve adattárolásra.
- Az SD-kártyát leválasztás nélkül ki lehet venni, ha nincs folyamatban felvétel.

A PEL rövid fájlneveket használ (8 karakter), mint pl. Ses00004.

#### **3.3.4. PEL készülék csatlakoztatása USB-n keresztül**

A PEL 102/103 készüléket USB-n keresztül (A/B-kábellel) csatlakoztatható a számítógéphez a készülék konfigurálásához, felvételi munkafolyamat előkészítéséhez (valós idejű kapcsolat) és a felvételi adatok letöltéséhez.

**Megjegyzés:** A készülék és a számítógép USB-kábellel történő csatlakoztatása a készüléket nem kapcsolja be és az akku sem töltődik.

#### **3.3.5. PEL-KAPCSOLAT Bluetooth-ON KERESZTÜL**

A PEL 102/103 készülék Bluetooth kapcsolaton keresztül csatlakoztatható a számítógéphez a készülék konfigurálásához, felvételi munkafolyamat előkészítéséhez és a felvételi adatok letöltéséhez.

Ha a számítógépen nincs gyári Bluetooth, akkor használjon USB-Bluetooth adaptert. A gyári Windows-driver alapesetben automatikusan telepíti a Bluetooth eszközt.

A párosítási folyamat az operációs rendszertől, a Bluetooth-rendszertől és drivertől függ.

Szükség esetére az alapértelmezett párosítási kód 0000. Ez a kód a PEL-Transfer szoftveren keresztül nem módosítható.

#### **3.3.6. PEL-KAPCSOLAT VEZETÉKES ETHERNET HÁLÓZATON KERESZTÜL**

A vezetékes hálózat adatok és a készülék állapotának valós idejű megjelenítésére, a PEL készülék konfigurálására, felvételi munkafolyamat előkészítésére és a felvett adatok letöltésére szolgál.

#### **IP-cím:**

A PEL készülék IP-címmel rendelkezik.

Ha a PEL-Transfer szoftverrel végzett készülékkonfiguráció közben be van jelölve a "DHCP einschalten" (DHCP bekapcsolása, dinamikus IP-cím), akkor a készülék a hálózat DHCP-szerverénél automatikusan igényli az IP-címet.

Internetprotokoll: UDP. Az alapértelmezett csatlakoztatási port a 3041. A PEL-Transfer szoftveren keresztül engedélyezhető, hogy routeren keresztül a számítógép több készülékhez csatlakozzon.

**Megjegyzés**: Ha éppen aktív egy vezetékes LAN-kapcsolat, akkor a hálózati beállítások nem módosíthatók, ehhez USBkapcsoltra van szükség.

## **3.4 Áarmelosztó rendszerek és PEL-csatlakozók**

Ez a fejezet bemutatja, hogyan kell az adott táphálózattól függően a berendezéshez csatlakoztatni az áramérzékelők és a feszültség mérőzsinórjait. A PEL készüléket a kiválasztott áramelosztó hálózatra is konfigurálni kell (lásd a 4.3.3 szakaszt).

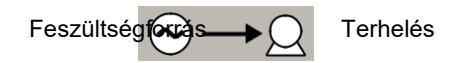

#### **3.4.1. Egyfázisú hálózat két vezetékkel**

Egyfázisú 2-vezetékes hálózaton végzett mérésekhez:

Csatlakoztassa az N mérőzsinórt a nulla-vezetékhez

Csatlakoztassa a V1 mérőzsinórt az L1 fázisvezetékhez, csatlakoztassa az áramszondát

az L1 fázisvezetékhez

Ellenőrizze az érzékelőkön a nyíl irányát, a nyílnak a terhelés (Load) felé kell mutatnia. Ez biztosítja a helyes fázisszöget a teljesítmény-méréshez és a fázistól függő egyéb mérésekhez.

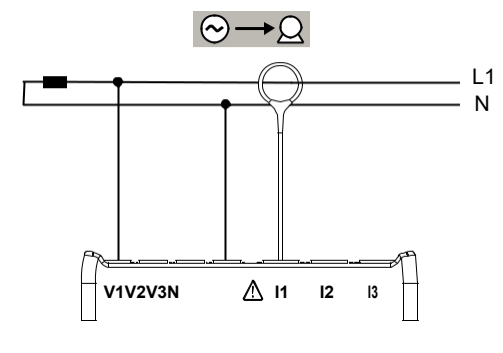

*13. ábra* 

#### **3.4.2. KÉTFÁZISÚ, HÁROM VEZETÉKES HÁLÓZAT (KÉT FÁZIS A KÖZÉPLEÁGAZÁSSAL ELLÁTOTT TRANSZFORMÁTORTÓL)**

Kétfázisú 3 vezetékes hálózaton végzett mérésekhez:

Csatlakoztassa az N mérőzsinórt a nulla-vezetékhez

 Csatlakoztassa a V1 mérőzsinórt az L1 fázisvezetékhez, Csatlakoztassa a V2 mérőzsinórt az L2 fázisvezetékhez, Csatlakoztassa az I1 áramszondát az L1 fázisvezetékhez Csatlakoztassa az I2 áramszondát az L2 fázisvezetékhez

Ellenőrizze az érzékelőkön a nyíl irányát, a nyílnak a terhelés (Load) felé kell mutatnia. Ez biztosítja a helyes fázisszöget a teljesítmény-méréshez és a fázistól függő egyéb mérésekhez.

#### **3.4.3. HÁROMFÁZISÚ HÁLÓZAT HÁROM VEZETÉKKEL**

#### **3.4.3.1. Háromfázisú hálózat 3 vezetékkel (**∆**, 2 áramérzékelővel)**

A háromvezetékes háromfázisú hálózaton végzett mérésekhez (Delta kapcsolás, két áramérzékelővel):

 Csatlakoztassa a V1 mérőzsinórt az L1 fázisvezetékhez, Csatlakoztassa a V2 mérőzsinórt az L2 fázisvezetékhez,, Csatlakoztassa a V3 mérőzsinórt az L3 fázisvezetékhez Csatlakoztassa az I1 áramszondát az L1 fázisvezetékhez. Csatlakoztassa az I3 áramszondát az L3 fázisvezetékhez

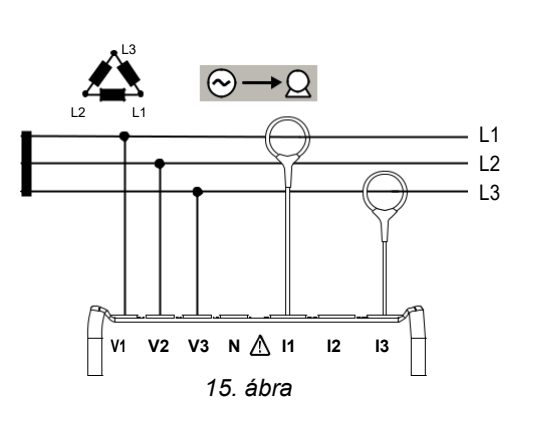

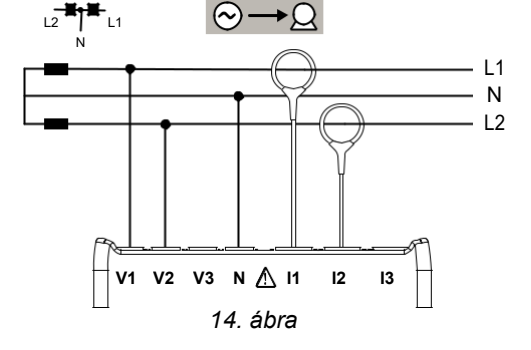

#### **3.4.3.2. Háromfázisú hálózat 3 vezetékkel (**∆**, 3 áramérzékelővel)**

A háromvezetékes háromfázisú hálózaton végzett mérésekhez (Delta kapcsolás, két áramérzékelővel):

 Csatlakoztassa a V1 mérőzsinór az L1 fázisvezetékhez, Csatlakoztassa a V2 mérőzsinórt az L2 fázisvezetékhez.. Csatlakoztassa a V3 mérőzsinórt az L3 fázisvezetékhez Csatlakoztassa az I1 áramszondát az L1 fázisvezetékhez,, Csatlakoztassa az I2 áramszondát az L2 fázisvezetékhez Csatlakoztassa az I3 áramszondát az L3 fázisvezetékhez

Ellenőrizze az érzékelőkön a nyíl irányát, a nyílnak a terhelés (Load) felé kell mutatnia. Ez biztosítja a helyes fázisszöget a teljesítmény-méréshez és a fázistól függő egyéb mérésekhez.

#### **3.4.3.3. Háromfázisú hálózat 3 vezetékkel (nyitott** ∆**, 2 áramérzékelővel)**

A háromvezetékes, háromfázisú hálózaton végzett mérésekhez (nyitott delta, két áramérzékelővel):

 Csatlakoztassa a V1 mérőzsinórt az L1 fázisvezetékhez, Csatlakoztassa a V2 mérőzsinórt az L2 fázisvezetékhez, Csatlakoztassa a V3 mérőzsinórt az L3 fázisvezetékhez Csatlakoztassa az I1 áramszondát az L1 fázisvezetékhez, Csatlakoztassa az I3 áramszondát az L3 fázisvezetékhez

Ellenőrizze az érzékelőkön a nyíl irányát, a nyílnak a terhelés (Load) felé kell mutatnia. Ez biztosítja a helyes fázisszöget a teljesítmény-méréshez és a fázistól függő egyéb mérésekhez.

#### **3.4.3.4. Háromfázisú hálózat 3 vezetékkel (nyitott** ∆**, 3 áramérzékelővel)**

A háromvezetékes, háromfázisú hálózaton végzett mérésekhez (nyitott delta, három áramérzékelővel):

 Csatlakoztassa a V1 mérőzsinór az L1 fázisvezetékhez Csatlakoztassa a V2 mérőzsinórt az L2 fázisvezetékhez, Csatlakoztassa a V3 mérőzsinórt az L3 fázisvezetékhez Csatlakoztassa az I1 áramszondát az L1 fázisvezetékhez. Csatlakoztassa az I2 áramszondát az L2 fázisvezetékhez Csatlakoztassa az I3 áramszondát az L3 fázisvezetékhez

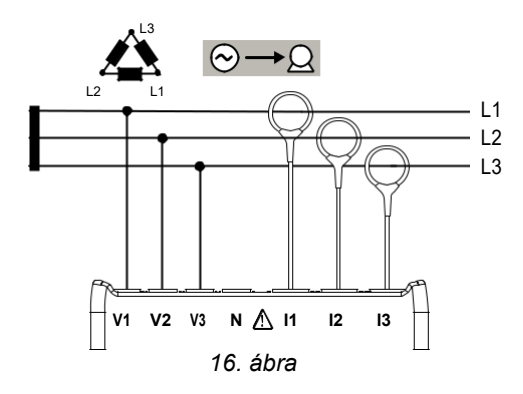

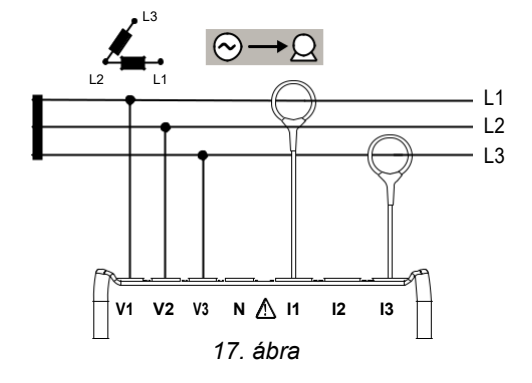

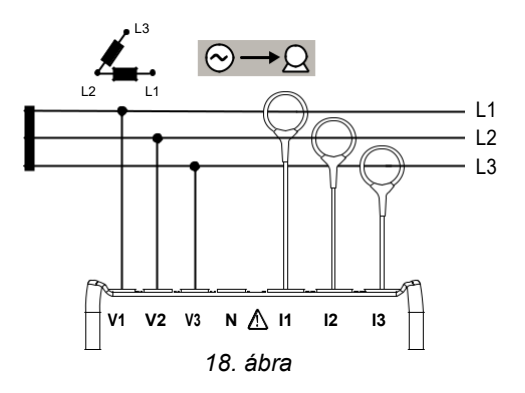

#### **3.4.3.5. Háromfázisú Y hálózat 3 vezetékkel (2 áramérzékelővel)**

A háromvezetékes, háromfázisú hálózaton végzett mérésekhez (csillagkapcsolás, két áramérzékelővel):

 Csatlakoztassa a V1 mérőzsinórt az L1 fázisvezetékhez. Csatlakoztassa a V2 mérőzsinórt az L2 fázisvezetékhez, Csatlakoztassa a V3 mérőzsinórt az L3 fázisvezetékhez Csatlakoztassa az I1 áramszondát az L1 fázisvezetékhez. Csatlakoztassa az I3 áramszondát az L3 fázisvezetékhez

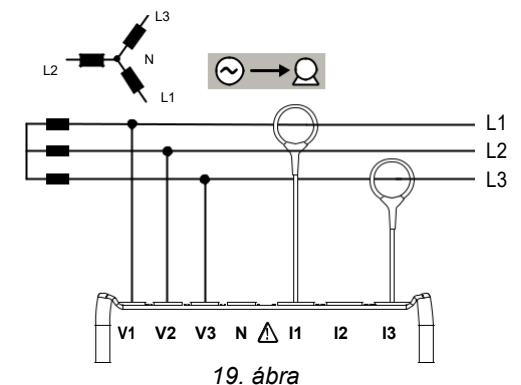

Ellenőrizze az érzékelőkön a nyíl irányát, a nyílnak a terhelés (Load) felé kell mutatnia. Ez biztosítja a helyes fázisszöget a teljesítmény-méréshez és a fázistól függő egyéb mérésekhez.

#### **3.4.3.6. Háromfázisú Y hálózat 3 vezetékkel (3 áramérzékelővel)**

A háromvezetékes, háromfázisú hálózaton végzett mérésekhez (csillagkapcsolás, három áramérzékelővel):

 Csatlakoztassa a V1 mérőzsinór az L1 fázisvezetékhez. Csatlakoztassa a V2 mérőzsinórt az L2 fázisvezetékhez, Csatlakoztassa a V3 mérőzsinórt az L3 fázisvezetékhez Csatlakoztassa az I1 áramszondát az L1 fázisvezetékhez Csatlakoztassa az I2 áramszondát az L2 fázisvezetékhez Csatlakoztassa az I3 áramszondát az L3 fázisvezetékhez

Ellenőrizze az érzékelőkön a nyíl irányát, a nyílnak a terhelés (Load) felé kell mutatnia. Ez biztosítja a helyes fázisszöget a teljesítmény-méréshez és a fázistól függő egyéb mérésekhez.

#### **3.4.3.7. Háromfázisú hálózat 3 vezetékkel (**∆**, szimmetrikus, 1 áramérzékelővel)**

A háromfázisú 3 vezetékes hálózaton végzett mérésekhez (szimmetrikus deltakapcsolás, egy áramérzékelővel):

 Csatlakoztassa a V1 mérőzsinórt az L1 fázisvezetékhez, Csatlakoztassa a V2 mérőzsinórt az L2 fázisvezetékhez, Csatlakoztassa az I3 áramszondát az L3 fázisvezetékhez.

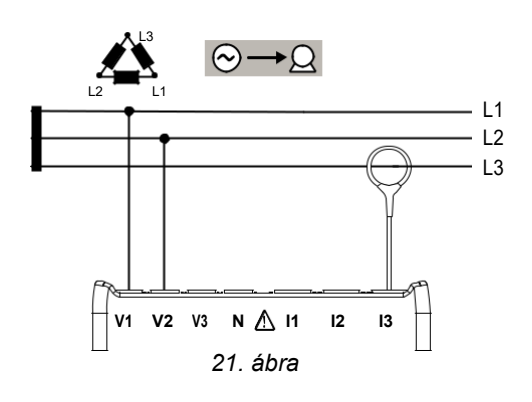

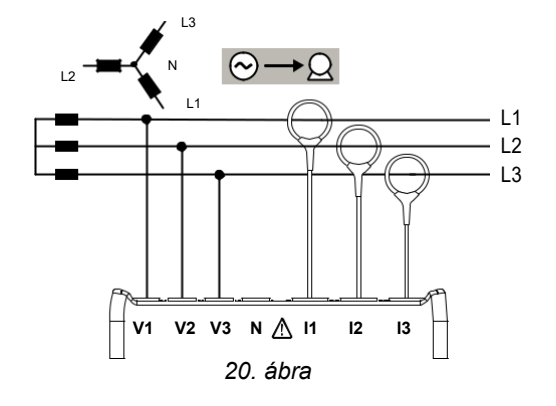

#### **3.4.4. HÁROMFÁZISÚ Y HÁLÓZAT 4 VEZETÉKKEL**

#### **3.4.4.1. Háromfázisú Y hálózat 4 vezetékkel (3 áramérzékelővel)**

A négyvezetékes, háromfázisú hálózaton végzett mérésekhez (csillagkapcsolás, három áramérzékelővel):

Csatlakoztassa az N mérőzsinórt a nulla-vezetékhez

 Csatlakoztassa a V1 mérőzsinór az L1 fázisvezetékhez, Csatlakoztassa a V2 mérőzsinórt az L2 fázisvezetékhez, Csatlakoztassa a V3 mérőzsinórt az L3 fázisvezetékhez Csatlakoztassa az I1 áramszondát az L1 fázisvezetékhez, Csatlakoztassa az I2 áramszondát az L2 fázisvezetékhez Csatlakoztassa az I3 áramszondát az L3 fázisvezetékhez

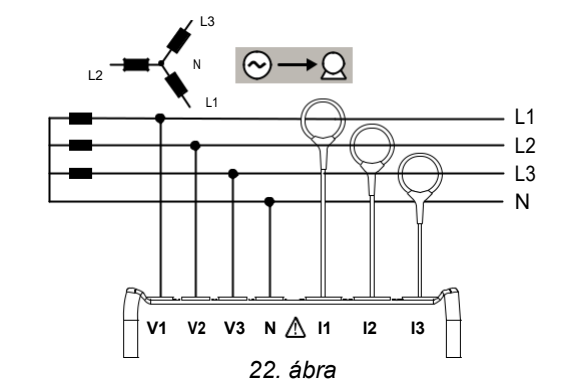

Ellenőrizze az érzékelőkön a nyíl irányát, a nyílnak a terhelés (Load) felé kell mutatnia. Ez biztosítja a helyes fázisszöget a teljesítmény-méréshez és a fázistól függő egyéb mérésekhez.

#### **3.4.4.2. Háromfázisú szimmetrikus Y hálózat 4 vezetékkel**

A négyvezetékes, háromfázisú hálózaton végzett mérésekhez (szimmetrikus deltakapcsolás, három áramérzékelővel):

- Csatlakoztassa a V1 mérőzsinórt az L1 fázisvezetékhez.
- Csatlakoztassa az N mérőzsinórt a nulla-vezetékhez
- Csatlakoztassa az I1 négyvezetékes az L1 fázisvezetékhez.

Ellenőrizze az érzékelőkön a nyíl irányát, a nyílnak a terhelés (Load) felé kell mutatnia. Ez biztosítja a helyes fázisszöget a teljesítmény-méréshez és a fázistól függő egyéb mérésekhez.

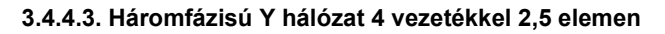

A négyvezetékes, háromfázisú hálózaton végzett mérésekhez (csillagkapcsolás, 2,5 elemen, három áramérzékelővel):

Csatlakoztassa az N mérőzsinórt a nulla-vezetékhez

 Csatlakoztassa a V1 mérőzsinórt az L1 fázisvezetékhez, Csatlakoztassa a V3 mérőzsinórt az L3 fázisvezetékhez.. Csatlakoztassa az I1 áramszondát az L1 fázisvezetékhez Csatlakoztassa az I2 áramszondát az L2 fázisvezetékhez, Csatlakoztassa az I3 áramszondát az L3 fázisvezetékhez

Ellenőrizze az érzékelőkön a nyíl irányát, a nyílnak a terhelés (Load) felé kell mutatnia. Ez biztosítja a helyes fázisszöget a teljesítmény-méréshez és a fázistól függő egyéb mérésekhez.

#### **3.4.5. Háromfázisú hálózat 4 vezetékkel** ∆

Négyvezetékes, háromfázisú elrendezés (deltakapcsolás ∆ "High Leg"). Nincs csatlakoztatott áramérzékelő, mivel a mért létesítmények nem lehetnek kisfeszültségű hálózatok.

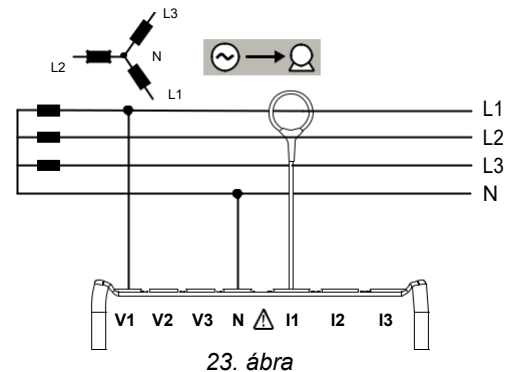

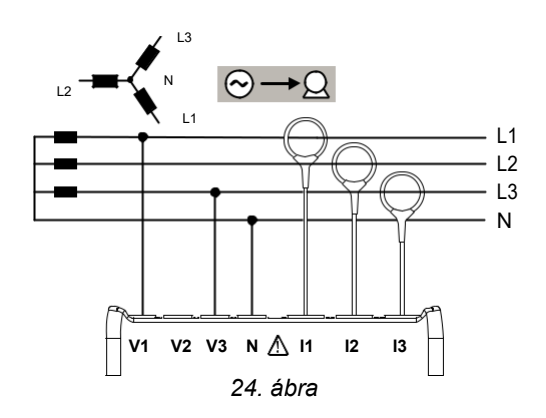

#### **3.4.5.1. Háromfázisú hálózat 4 vezetékkel** ∆

A négyvezetékes, háromfázisú hálózaton végzett mérésekhez (deltakapcsolás, három áramérzékelővel):

Csatlakoztassa az N mérőzsinórt a nulla-vezetékhez

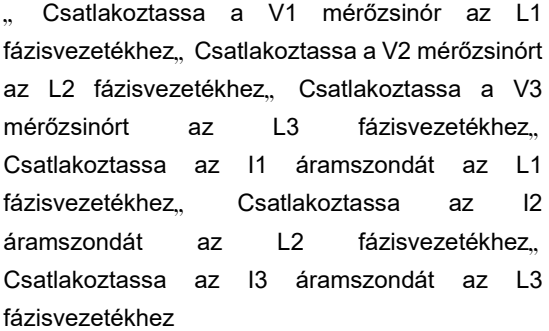

Ellenőrizze az érzékelőkön a nyíl irányát, a nyílnak a terhelés (Load) felé kell mutatnia. Ez biztosítja a helyes fázisszöget a teljesítmény-méréshez és a fázistól függő egyéb mérésekhez.

#### **3.4.5.2. Háromfázisú hálózat 4 vezetékkel (nyitott**∆**)**

A négyvezetékes, háromfázisú hálózaton végzett mérésekhez (nyitott deltakapcsolás, három áramérzékelővel):

Csatlakoztassa az N mérőzsinórt a nulla-vezetékhez

 Csatlakoztassa a V1 mérőzsinór az L1 fázisvezetékhez, Csatlakoztassa a V2 mérőzsinórt az L2 fázisvezetékhez, Csatlakoztassa a V3 mérőzsinórt az L3 fázisvezetékhez Csatlakoztassa az I1 áramszondát az L1 fázisvezetékhez Csatlakoztassa az I2 áramszondát az L2 fázisvezetékhez Csatlakoztassa az I3 áramszondát az L3 fázisvezetékhez

Ellenőrizze az érzékelőkön a nyíl irányát, a nyílnak a terhelés (Load) felé kell mutatnia. Ez biztosítja a helyes fázisszöget a teljesítmény-méréshez és a fázistól függő egyéb mérésekhez.

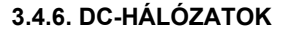

#### **3.4.6.1. DC hálózat 2 vezetékkel**

A kétvezetékes DC-hálózaton végzett mérésekhez:

 Csatlakoztassa az N mérőzsinórt a negatív vezetékhez., Csatlakoztassa a V1 mérőzsinórt a +1 pozitív vezetékhez " Csatlakoztassa az áramszondát a +1 vezetékhez.

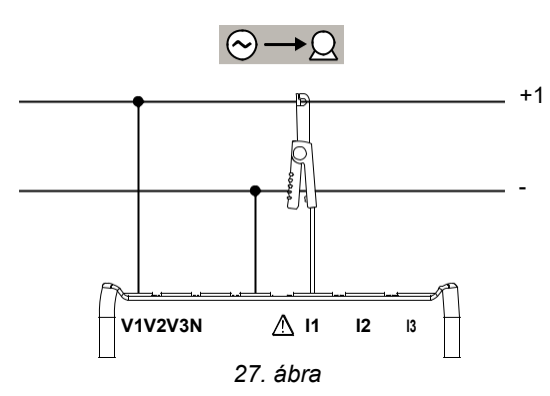

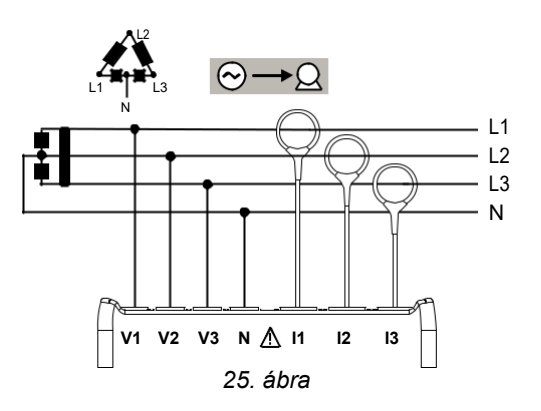

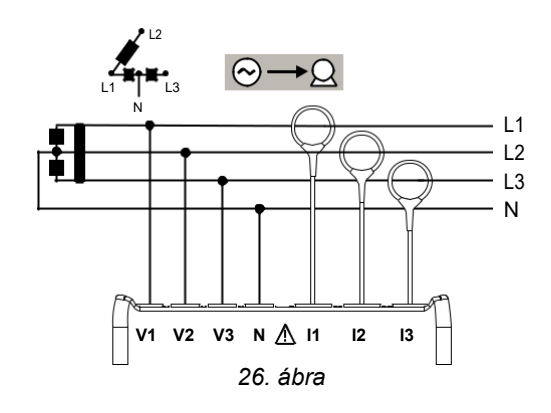

#### **3.4.6.2. DC hálózat 3 vezetékkel**

Háromvezetékes DC-hálózaton végzett mérésekhez:

 Csatlakoztassa a N mérőzsinórt a negatív vezetékhez., Csatlakoztassa a V1 mérőzsinórt a +1 vezetékhez... Csatlakoztassa a V2 mérőzsinórt a +2 vezetékhez., Csatlakoztassa az I1 áramszondát a +1 vezetékhez. Csatlakoztassa az I2 áramszondát a +2 vezetékhez.

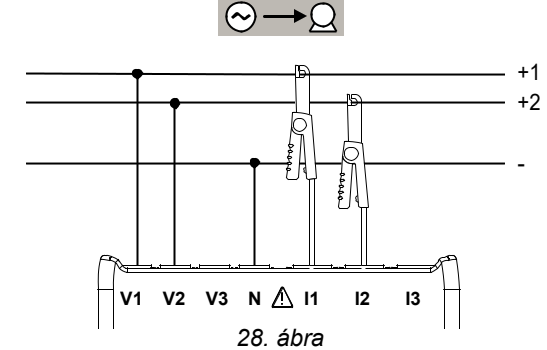

Ellenőrizze az érzékelőkön a nyíl irányát, a nyílnak a terhelés (Load) felé kell mutatnia. Ez biztosítja a helyes fázisszöget a teljesítmény-méréshez és a fázistól függő egyéb mérésekhez.

#### **3.4.6.3. DC hálózat 4 vezetékkel**

A négyvezetékes DC hálózaton, három áramérzékelővel végzett mérésekhez:

Csatlakoztassa az N mérőzsinórt a negatív-vezetékhez.

 Csatlakoztassa a V1 mérőzsinórt a +1 vezetékhez. Csatlakoztassa a V2 mérőzsinórt a +2 vezetékhez. Csatlakoztassa a V3 mérőzsinórt a +3 vezetékhez. Csatlakoztassa az I1 áramszondát a +1 vezetékhez. Csatlakoztassa az I2 áramszondát a +2 vezetékhez., Csatlakoztassa az I3 áramszondát a +3 vezetékhez.

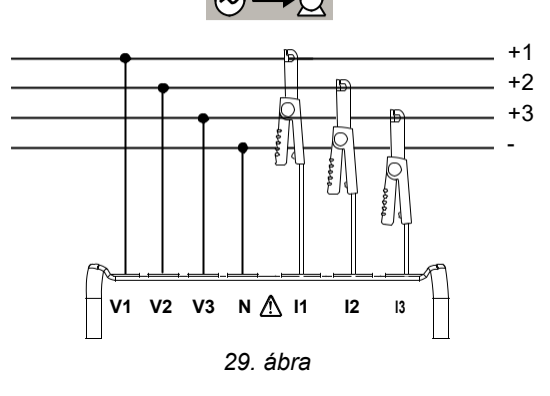

Ellenőrizze az érzékelőkön a nyíl irányát, a nyílnak a terhelés (Load) felé kell mutatnia. Ez biztosítja a helyes fázisszöget a teljesítmény-méréshez és a fázistól függő egyéb mérésekhez.

## **3.5 A mérések kijelzése (PEL 103)**

Ebben a szakaszban képernyőképek szemléltetik a mérési módokat. A PEL-készülék lehetővé teszi a felhasználó számára a különböző mérési értékek különböző beállításokkal történő megjelenítését.

#### **Az alábbi hat mérési mód áll rendelkezésre:**

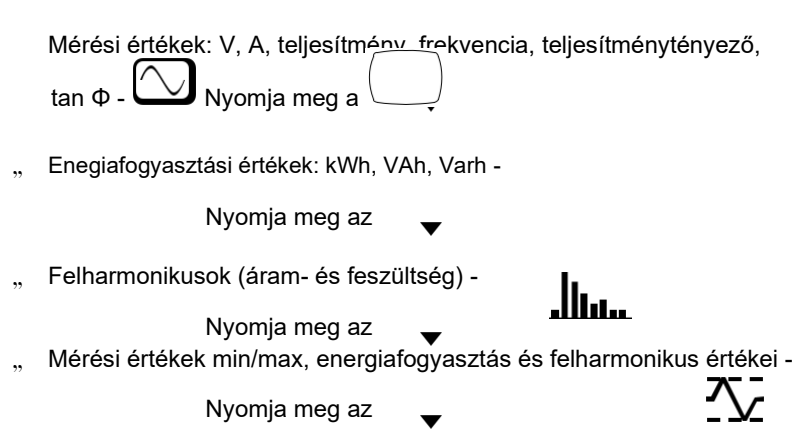

Adatok a feszültség és áram áttételi viszonyról, IP-címről, szoftver-verzióról, időkapcsoló óráról - **Megjegyzés:** A PEL-

készülék konfigurációja a használat előtt csak a PEL-Transfer szoftveren keresztül végezhető el. A konfigurációval, a mérési adatok felvételével és letöltésével kapcsolatosan részletesebb információk a 4. szakaszban találhatók.

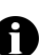

A **navigációs-**  $\bigodot$  és **Enter gomb**  $\bigodot$  segítségével lehet a mérési módok között tallózni és navigálni.

## **3.5.1. ALAPMÉRÉSEK - MEGJELENÍTÉSI ADATOK**

 $\overline{\phantom{a}}$ 

 $\overline{\phantom{a}}$ 

Az alapmérések (valós idejű értékek) minden fázisra sorrenden megjelennek a képernyőn: a megjelenítés sorrendje a betáplálási hálózattól függ. Az 5. táblázat a betáplálási hálózattól függően mutatja az adott méréseket. A  $\Psi$  gomb segítségével érhetők el a kijelzések.

Az alábbi példa egy négyvezetékes, háromfázisú hálózat esetén mutatja a kijelzés sorrendjét. A ▼ gomb lefelé, a ▲ felfelé tolja el a kijelzést. Az 5. táblázat minden csatlakozási típusra mutatja a kijelzések sorrendjét (PEL 103).

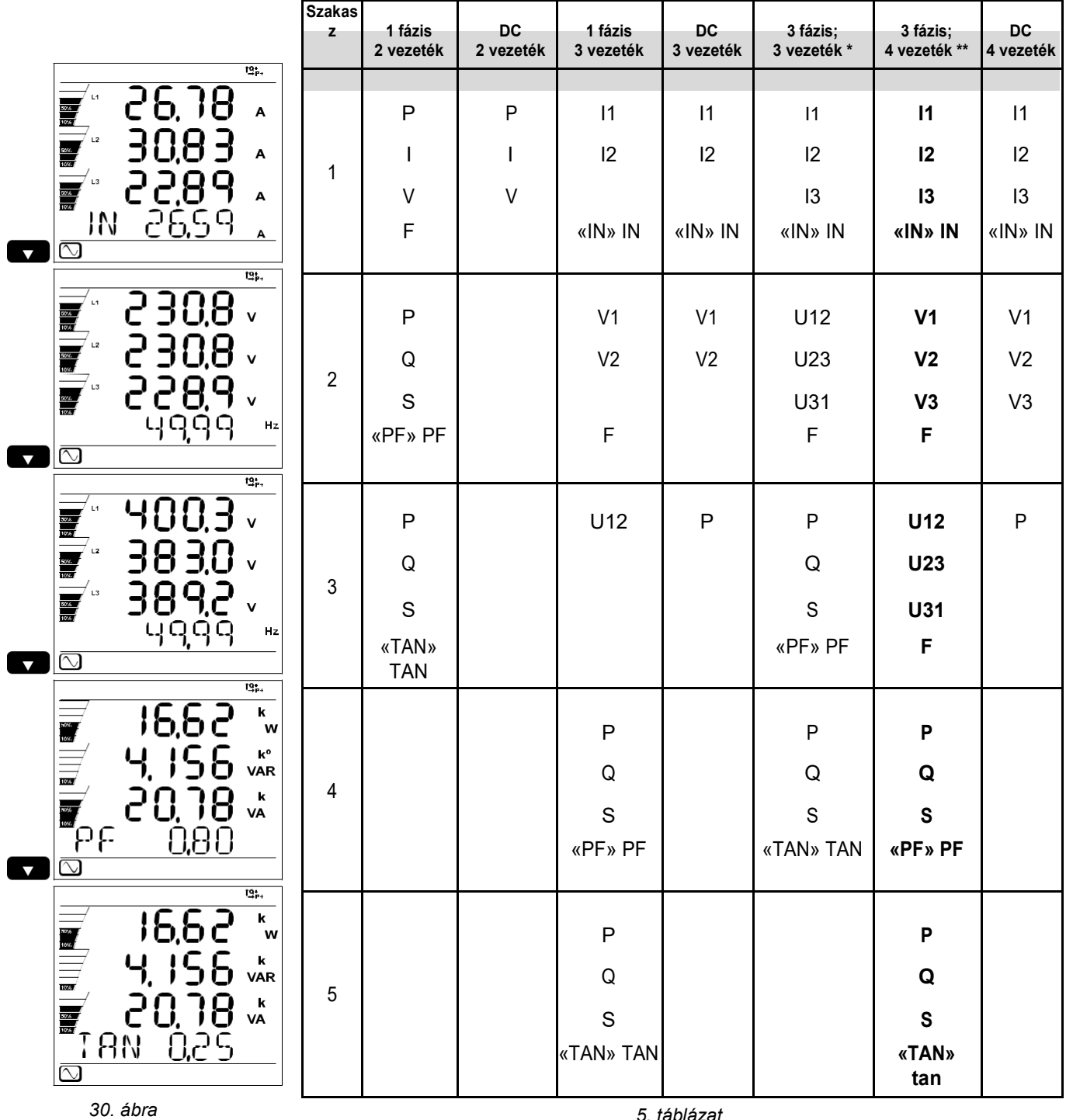

*«---» = kijelzett szöveg.* 

*5. táblázat*

- \* : Háromfázisú hálózat 3 vezetékkel:
	- Háromfázisú hálózat 3 vezetékkel (∆, 2 áramérzékelő)
	- Háromfázisú hálózat 3 vezetékkel (∆, 3 áramérzékelő)
	- Háromfázisú hálózat 3 vezetékkel (nyitott delta, 2 áramérzékelő)
	- Háromfázisú hálózat 3 vezetékkel (nyitott delta, 3 áramérzékelő)
	- Háromfázisú Y hálózat 3 vezetékkel (2 áramérzékelő)
	- Háromfázisú Y hálózat 3 vezetékkel (3 áramérzékelő)
	- Háromfázisú hálózat 3 vezetékkel (∆ szimmetrikus, 1 áramérzékelő)

\*\* : Háromfázisú hálózat 4 vezetékkel:

- Háromfázisú hálózat 4 vezetékkel Y (3 áramérzékelő)
- Háromfázisú hálózat 4 vezetékkel Y szimmetrikus
- Háromfázisú hálózat 4 vezetékkel Y (2,5 elem)
- Háromfázisú hálózat 4 vezetékkel ∆
- Háromfázisú hálózat 4 vezetékkel nyitott ∆

## **3.5.2. ENERGIAFOGYASZTÁS - KIJELZÉSI ÉRTÉKEK**

A PEL készülék méri a jellemző energiafogyasztási értékeket. Haladó szintű mérések szakemberek számára, illetve mélyebbre ható elemzésekhez szintén lehetségesek.

A síknegyedek szerinti teljesítmények (IEC 62053-23) a kijelzések közötti egyszerű görgetéssel érhetők el. A teljesítményproblémákkal foglalkozó mérnökök gyakran használják az egyes síknegyedek szerinti értékeket.

Az időalapú energiafogyasztás-mérések (általában 10-15 perces integrációs vagy átlagolási időtartamokkal) sorrendben minden fázisra megjelennek a kijelzéseken. Az 7. táblázat a betáplálási hálózattól függően mutatja az adott méréseket.

A ▼ gomb lefelé, a ▲ felfelé tolja el a kijelzést.

Az alábbi példa mutatja a kijelzés sorrendjét egy háromfázisú 4 vezetékes hálózat esetén.

A **▼** gombbal érhetők el a kijelzések.

A fogyasztásmérések a felvételi munkafolyamat elején kezdődnek. A részfogyasztások meghatározott időtartam alatt mért fogyasztások (lásd a 4.3.5 szakaszt).

A részfogyasztás mérések elérése: (الصراعية A részfogyasztás mérések elérése:

A **▼** gomb segítségével lehet visszatérni az energia paraméterezéséhez.

Az 6. táblázat minden csatlakozási típusra mutatja a kijelzések sorrendjét (PEL 103).

#### **Definíciók:**

- **Ep+:** Összes hatásos (hálózatból felvett) energia fogyasztás kWh-ban
- **Ep-:** Összes hatásos (hálózatra termelt) energia fogyasztás kWh-ban
- **Eq1:** Hatásos energia fogyasztás (hálózatból felvett) az 1. síknegyedben kvarh egységben.
- **Eq2:** Hatásos energia fogyasztás (hálózatból felvett) az 2. síknegyedben kvarh egységben.
- **Eq3:** Hatásos energia fogyasztás (hálózatból felvett) az 3. síknegyedben kvarh egységben.
- **Eq4:** Hatásos energia fogyasztás (hálózatból felvett) az 4. síknegyedben kvarh egységben.
- **Es+:** Összes látszólagos energia-fogyasztás (hálózatból felvett) in kVAh
- **Es-: Összes látszólagos energia (hálózatra termelt)** kVAh egységben

Az ipari létesítmények számára többnyire az alábbi értékek is jelentőséggel bírnak. Az egyéb értékek a terhelés elemzésére és a áramellátási hálózatok üzemeltetői számára lényegesek.

- **kWh:** Ep+, a terhelés hatásos energia fogyasztása
- **kvarh:** Eq1, a terhelés meddő energia fogyasztása
- **kVAh:** Es+, a terhelés látszólagos energia fogyasztása

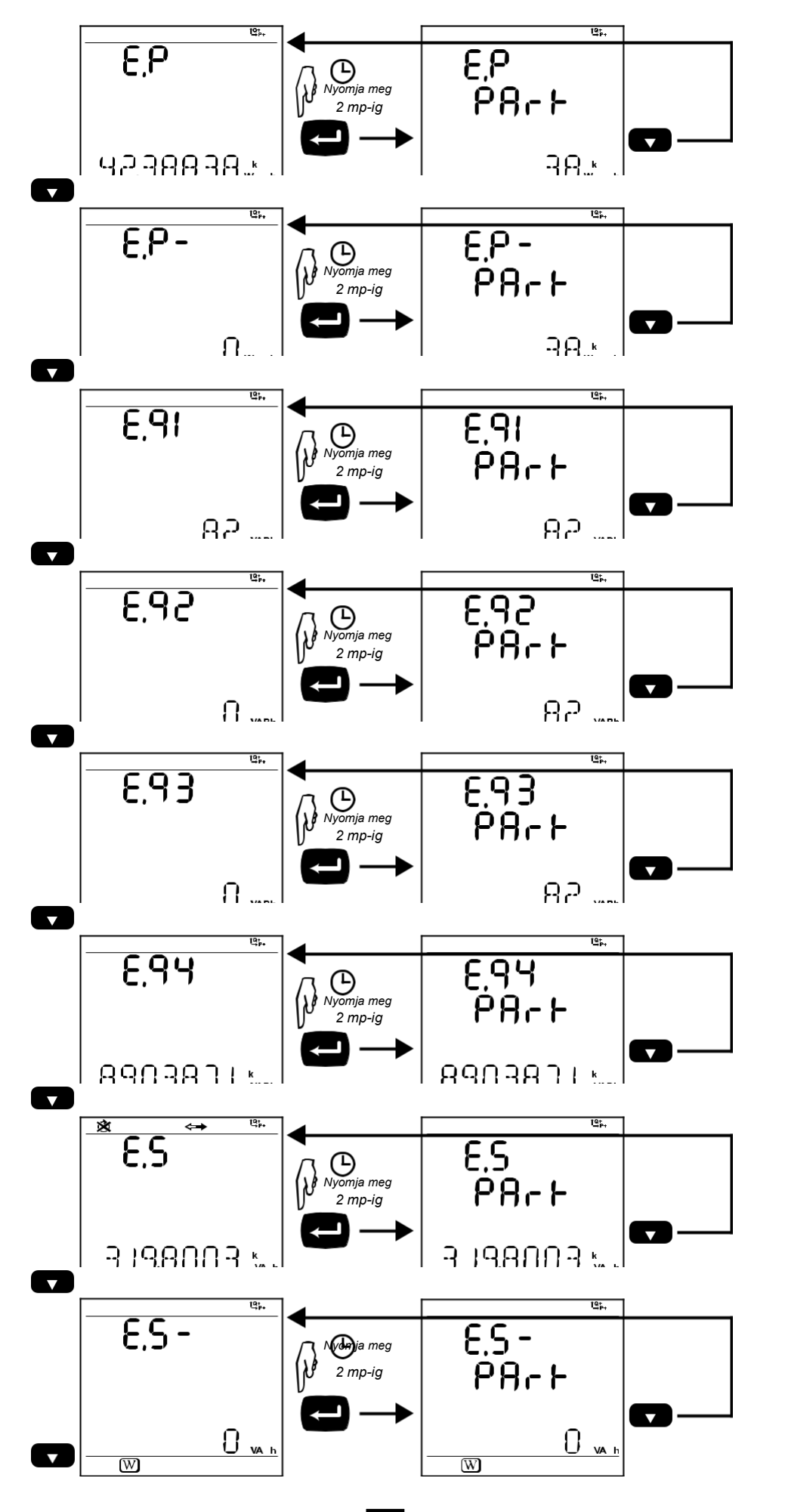

*31. ábra* 

Az energiafogyasztás értékeinek kijelzése (vastagon szedve az utolsó oldalon bemutatott példa értékei):

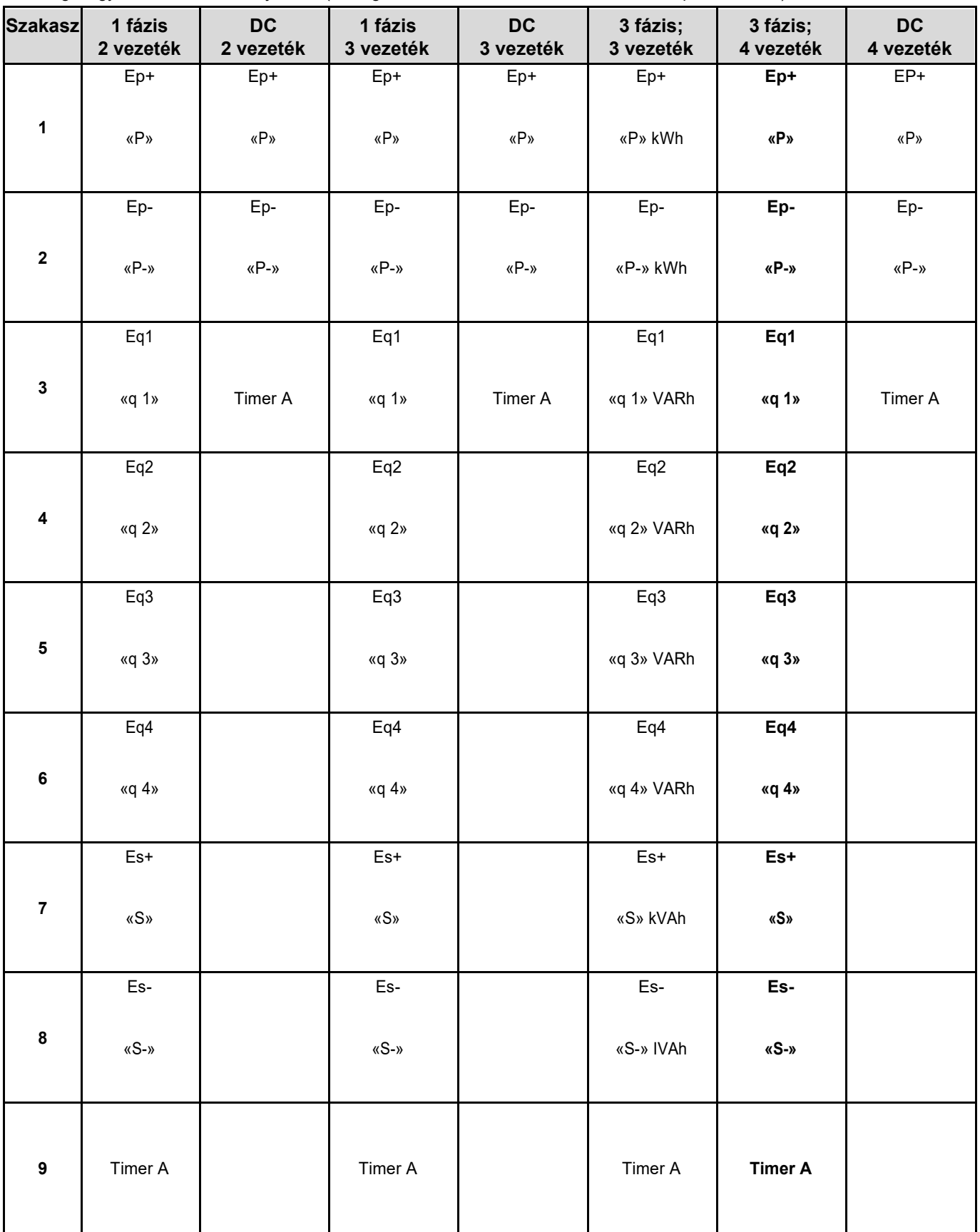

*6. táblázat* 

**3.5.3. A FELHARMONIKUSOK MEGJELENÍTÉSE**

 $\perp$ 

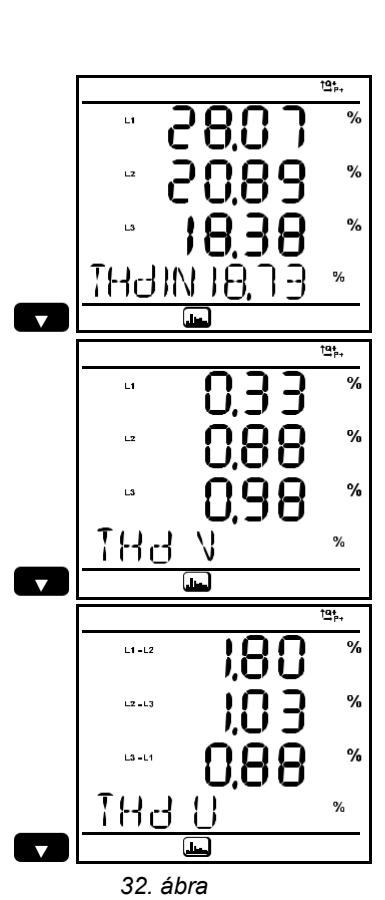

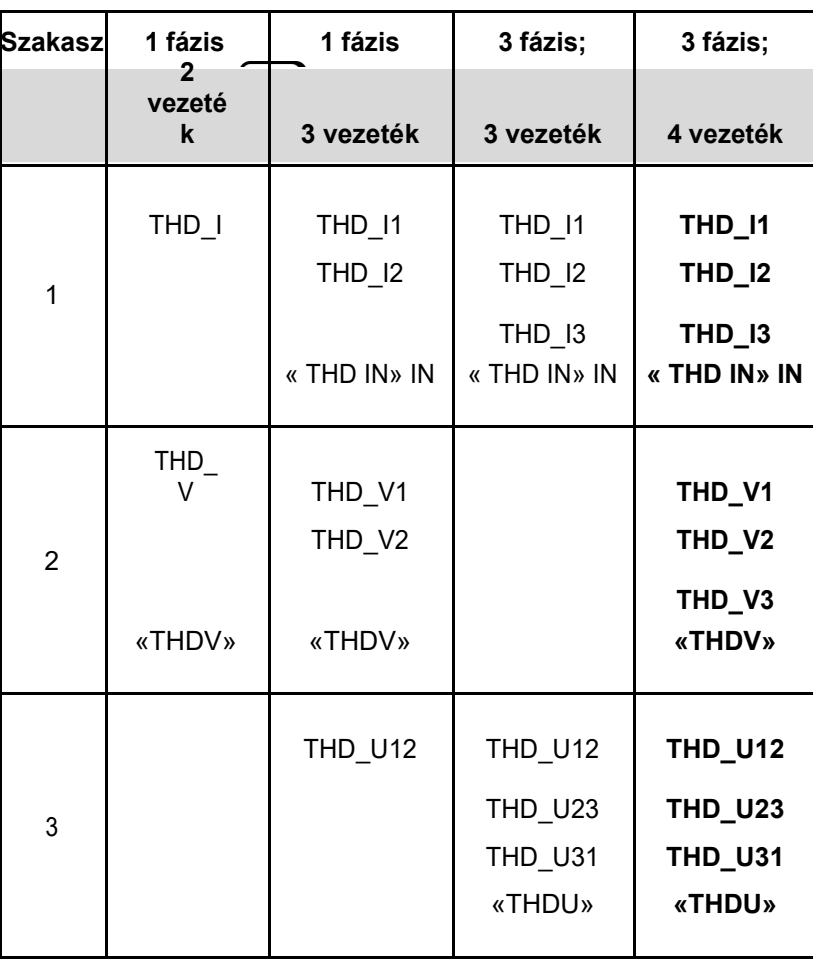

*32. ábra 7. táblázat A DC-méréseknél a felharmonikus-funkció nem áll rendelkezésre.* 

## **3.5.4. MIN.-/MAX. KIJELZÉS**

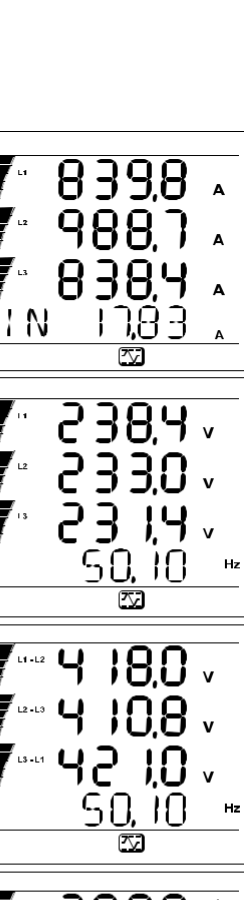

Η  $\mathbf{v}$ 

Н  $\mathsf{v}$ 

 $10$ 

28.89

50,80

 $\overline{\mathbb{Z}}$ 

38.89

7,8

 $\overline{\omega}$ 

8804 kAR

 $7.804$  var

Hz

 $\overline{\mathbf{k}}$  w

k<br>AV

 $\overline{\mathbf{k}}$  w

k<br>VA  $\mathbf{?}$ 

 $\overline{\phantom{a}}$ 

 $\blacksquare$ 

 $\blacksquare$ 

 $\blacksquare$ 

L3 - L1

M I N

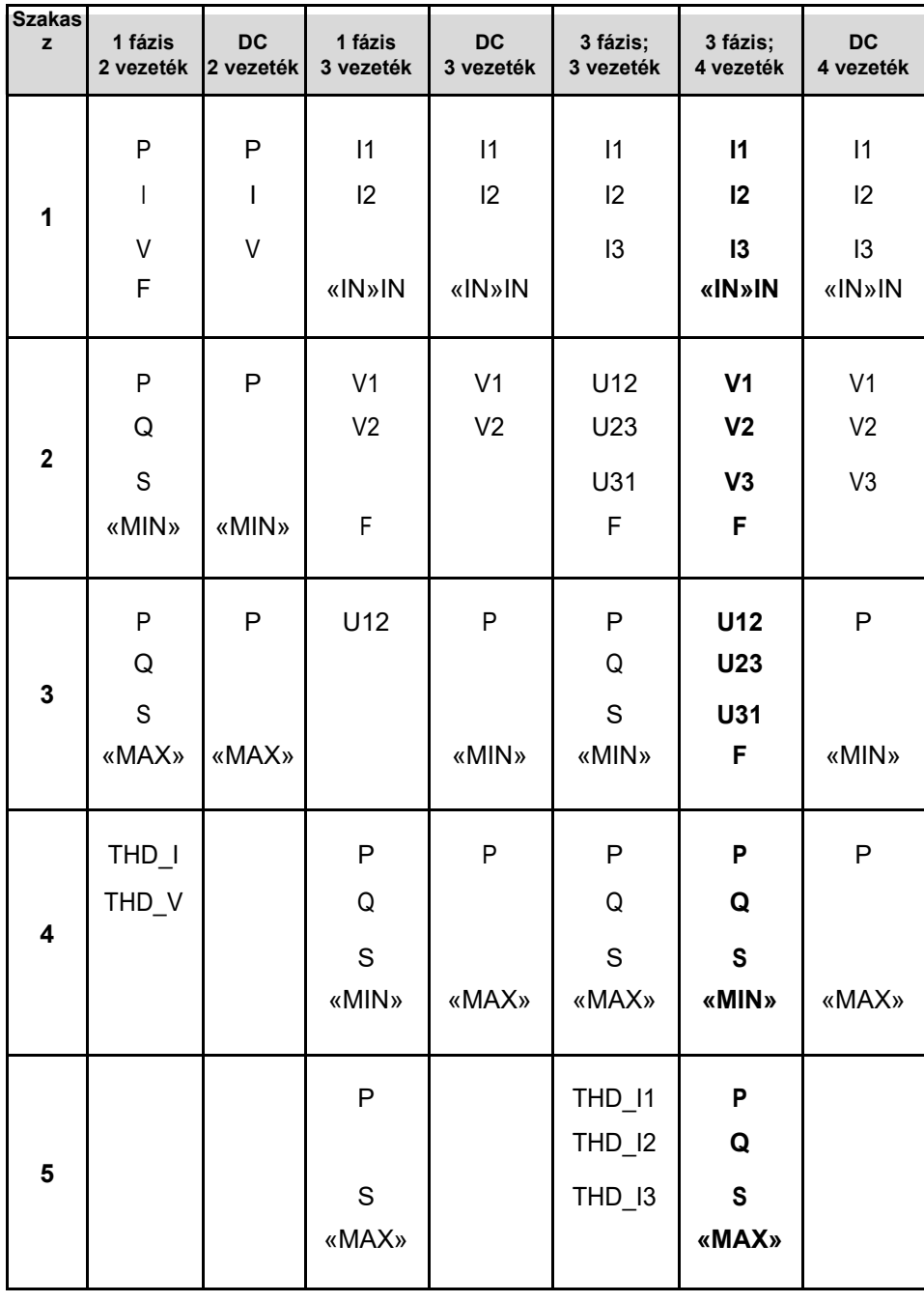

E<br>MAX<br>MAX *33. ábra* 

*8. táblázat* 

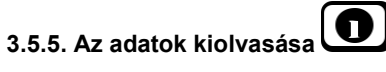

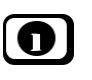

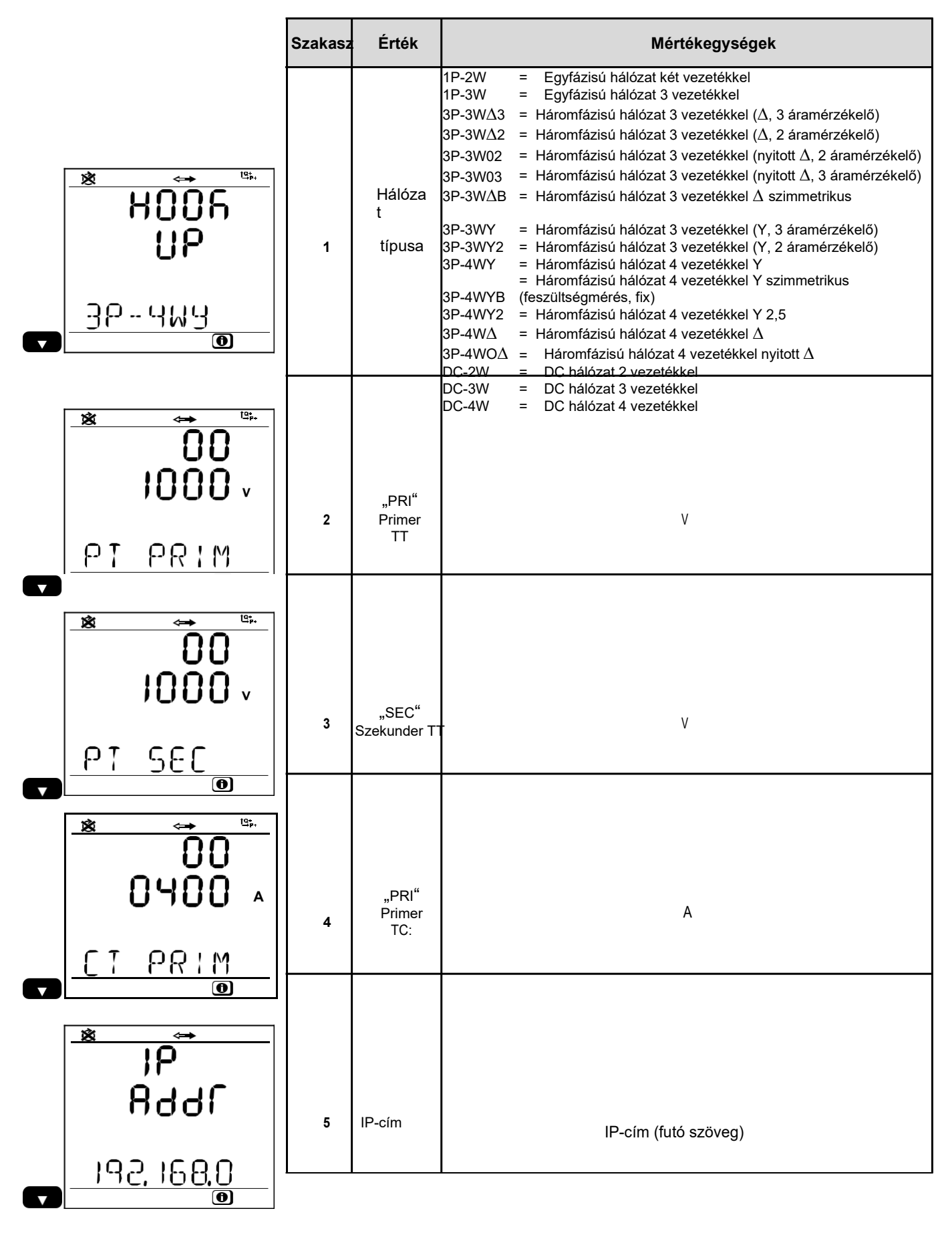

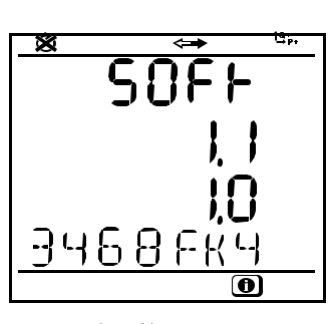

*34. ábra* 

| Szakaszl | Érték              | Mértékegységek                                                               |
|----------|--------------------|------------------------------------------------------------------------------|
| 6        |                    |                                                                              |
|          | Program-<br>verzió | 1. szám = 'DSP' szoftververzió<br>2. szám = 'Mikroprocesszor' szoftververzió |
|          | Sorozat-<br>szám   | Sorozatszám (futó szöveg)<br>(A PEL-készülék alaplapján található címkén is) |

*9. táblázat*

## **4. Számítógépes programok: PEL-Transfer és DataView®**

 $\vert \mathbf{1} \vert$ 

A PEL-Transfer és a DataView® programok kezelésével kapcsolatos szövegkörnyezettől függő információk a szoftverek súgómenüjében találhatók.

## **4.1. A DataView® telepítése**

**Telepítse először a szoftvert és a meghajtót, csak utána csatlakoztassa a készüléket!** 

#### **Hardver-/szoftverkövetelmények:**

- Windows XP/Windows Vista vagy Windows 7 (32/64 bit)
- 2GB 4GB RAM
- 100GB tárhely a merevlemezen
- CD-ROM-meghajtó

A DataView® a Chauvin Arnoux® cég bejegyzett védjegye. A Windows® a Microsoft® cég begyezett védjegye.

**1.** Tegye a CD-t **a CD-ROM-meghajtóba (4-es szám az** 1. táblázatban). Ha az automatikus indítás funkció engedélyezve van, akkor a telepítőprogram automatikusan elindul. Ha az automatikus indítás funkció nincs engedélyezve: **Válassza ki a Start.html** opciót a **D:\SETUP** könyvtárban (amennyiben a CD-ROM-meghajtó a D, ellenkező esetben válassza a megfelelő meghajtót.) Windows Vista operációs rendszerek esetén megjelenik a**Benutzerkontensteuerung (felhasználói fiókok kezelése) opció**. Kattintson az **OK** (**engedélyezés) parancsgombra**.

**2.** Válasszon nyelvet, és kattintson a böngészőben az **ENTER**-re. Engedélyezze a böngészőnek a fájl megnyitását.

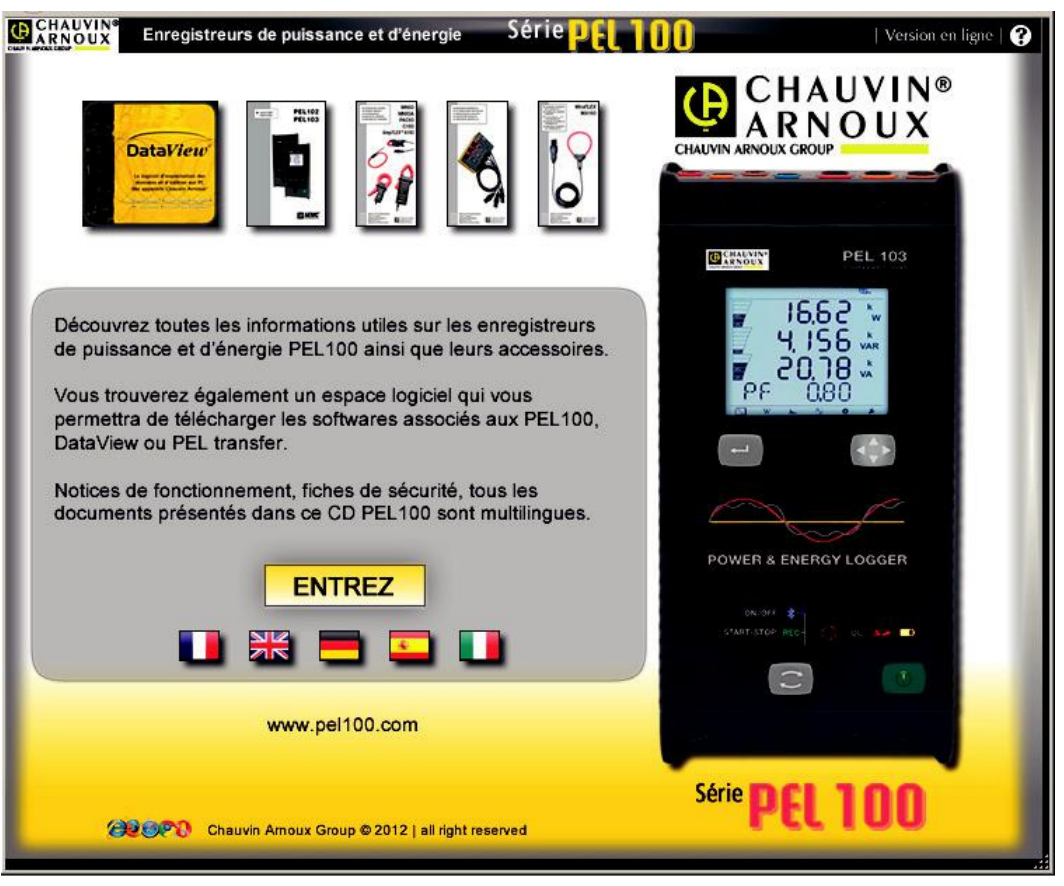

*35. ábra* 

**3.** Válassza ki a "Software" oszlopot.

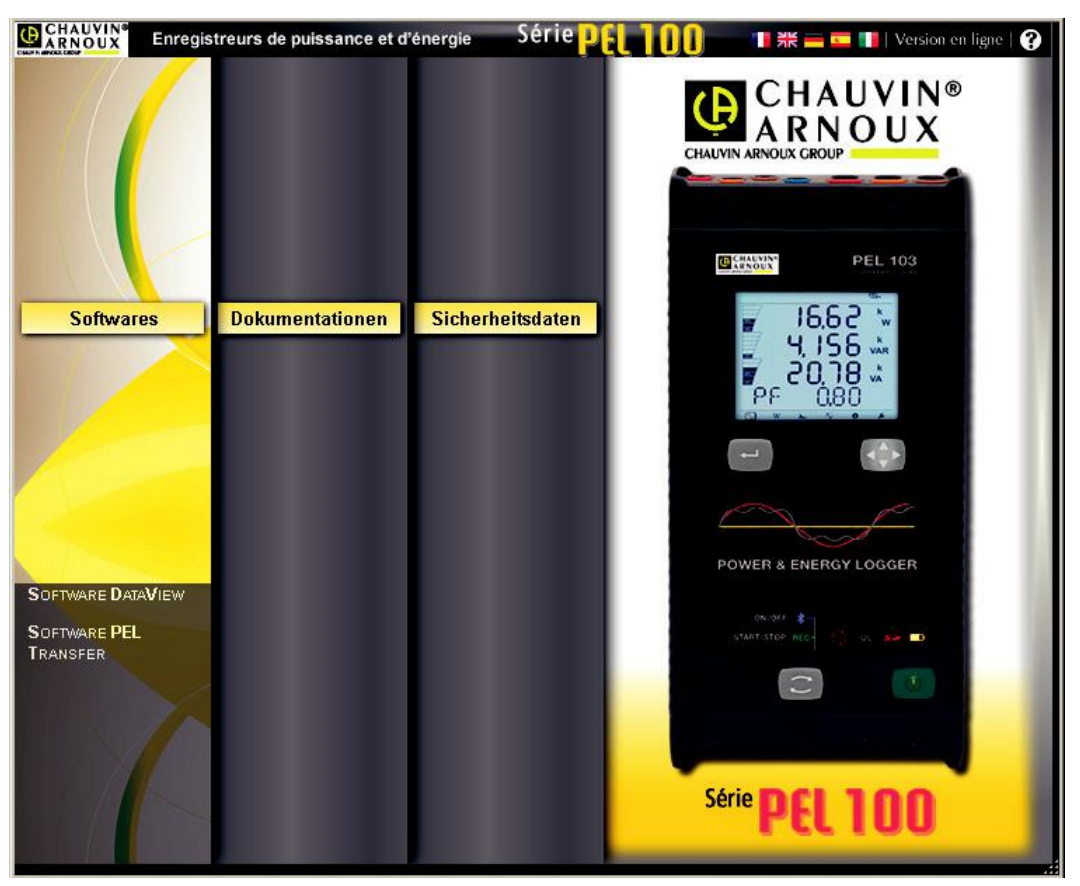

*36. ábra* 

32

- **4.** Válassza ki a DataView, illetve a PEL-Transfer szoftvert, amennyiben csak ezt a szoftvert szeretné telepíteni.
- **5.** Töltse le, és csomagolja ki a fájlt.

 $\mathbf i$ 

**6.** Kattintson a Setup.exe fájlra, és kövesse a megjelenő utasításokat.

Ahhoz, hogy PDF-jelentéseket hozhasson létre a DataView® szoftver segítségével, a **PDF-XChange** opciónak bejelölve kell lennie.

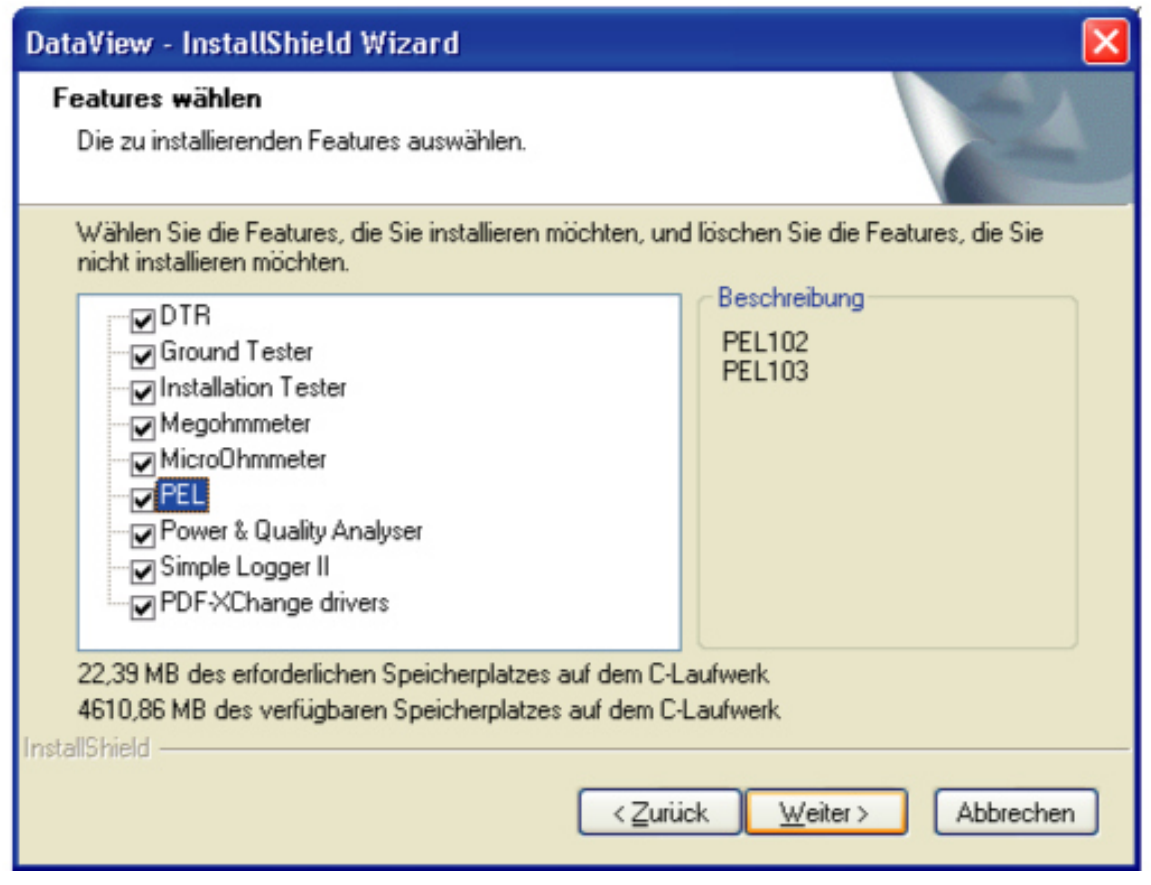

*37. ábra* 

- **7.** Kattintson az **Installationsbereit (telepítésre kész)** ablakban az **Installieren (telepítés)**gombra.
- **8.** Ha a telepíteni kívánt készüléknek USB-kapcsolatra van szüksége, akkor az alábbi üzenet jelenik meg. Kattintson az **OKra**.

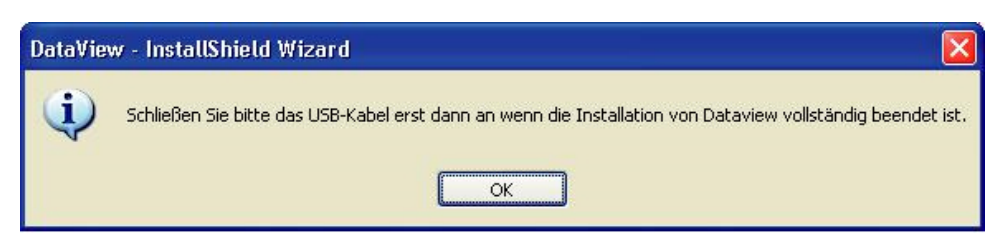

*38. ábra* 

A driver telepítése hosszabb ideig tarthat. Az is előfordulhat, hogy a Windows a "Dieses Programm antwortet  $\mathbf i$ nicht" (A program nem válaszol) üzenetet jeleníti meg, annak ellenére, hogy a telepítés normál módon fut. Várja meg amíg a telepítés befejeződik.

- **9.** Amint a driverek telepítése készen van, megjelenik a telepítés végét jelző párbeszédablak. Kattintson az **OK-ra**.
- **10.** Az **Installation Wizard Complete (telepítésvarázsló készen van) Installationsassistent fertig (telepítésvarászló kész)** üzenet jelenik meg. Kattintson a **Fertigstellen (befejezés)** parancsgombra.
- **11.** Megjelenik a **Frage (kérdés)** párbeszédablak. Kattintson a **Ja (igen)** parancsgombra, a készülék számítógép USBcsatlakozójához történő csatlakoztatásával kapcsolatos információk megjelenítéséhez.

A konfigurációs ablak nyitva marad. Ekkor letölthet egy további programot (pl. Adobe® Reader), vagy bezárhatja az ablakot.

**12.** Adott esetben indítsa újra a számítógépet.

 $\mathbf i$ 

Az asztalon ekkor megtalálható a DataView® és a telepített készülékek vezérlőpultjának parancsikonjai.

Ekkor megnyithatja a PEL-Transfer szoftvert, és csatlakoztathatja a PEL-készüléket a számítógéphez.

#### **4.2. A PEL-készülék csatlakoztatása**

**A PEL-készülék csatlakoztatásához az alábbiak szerint kell eljárni:** 

**1.** Nyissa meg a PEL-Transfer szoftvert (dupla kattintás a **PEL-Ikonra** az

asztalon)**.** Megnyílik a PEL-Transfer szoftver:

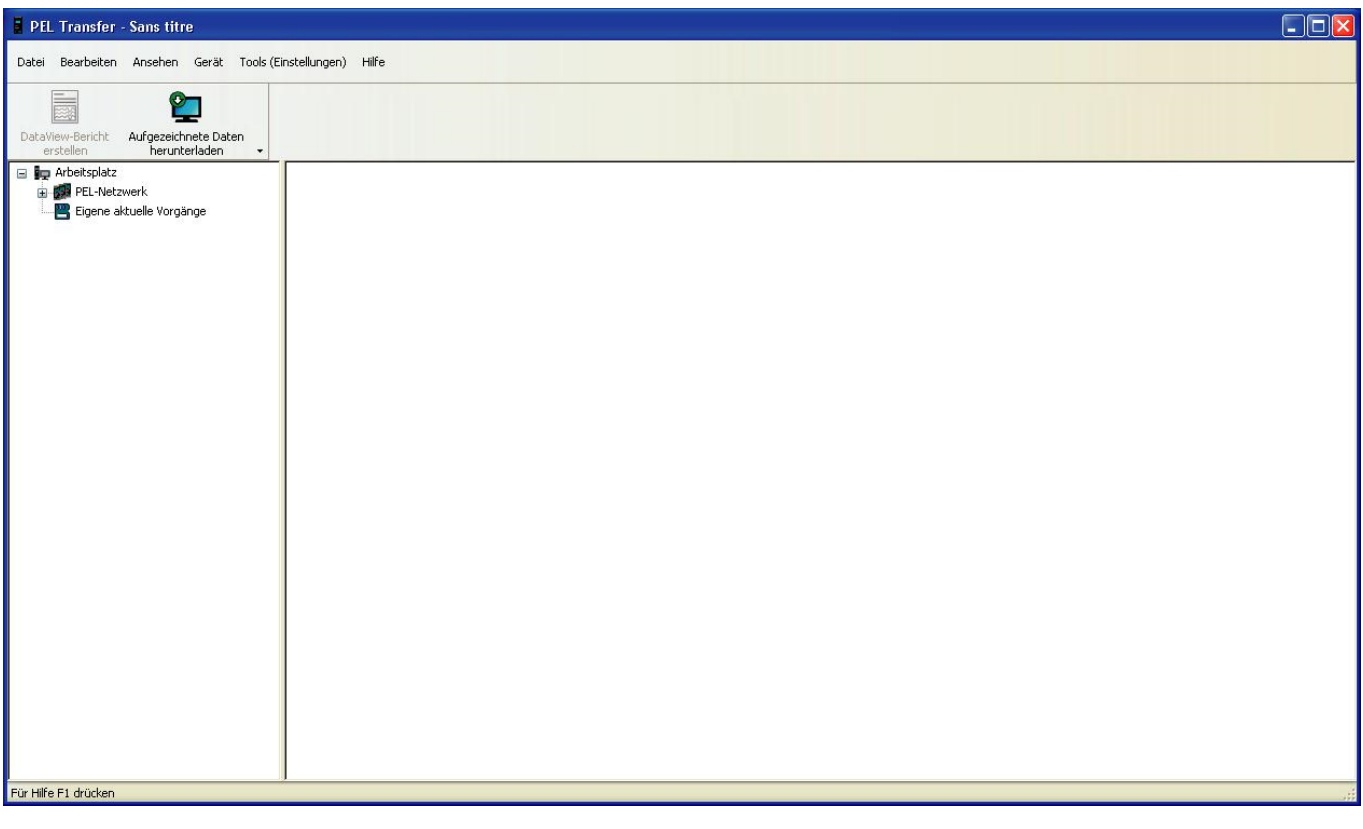

*39. ábra* 

**2.** A menüszalag ikonjainak megjelenítése: kattintson az ikon melletti kis nyílra, válassza ki a **Schaltflächen löschen und hinzufügen (ikonok törlése vagy hozzáadása)**, ezután a **Standard-Symbolleiste (alapértelmezett menüszalag)**  opciót, és végül a kívánt ikonokat.

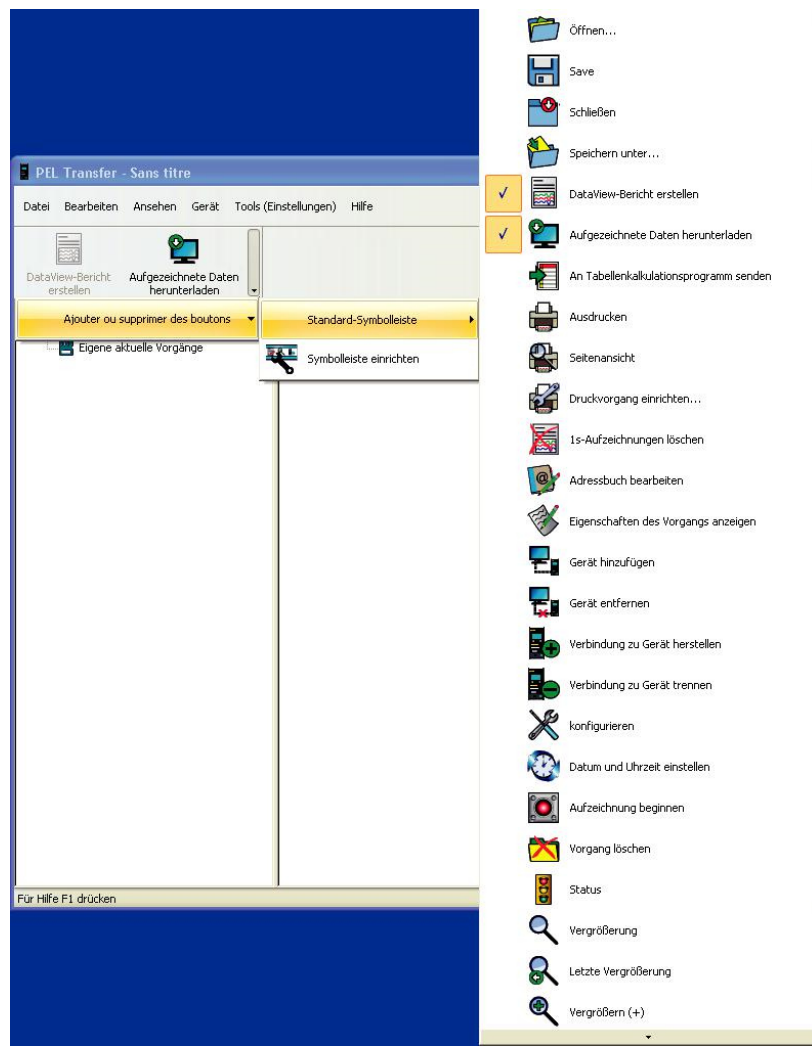

*40. ábra* 

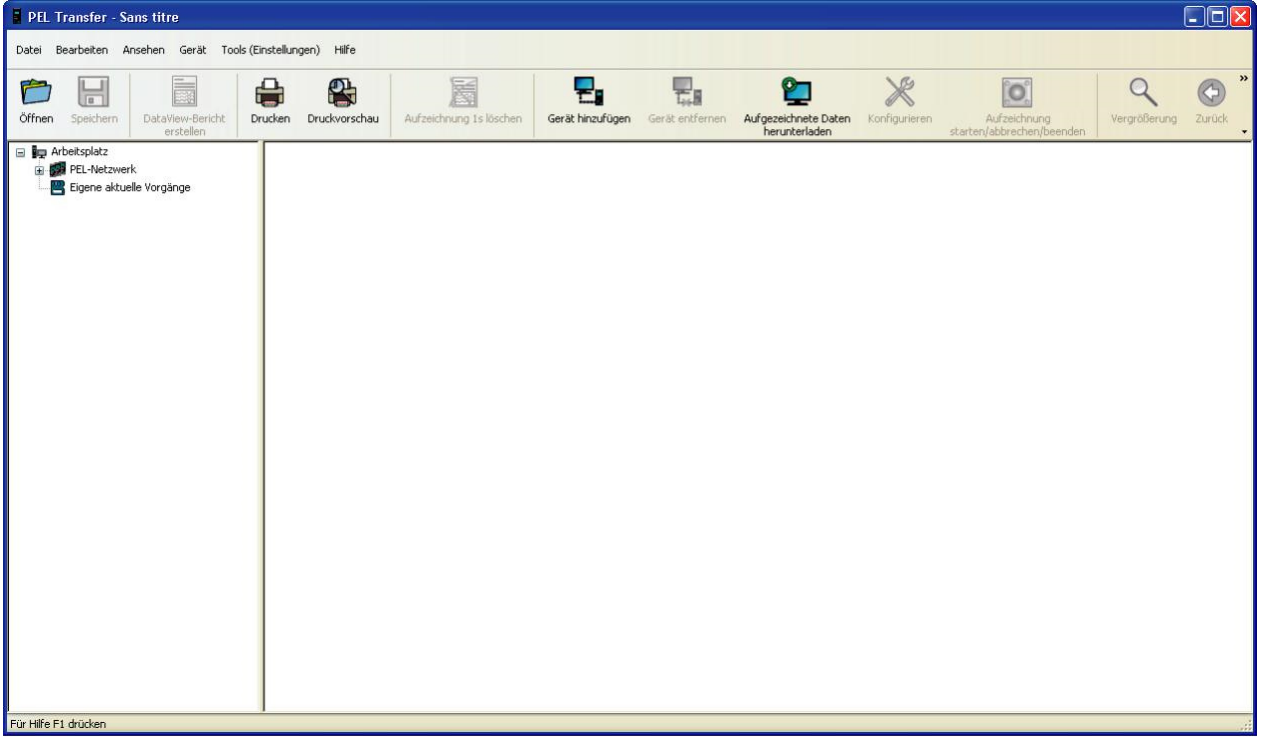

*41. ábra* 

35

**3.** A készülék csatlakoztatására több lehetőség áll rendelkezésre:

Válassza ki a **Gerät, Neues Gerät (készülék/új készülék)** opciót. **vagy** Kattintson a menüszalagon a **Neues Gerät (új készülék)** ikonra.

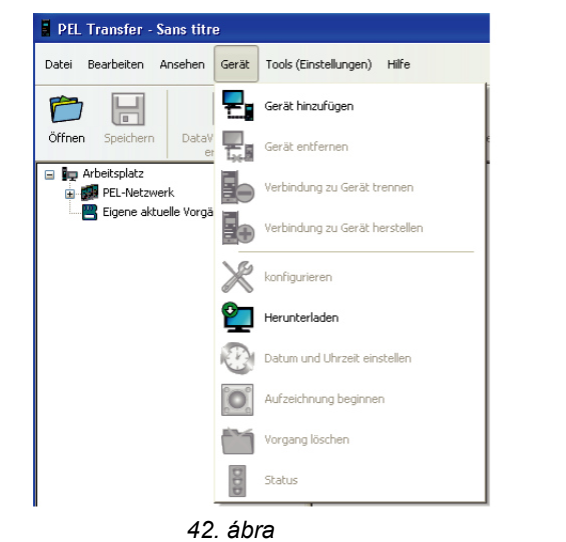

*43. ábra* 

Megnyílik a **Neues Gerät (új készülék) varázsló**párbeszédablaka.

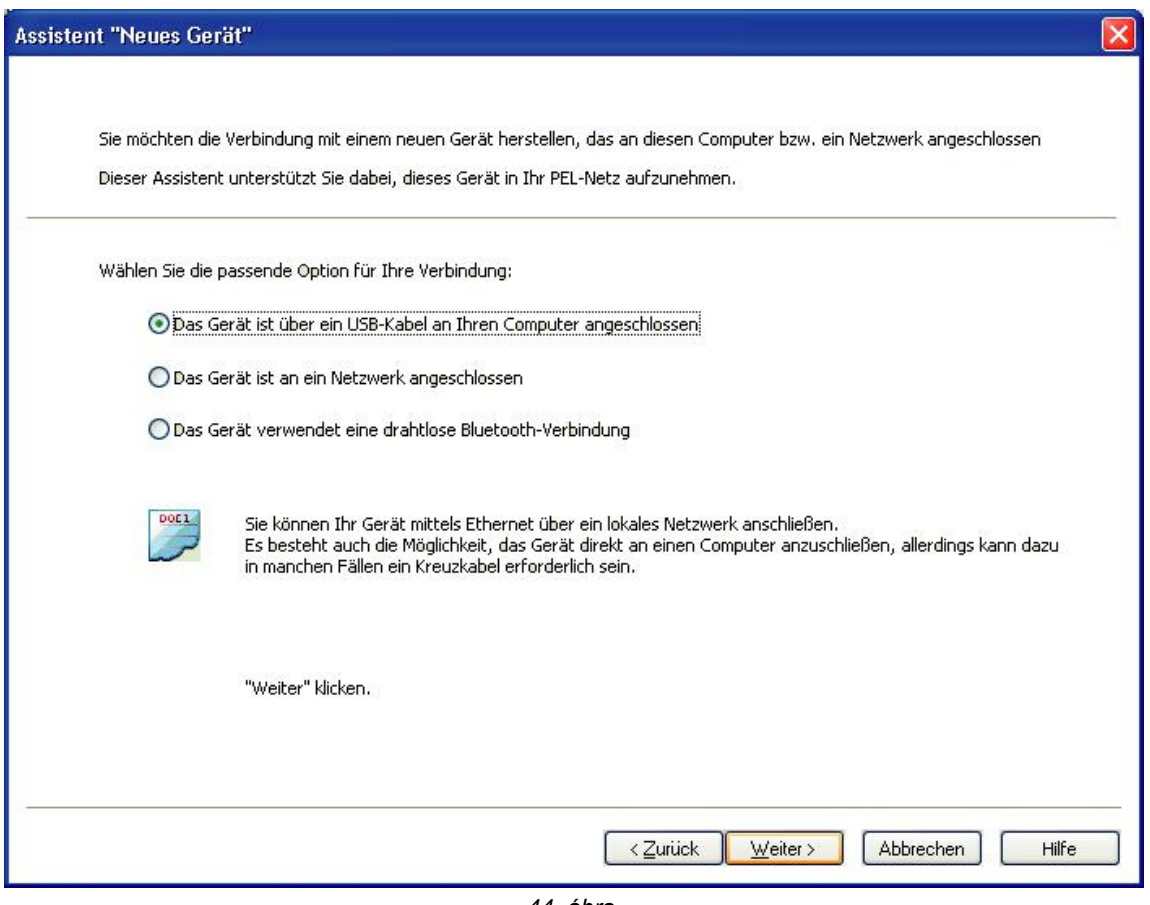

*44. ábra* 

#### **4.** Válassza ki a megfelelő kapcsolatot.

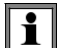

**Megjegyzés:** Az ebben a fejezetben bemutatott párbeszédablakok megfelelnek az első párbeszédablakban kiválasztott kapcsolódási módnak.

**A legegyszerűbb és leggyorsabb megoldás az USB-n keresztüli csatlakoztatás, ezért a PEL-készülék**   $\mathbf i$ **és a PEL-Transfer szoftver első használatához ezt a kapcsolódási módot javasoljuk.** 

Az USB-n keresztül csatlakoztatott összes készülék fel van sorolva ebben a párbeszédablakban.

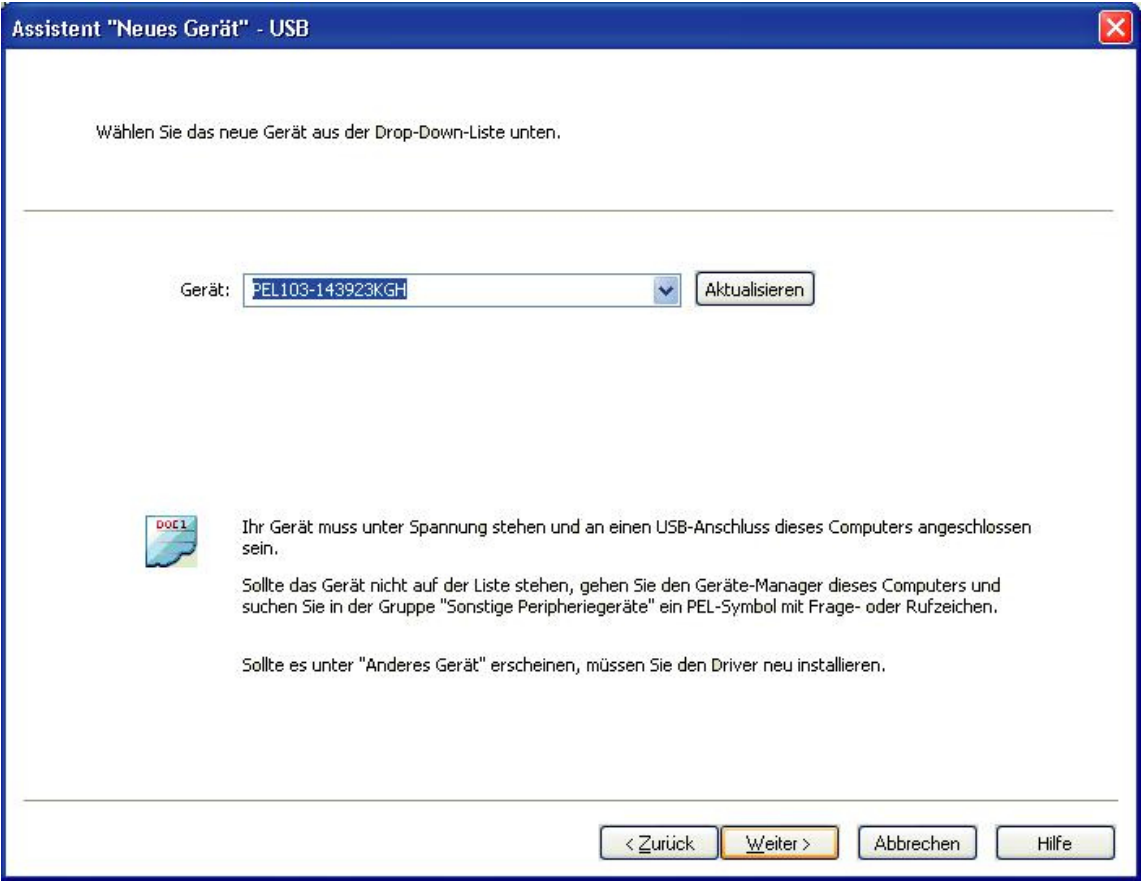

*45. ábra* 

 Válassza ki a **Gerät (készülék)** legördülő menüben a megfelelő PEL-készüléket, és kattintson a **Weiter (tovább)** parancsgombra.

 Amint teljesen felépült a kapcsolat, aktívvá válik a Beenden (befejezés) parancsgomb. Zárja be a varázslót a **Beenden (befejezés)** parancsgombra kattintással.

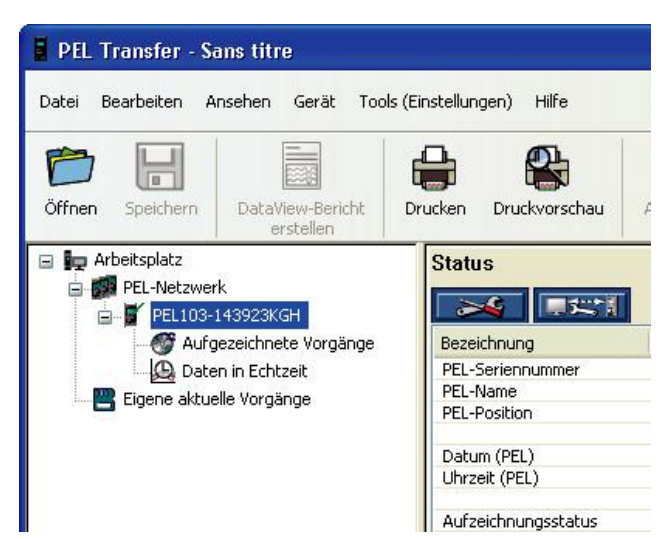

Ekkor a készülék bejegyzésre kerül a **PEL-Netz (PEL-hálózat)** listába.

A bejegyzés mindaddig a listában marad, ameddig a felhasználó nem törli.

A bejegyzés törléséhez kattintson a **Gerät entfernen (készülék eltávolítása)** ikonra.

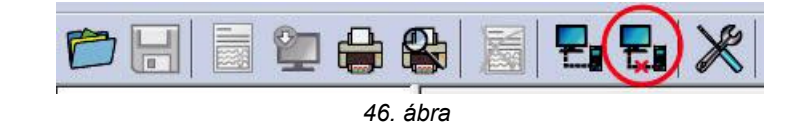

#### **4.2.2. ETHERNET-CSATLAKOZÓ**

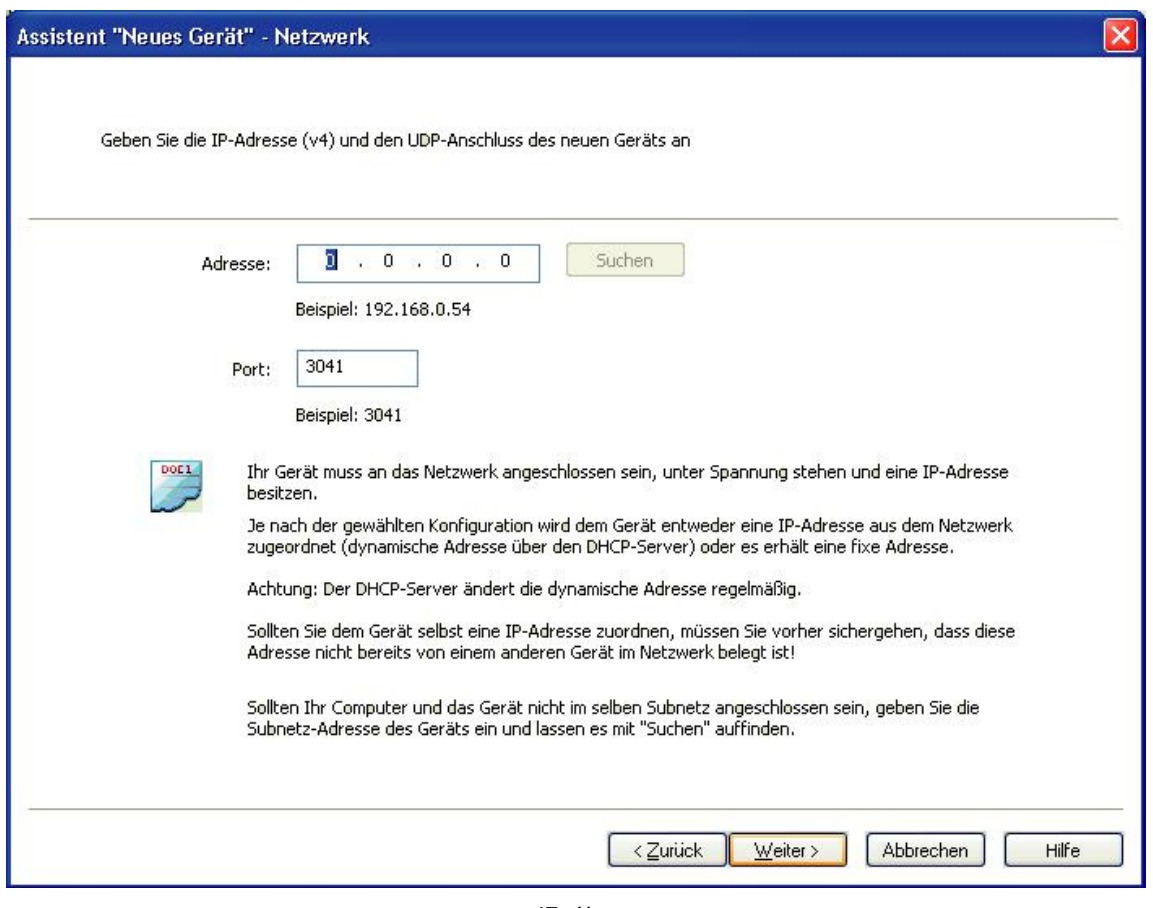

*47. ábra* 

- Adja meg a címmezőben a PEL-készülék IP-címét.
	- PEL 103: Válassza ki az Informationen (információk) menüt, és görgesse le az**IP Addr (IP cím)** sorig (lásd a 3.5.5 szakaszt).
	- PEL 102: A készülék IP-címének megállapításához USB- vagy Bluetooth kapcsolatra van szükség (lásd a 4.3.2 szakaszt).
- Alapértelmezés szerint a PEL-készülék a 3041 (UDP) portot használja, de a konfigurációban ezt meg lehet változtatni. A port értéke csak USB- vagy Bluetooth kapcsolaton keresztül határozható meg (lásd a 4.3.2 szakaszt).

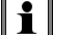

**Megjegyzés:** Ha nem tudja az IP-címet, és a PEL-készülék ugyanabban az alhálózatban van, mint a számítógép, akkor adja meg az alhálózat IP-címét (pl. 192.168.0.1), és használja a **Suchen (keres)** gombot a megkereséséhez (jobbra a címmező mellett). Amennyiben sikeres a keresési folyamat, ezzel azonosította az egyes PEL-csatlakozók IP-címét az alhálózatban.

Ha meg van adva az IP-cím, és a csatlakozó, kattintson a "Weiter" (tovább) gombra.

- Amint teljesen felépült a kapcsolat, aktívvá válik a Beenden (befejezés) gomb. Zárja be a varázslót a **Beenden (befejezés)** gombbal.
- Ekkor a készülék bejegyzésre kerül a **PEL-Netz (PEL-hálózat)** listába. A bejegyzés törlésig megmarad (lásd a 4.2.1 szakaszt).

#### **4.2.3. BLUETOOTH-KAPCSOLAT**

 $\mathbf i$ **Megjegyzés:** Ahhoz, hogy aktiválható legyen a Bluetooth kapcsolat, a PEL-készülék és a számítógép Bluetooth moduljának aktiválva és bekapcsolva kell lenniük.

A Bluetooth kapcsolat párbeszédablakában a PEL-készülék a listában vagy a nevével vagy annak a COM-csatlakozónak a számával található meg, amelyhez hozzá van rendelve.

Ha a szoftver a PEL-készülék nevét le tudja olvasni, akkor a legördülő listában ennek megfelelően jelenik meg.

Ellenkező esetben azt a COM-csatlakozót kell kiválasztani, amihez a PEL-készülék Bluetooth kapcsolata hozzá van rendelve. Így keresheti meg a COM-portot: nyissa meg a PEL-bejegyzésre duplán kattintva a "Blue-Tooth-Peripheriegeräte" (Bluetooth eszközök) párbeszédablakot (aminek következtében egy további párbeszédablak, az "Eigenschaften" (tulajdonságok) párbeszédablak jelenik meg). Válassza ki itt a "Services" fület, ahol megtalálhatja azt a COM-portot, amihez a Bluetooth kapcsolat hozzá van rendelve.

A Bluetooth kapcsolat létrehozásához a számítógépen aktiválni kell a Bluetooth kapcsolatot, és a PEL-készüléket párosítani kell a számítógéppel. Ehhez a Bluetooth ikonra duplán kattintva nyissa meg a "Blue-Tooth-Peripheriegeräte" párbeszédablakot, és kattintson a "Neues Peripheriegerät" (Új Bluetooth-eszköz) lehetőségre. A Bluetooth ikon a menüszalagon az óraikon mellett található.

Ha a készülék a nevével sem és a COM-csatlakozó számával sem jelenik meg a legördülő listában, akkor

ellenőrizni kell az alábbi pontokat: Be van kapcsolva a készülék? Aktiválva van a Bluetooth? A "Blue-Tooth-Peripheriegeräte" párbeszédablakban megtalálható a PEL bejegyzés?

A PEL-készüléken aktiválva van a Bluetooth-opció? A láthatóságot és egyéb Bluetooth opciókat az első alkalommal USBkapcsolaton keresztül lehet

meghatározni és konfigurálni. .

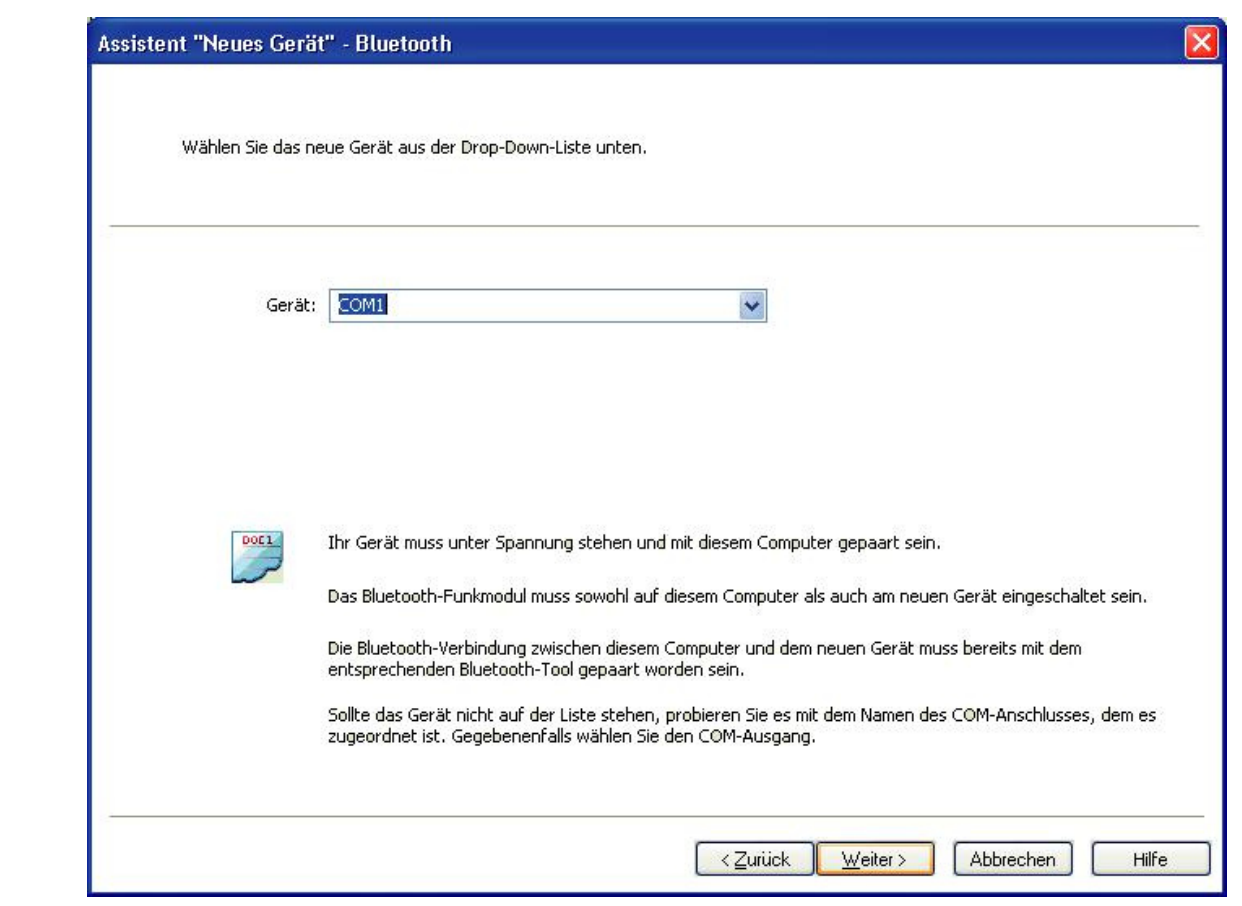

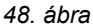

- Válassza ki a **Gerät (készülék)** legördülő listában a megfelelő PEL-készüléket, és kattintson a **Weiter (tovább)** gombra.
- Amint teljesen felépült a kapcsolat, aktívvá válik a Beenden (befejezés) gomb. Zárja be a varázslót a **Beenden (befejezés)** gombbal.
- Ekkor a készülék bejegyzésre kerül a **PEL-Netz (PEL-hálózat)** listába. A bejegyzés törlésig megmarad (lásd a 4.2.1 szakaszt).

## **4.3. Készülék-konfiguráció**

A PEL-készülék beállításához járjon el az alábbiak szerint:

- **1.** Nyissa meg a **PEL-Transfer szoftvert**, és csatlakoztasson egy készüléket (lásd a 4.4 és 4.2 szakaszt).
- **2.** Ezután válassza ki a **Gerät (készülék) menüben a Konfiguration (konfigurálás)** lehetőséget (lásd a 4.3 szakaszt).

A "Das Gerät konfigurieren" (készülék konfigurálása) párbeszédablakon belül 5 fül van a különböző készülékspecifikus opciók számára.

Folyamatban lévő felvétel alatt a készülék konfigurációja nem módosítható. Ebben az esetben előbb az **Aufzeichnung beenden (felvétel befejezése)** lehetőségre kell kattintani.

#### **4.3.1. AZ** "**ALLGEMEINES**" **(ÁLTALÁNOS BEÁLLÍTÁSOK) FÜL OPCIÓI**

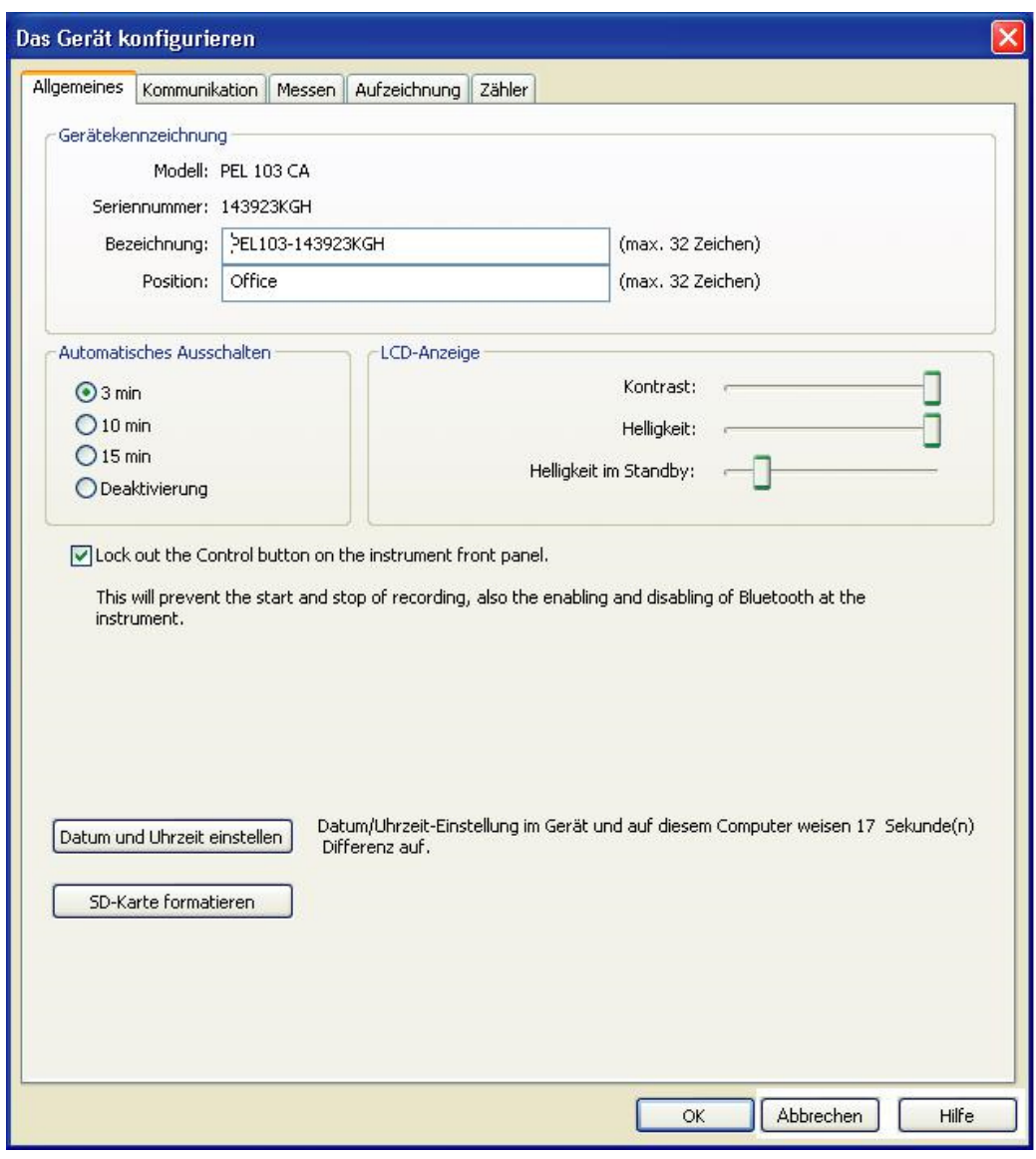

*49. ábra* 

- **Name (név):** A PEL-készülék neve. Alapértelmezés szerint a készülék típusa és sorozatszáma.
- **Position (pozíció):** A PEL-készülék pozíciója.
- **Abschaltautomatik (automatikus lekapcsolás):** Az automatikus lekapcsolás be-/kikapcsolása.
- **Kontrast der LCD-Anzeige (LCD-kijelző kontrasztja):** Beállítható a készülék LCD-kijelzőjének kontrasztja.
- **Helligkeit der LCD-Anzeige (LCD-kijelző fényereje):** Itt állítható be normál üzemmódra a fényerő.

 **Helligkeit der LCD-Anzeige im Standby (LCD-kijelző fényereje Standby üzemmódban):** Itt állítható be készenléti üzemmódra a fényerő.

- Wahltaste an der Gerätevorderseite sperren (készülék előlapján lévő vezérlőgomb letiltása) : Letilthatja vagy engedélyezheti a vezérlőgombot. Ez az Enter és navigációs gombot nem tiltja le (PEL 103).
- **Datum und Uhrzeit einstellen (idő beállítása):** Megnyitja a párbeszédablakot, ahol beállítható a készülék dátuma és ideje.
- **SD-Karte formatieren (SD-kártya formázása):** Megformázza a készülékben lévő SD-kártyát.

#### **4.3.2. A** "**KOMMUNIKATION**" **FÜL OPCIÓI**

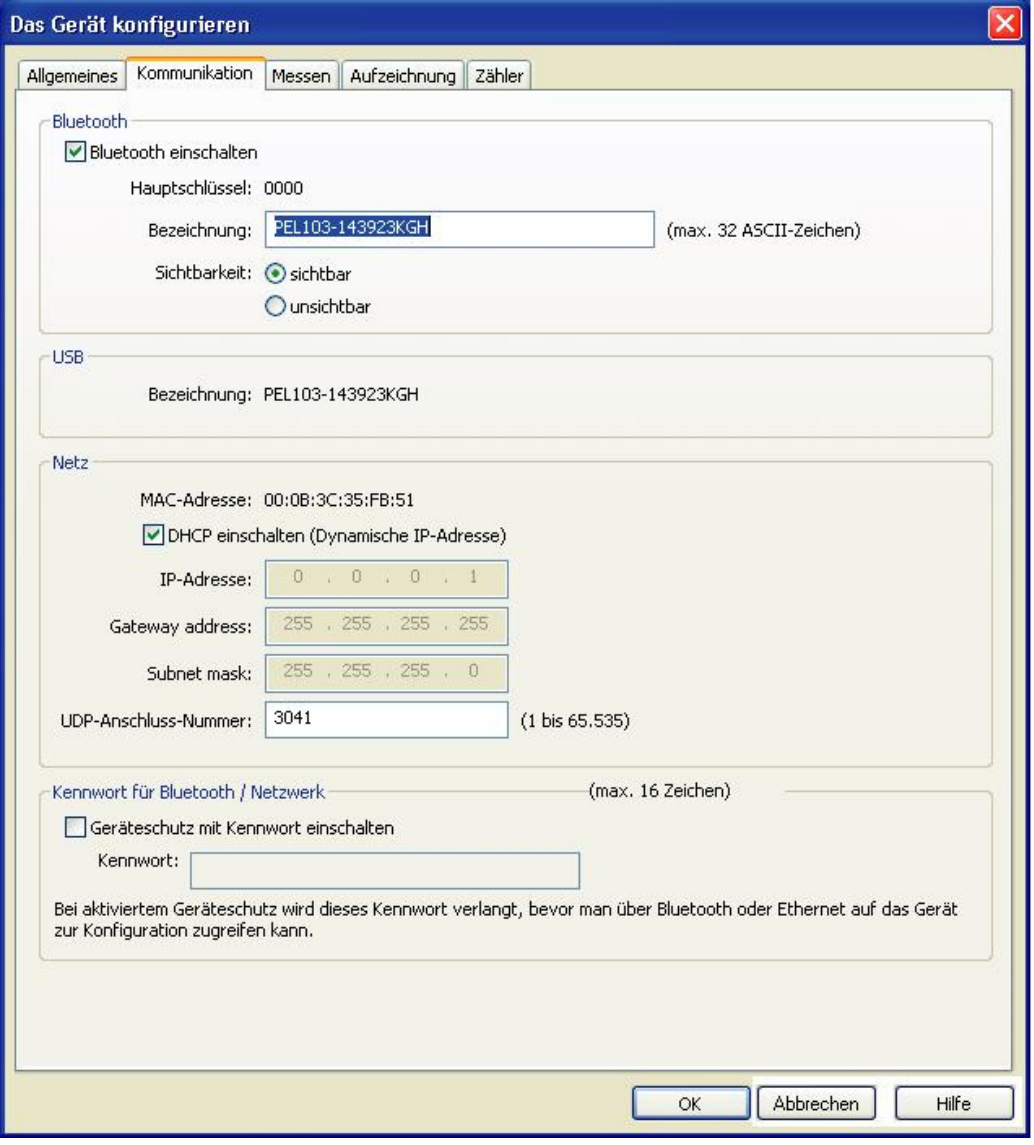

*50. ábra* 

- A "Kommunikation" fül az alábbi opciókat foglalja magában:
- **Bluetooth einschalten (Bloetooth bekapcsolása):** Jelölőnégyzet a készülék Bluetooth-moduljának engedélyezéséhez és letiltásához.
- **Hauptschlüssel (Bluetooth kulcs):** A Bluetooth kulcs megjelenítése a PEL-készülék számítógéppel történő párosításához. Ez a kód nem módosítható.
- **Name (név):** Itt adható meg, milyen név jelenjen meg a PEL készülék párosításakor. Csak ASCII-karakterek engedélyezettek.
- **Sichtbarkeit (láthatóság):** Elrejthető a készülék létezése a számítógépek keresője elől.
- **Name (USB) (Név USB):** A PEL-készülék neve a készüléklistában (nem módosítható).
- **MAC-Adresse (MAC-cím):** A PEL készülék MAC-címe.
- **DHCP einschalten (Dynamische IP-Adresse) (DHCP engedélyezése, dinamikus IP-cím):** Jelölőnégyzet a PELkészüléken a DHCP engedélyezéséhez és tiltásához.
- **IP-Adresse (IP-cím):** Deaktivált DHCP esetén itt rendelhető hozzá az IP-cím a készülékhez.
- **UDP-Port-Nummer:** Itt lehet megadni a készülék UDP-port azonosítószámát.
- **Geräteschutz mit Kennwort einschalten (jelszavas készülékvédelem bekapcsolása):** Aktiválja a jelszó megadását a PEL-konfigurációhoz.
- Kennwort (jelszó): A jelszavas készülékvédelem aktiválása esetén itt adható meg a jelszó.

#### **4.3.3. A** "**MESSEN**" **(MÉRÉS) FÜL OPCIÓI**

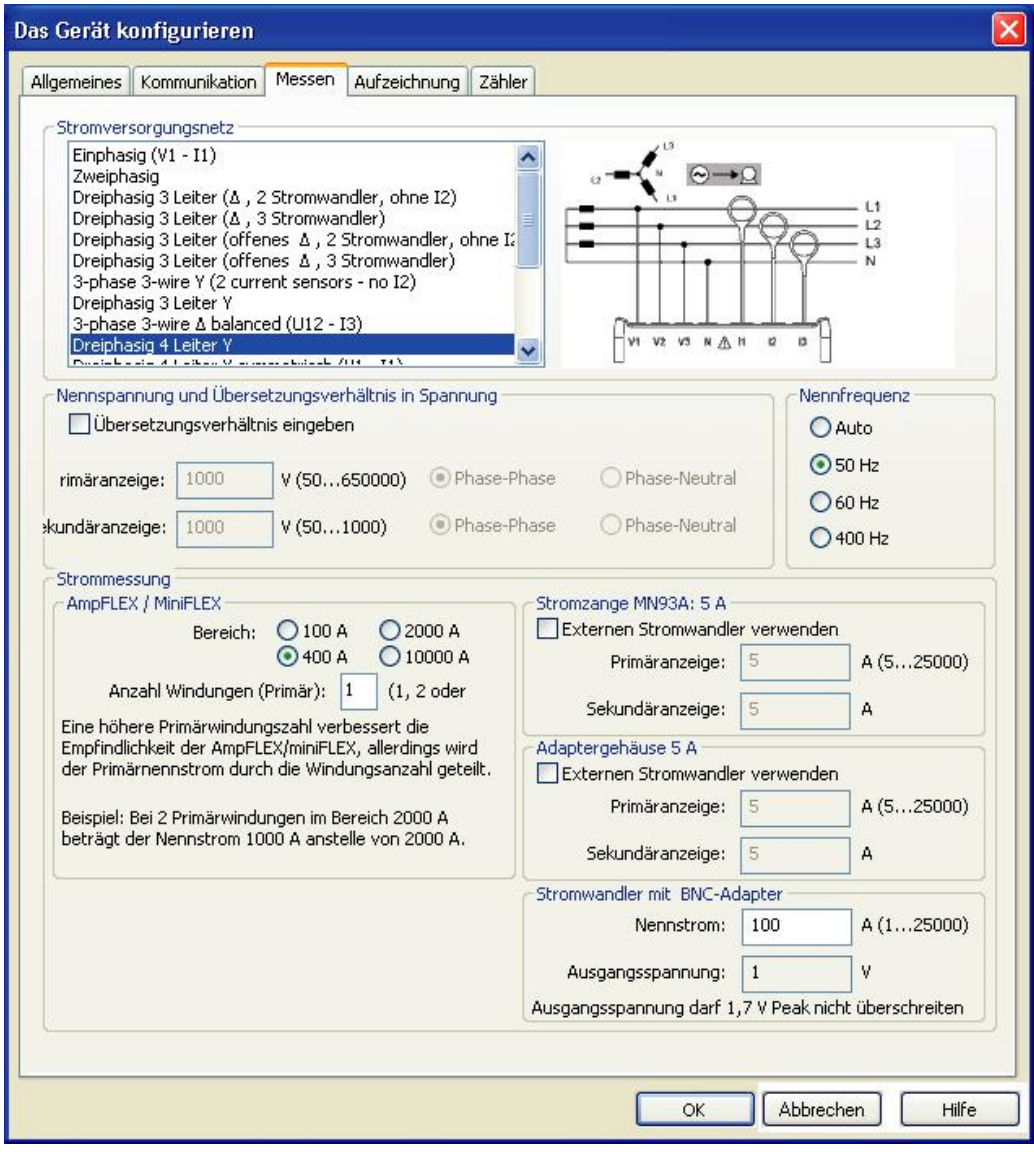

*51. ábra* 

A "Messen" (mérés) fül az alábbi opciókat tartalmazza:

- **Stromversorgungsnetz (áramellátó hálózat)**: Annak az áramellátó hálózatnak a megadása, amelyhez a PEL-készüléket csatlakoztatja. A PEL-készülék által támogatott hálózatok a 3.4. szakaszban találhatók.
	- A "DC 2, 3 oder 4-Leiter" (DC hálózat 2, 3 vagy 4 vezetékkel) opcióval csak DC-mérések lehetségesek. Az "Andere Netze" (egyéb hálózatok) opcióval csak AC-mérések lehetségesek.

 **Übersetzungsverhältnis eingeben (Feszültség áttételi viszonyszám megadása):** Aktiválja a PEL-készülék áttételi viszonyát.

- **Primär (primer feszültség)**: Az áttételi viszony primer feszültségének és annak meghatározása, hogy fázis-fázis vagy fázis-nulla feszültség.
- **Sekundär (szekunder feszültség)**: Az áttételi viszony szekunder feszültségének és annak meghatározása, hogy fázisfázis vagy fázis-nulla feszültség.

**Megjegyzés:** Ha a primer feszültség fázis-fázis, akkor szekunder feszültségként a PEL-103-kijelzőn fázis-fázis feszültség jelenik meg, és fázis-nulla feszültség, ha a primerfeszültség is fázis-nulla.

#### **Áttételi viszonyok**

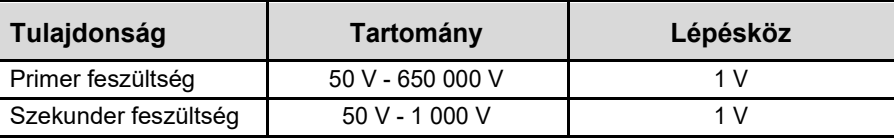

**Nennfrequenz (névleges frekvencia):** A táphálózat alapértelmezett frekvenciájának megadása.

- **Auto (automatikus üzemmód)**: A PEL-készülék felismeri a táphálózat frekvenciáját.
- **50 Hz, 60 Hz és 400 Hz :** A PEL-készülék az adott frekvenciát használja a mérésekhez.

**Megjegyzés:** Ingadozó frekvenciájú táphálózatok esetén az automatikus üzemmód inkonzisztenciához vezethet.

#### **4.3.4. ÁRAMÉRZÉKELŐK ÉS ÁTTÉTELI VISZONYOK**

Az áttételi viszonyok és az áramérzékelők automatikusan meghatározásra kerülnek. A készülék az 1-es csatornán észlelt áramérzékelőt azonosítja. Ha itt nincs csatlakoztatva áramérzékelő, akkor a 2-es csatorna ellenőrzése következik. Ha sem az 1-es, sem a 2-es csatornán nincs csatlakoztatott áramérzékelő, akkor a 3-as csatorna ellenőrzése következik.

**Megjegyzés:** Minden áramérzékelőnek azonos típusúnak kell lennie, ellenkező esetben csak az I1-re csatlakoztatott modell kerül figyelembevételre az áramérzékelők kiválasztásához.

Részletesebb információk az áramérzékelő műszaki adatairól az 5.2.4 szakaszban találhatók.

- **Mini***Flex***/Amp***Flex :* Lehetővé teszi az Amp*Flex*®/Mini*Flex*® érzékelők áramtartományának meghatározását.
	- **Anzahl Windungen der Ampflex/MiniFlex-Stromwandler um Phasen/Neutralleiter (Az Ampflex/MiniFlex áramérzékelő tekercsének menetszáma a fázis-/nullavezeték körül):** Az Amp*Flex*®/Mini*Flex*®-áramérzékelő tekercsmeneteinek száma a vezeték körül.

**Megjegyzés:** Az Amp*Flex*®/Mini*Flex*®-áramérzékelők maximális árama (maximális tartományérték) a tekercsek számával van elosztva.

- **MN93A lakatfogó (5 A):** Megadható az MN93A lakatfogóhoz 5A tartományban használt külső áramváltó névleges primer feszültsége.
- **Adapter 5 A:** Megadható az adapterhez 5A tartományban használt külső áramváltó névleges primer feszültsége.
- **Áramérzékelő BNC adapterrel:** Megadható a BNC adapterrel használt külső áramérzékelő névleges primer feszültsége A névleges primer feszültség 1V feszültséget generál az áramérzékelő kimenetén. A csúcsfeszültség a kimeneten nem lépheti túl az 1,7 Voltot.

**Figyelmeztetés:** A BNC adaptervezetékek és a BNC-adapterhez csatlakoztatott áramérzékelő-vezetékek potenciálja megegyezik a PEL-készülék nullavezeték csatlakozójának potenciáljával. Ha véletlenül a nullavezeték fázisfeszültséghez kerül csatlakoztatásra, akkor a BNC-adapteren keresztül a PEL-készülékkel összekötött áramérzékelő fázison lehet. Az áramütések és rövidzárlatok elkerülése érdekében csak az IEC 61010-2-032 szabványnak megfelelő áramérzékelőket szabad használni.

**Megjegyzés:** Ha nincs megadva áttételi viszony, akkor a PEL 103 készüléken az I névleges áram, ill. primer áram kerül kijelzésre. A szekunder-áram nem kerül kijelzésre.

#### **Az áram áttételi viszonyai**

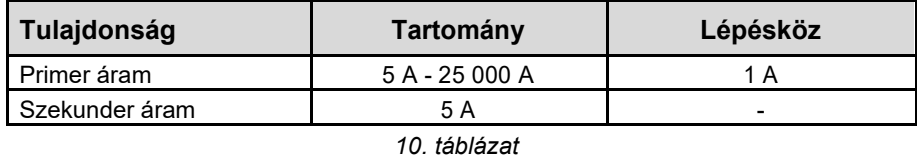

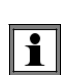

i

**Megjegyzés:** Az alábbi feltételeknek kell teljesülnie, ellenkező esetben a PEL-Transfer elutasítja a konfigurációt.

- Primer névleges feszültség TT > szekunder névleges feszültség TT
- Primer névleges feszültség TT x primer névleges áram TC < 650 MVA

#### **4.3.5. AZ** "**AUFZEICHNUNG**" **(FELVÉTEL) FÜL OPCIÓI**

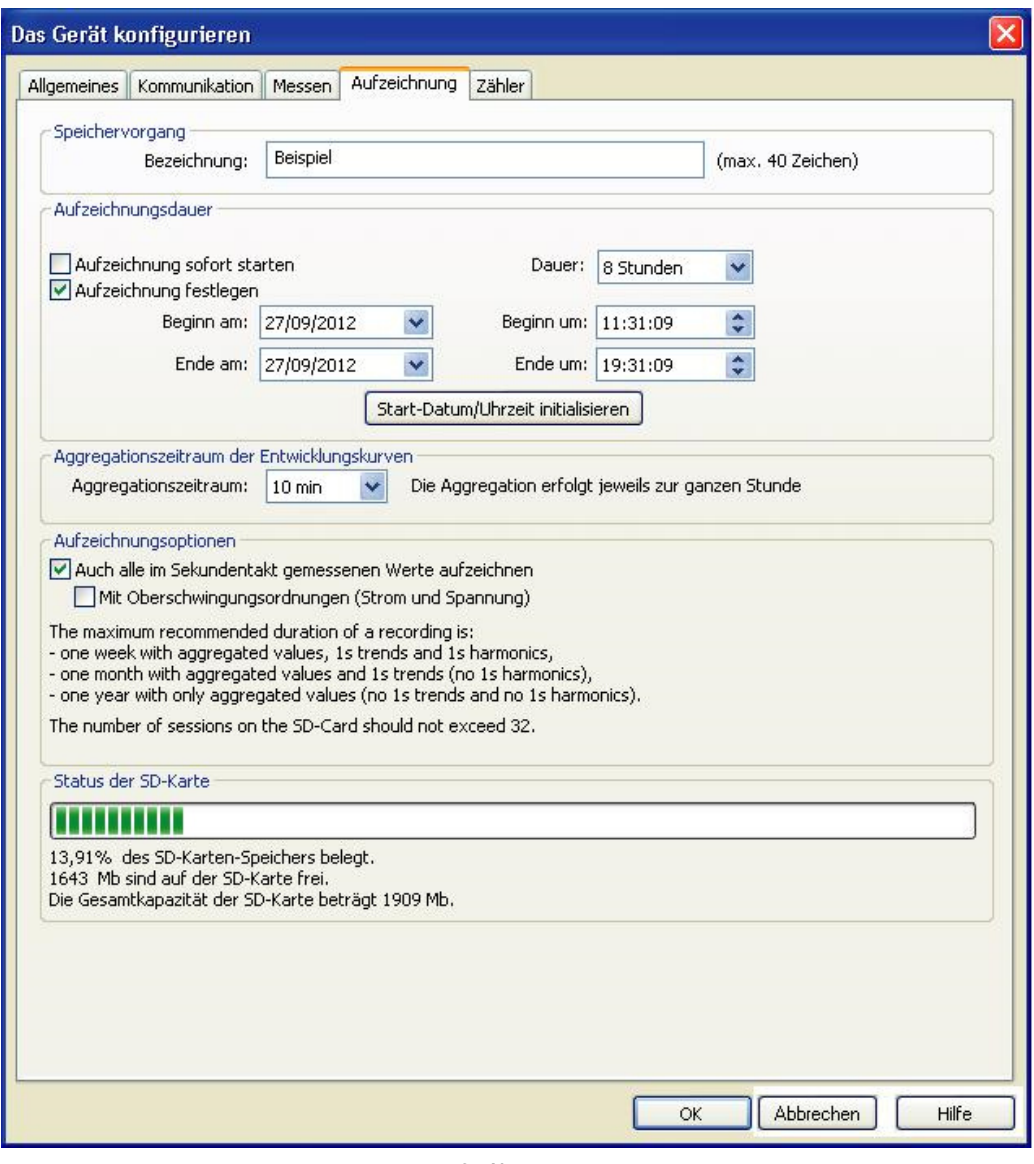

*52. ábra* 

A "Aufzeichnung" (felvétel) fül az alábbi opciókat foglalja magába:

**Name des Vorgangs (felvételi munkafolyamat neve):** A felvételi munkafolyamat nevének megadása.

**Megjegyzés:** A felvételi munkafolyamat nevénél az %d karakterek beszúrása esetén minden új folyamatnál  $\mathbf i$ automatikusan folytatódik a számozás.

- **Aufzeichnung sofort starten (felvétel azonnali indítása):** Ha be van jelölve, akkor a konfiguráció elfogadása után a felvétel azonnal indul.
- **Aufzeichnung festlegen (felvétel időzítése):** Jelölőnégyzet. Itt lehet megadni a felvétel kezdési dátumát és időpontját.
- **Messdauer (mérés időtartama):** Legördülő menü a felvétel időtartamának kiválasztási lehetőségével.

 **Aggregationszeitraum der Entwicklungskurven (a trendgörbék átlagolási ideje):** Az átlagolt mérések adatgyűjtési idejének meghatározása.

 **Auch alle im Sekundentakt gemessenen Werte aufzeichnen:** Itt határozható meg, hogy az összes 1 másodperces mérési adat bekerüljön-e a felvételbe.

 **Mit Oberschwingungsordnungen (Strom und Spannung) (Felharmonikus rendekkel, áram és feszültség):** Itt határozható meg, hogy a felharmonikus adatok is bekerüljenek-e a felvételbe.

#### **4.3.6.** "**ZÄHLER**" **(FOGYASZTÁSMÉRŐ) FÜL OPCIÓI**

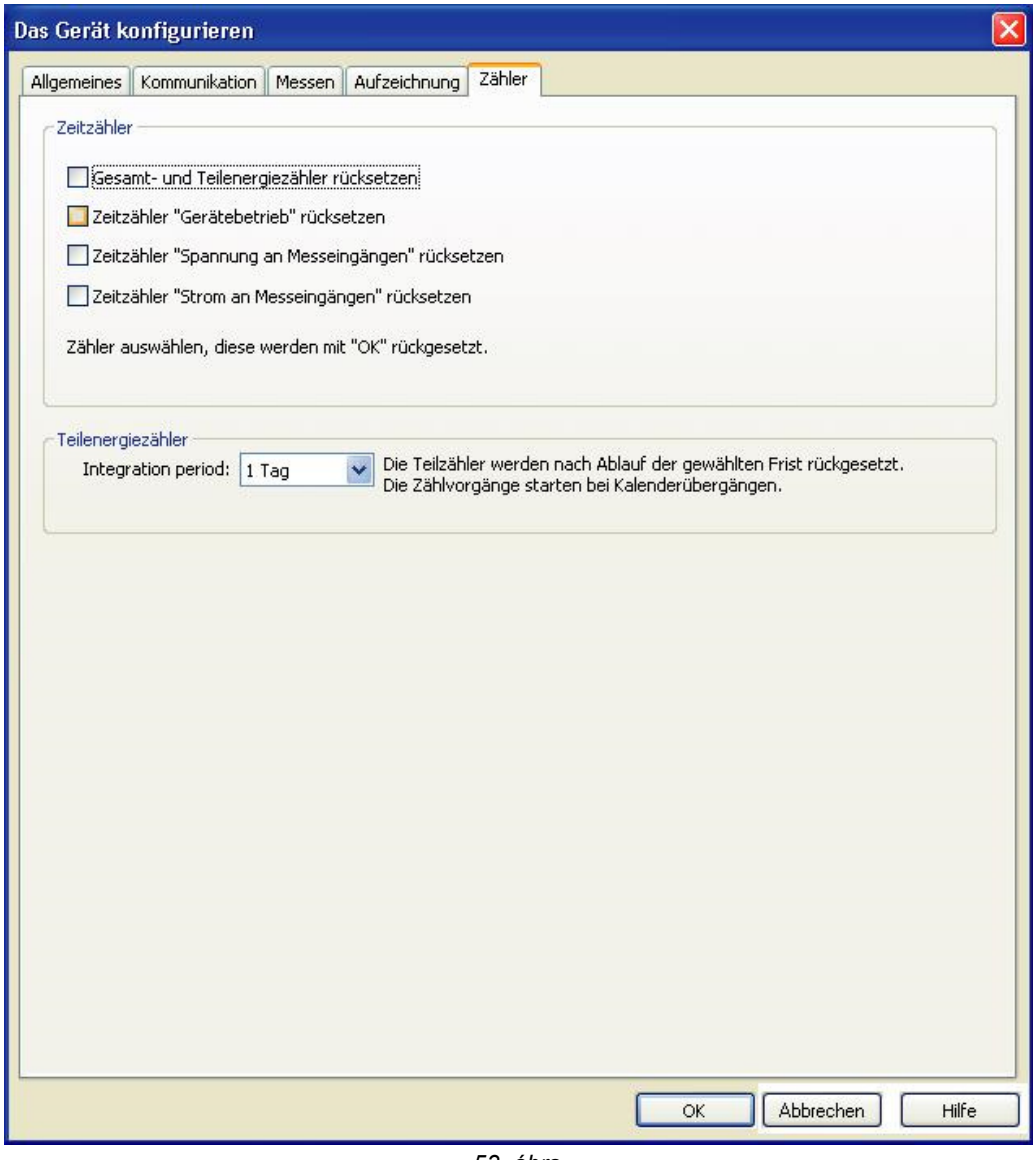

*53. ábra* 

A "Zähler" (fogyasztásmérő) fül az alábbi opciókat tartalmazza:

 $\mathbf i$ 

 **Gesamt- und Teilenergiezähler rücksetzen (összes fogyasztás és részfogyasztás állásának alaphelyzetbe állítása):**  Jelölőnégyzet a készülék fogyasztásmérőjének lenullázásához.

**Megjegyzés:** Minden új felvétel indítás automatikusan nullára állítja az összes fogyasztás és a részfogyasztás állását.

 **Zeitzähler** "**Gerätebetrieb**" **rücksetzen (készülék üzemidejének lenullázása):** Jelölőnégyzet a készülék üzemidőszámlálójának lenullázásához.

 **Zeitzähler** "**Spannung an Messeingängen**" **rücksetzen (**"**feszültség a mérőbemeneteken**" **időszámláló lenullázása):**  Jelölőnégyzet a feszültség jelenléti időszámlálójának lenullázásához.

 **Zeitzähler** "**Strom an Messeingängen**" **rücksetzen (**"**áram a mérőbemeneteken**" **időszámláló lenullázása):** Jelölőnégyzet az áram jelenléti időszámlálójának lenullázásához.

**Integrationsperiode (Integrációs periódus):** Itt rendelhető hozzá a készülék részfogyasztás méréseihez időtartam.

## **4.4. PEL Transfer szoftver**

A képernyő felső részén található főmenü az alábbi parancsokat tartalmazza:

#### **Datei (fájl)**

**Öffnen (megnyitás) -** Megnyitja a már rendelkezésre álló felvételi munkafolyamatot.

**Schließen (bezárás) -** Bezárja a kiválasztott felvételi munkafolyamatot.

**Speichern (mentés) -** Elmenti az aktuálisan megnyitott felvételi munkafolyamatot.

**Speichern unter (mentés másként) -** Más néven menti el a kiválasztott felvételi munkafolyamatot.

**DataView-Bericht erstellen (DataView jelentés létrehozása) -** A kiválasztott felvételi munkafolyamat alapján hoz létre jelentést.

**An Tabellen-Kalkulationsprogramm senden (exportálás táblázatba) -** A kiválasztott felvételi munkafolyamat méréseit táblázatos fájlba menti.

**Drucken (nyomtatás) -** Kinyomtatja az adatkeret tartalmát.

**Seitenansicht (nyomtatási előnézet) -** Megjeleníti az adatkeret nyomtatási előnézetét.

**Druckvorgang einrichten (nyomtatási beállítások) -** Különböző nyomtatási beállítások meghatározása.

**Beenden (bezárás) -** Bezárja a PEL-Transfer szoftvert. **Bearbeiten (szerkesztés)** 

**Adressbuch bearbeiten (címtár szerkesztése) -** Itt adhatja meg a kiválasztott felvételi munkafolyamathoz a címeket.

**Eigenschaften des Vorgangs anzeigen (felvételi munkafolyamat tulajdonságai) -** Módosítja a kiválasztott felvételi munkafolyamat különböző beállításait.

**Aufzeichnung** "**1s**" **löschen (1 másodperces felvételek törlése) -** A kiválasztott felvételi munkafolyamat másodpercenként mentett adatainak eltávolítása.

#### **Ansicht (nézet)**

**Symbolleiste einrichten (menüszalag testreszabása) -** Ikonok hozzáadása a menüszalaghoz, illetve ikonok eltávolítása a menüszalagról.

**Vergrößerung (nagyítás) -** A kurzort nagyítóvá változtatja, amelynek segítségével az ábra kinagyítható.

**Letzte Vergrößerung (legutolsó nagyítás) -** Az ábra legutóbbi nagyításának visszaállítása.

**Vergrößern (+) (Nagyítás +) -** Az ábra nagyítási tényezőjének növelése.

**Verkleinern (-) (kicsinyítés -) -** Az ábra nagyítási tényezőjének csökkentése.

**Alles vergrößern (minden nagyítása) -** Úgy állítja be a grafika nagyítási tényezőjét, hogy az összes adat megjeleníthető legyen.

**Anzeigefenster festlegen (kijelzőablak meghatározása) -** Itt határozhatja meg azt az időtartamot, ami az ábrán megjelenik.

**Zurück (visszalépés) -** Visszalép az utolsó kijelzési képhez.

**Weiter (tovább) -** Továbblép a következő kijelzési képhez.

### **Gerät (készülék)**

**Neues Gerät (új készülék) -** A PEL-hálózaton kiválasztott új készülék hozzáadása.

**Gerät entfernen (készülék eltávolítása) -** A PEL-hálózatban kiválasztott készülék törlése.

**Verbindung zu Gerät trennen (készülékkapcsolat megszakítása) -** Megszakítja a kapcsolatot a kiválasztott készülékkel.

**Verbindung zu Gerät herstellen (készülékkapcsolat helyreállítása) -** Létrehozza a kapcsolatot a kiválasztott készülékkel.

**Konfigurieren - (konfigurálás)** Megjeleníti a kiválasztott készülékhez a konfigurációs ablakot.

**Herunterladen (letöltés) -** Letölti a megfelelő készülék kiválasztott felvételi munkafolyamatát.

**Datum und Uhrzeit einstellen (dátum és időpont beállítása) -** Megnyitja a párbeszédablakot, ahol beállítható a készülékek aktuális dátuma és ideje.

**Start/Stopp der Aufzeichnung (felvétel indítása/megállítása) -** A kijelzés attól függ, hogy van-e folyamatban felvétel. Ha a készüléken éppen nincs felvétel folyamatban, akkor itt az "Aufzeichnung beginnen" (felvétel kezdete) opció látható, ami megnyitja az Aufzeichnung (felvétel) párbeszédablakot, ahol a felvétel elindítható. Ha a készüléken folyamatban van felvétel, akkor itt az "Aufzeichnung beenden" (felvétel befejezése) opció látható, ami befejezi a felvételt.

**Vorgang löschen (felvételi munkafolyamat törlése) -** Törli a kiválasztott felvételi munkafolyamatot a készülékből.

**Status (állapot) -** Megjeleníti az adatkeretben kiválasztott készülék állapotát.

#### **Tools (beállítások)**

**Farben (színbeállítások) -** Az egyes mérési görbék alapértelmezett színének meghatározása az ábrán, amelyek az egyes trendmérésekhez társított grafikonokhoz rendelhetők.

**Puffer (puffertároló) -** A letöltött adatok puffertároló opciók beállítása a párbeszédablakban.

**Bericht auswählen (jelentés kiválasztása) - A "Vorlagen" (minták) párbeszédablak megnyitása, ahol ki lehet választani az** alapértelmezett mintát a DataView kiértékelésekhez.

**Optionen (opciók) -** Különböző programopciók meghatározása.

#### **Hilfe (súgó)**

**Hilfe-Themen (súgótémák) -** A PEL-Transfer szoftverhez kapcsolódó súgótémák listázása.

**PEL-Bedienungsanleitung (PEL-használati útmutató) -** Itt megtekinthető a készülék használati útmutatója.

**Update (frissítés) -** Megnyitja a Chauvin-Arnoux weboldalát és meghatározza a készülékhez legfrissebb szoftver és firmwareverziót.

**Info zu (info) -** Megnyitja a megfelelő párbeszédablakot.

## **4.5. A készülékben tárolt adatok letöltése**

A készülékben tárolt felvételek a Download-parancs segítségével tölthetők le a számítógép adatbázisába.

#### **A felvétel letöltése:**

- **1.** Válassza ki az **Aufgezeichnete Vorgänge (felvett folyamatok)** PEL- fadiagramban a kívánt felvételi munkafolyamatot.
- **2.** Válassza ezután a **Gerät (készülék) menüben a Herunterladen (letöltés)** opciót, illetve kattintson a menüszalagon a **Herunterladen (letöltés)** lehetőségre. Ezzel megkezdődik a felvett adatok átvitele a számítógépre.

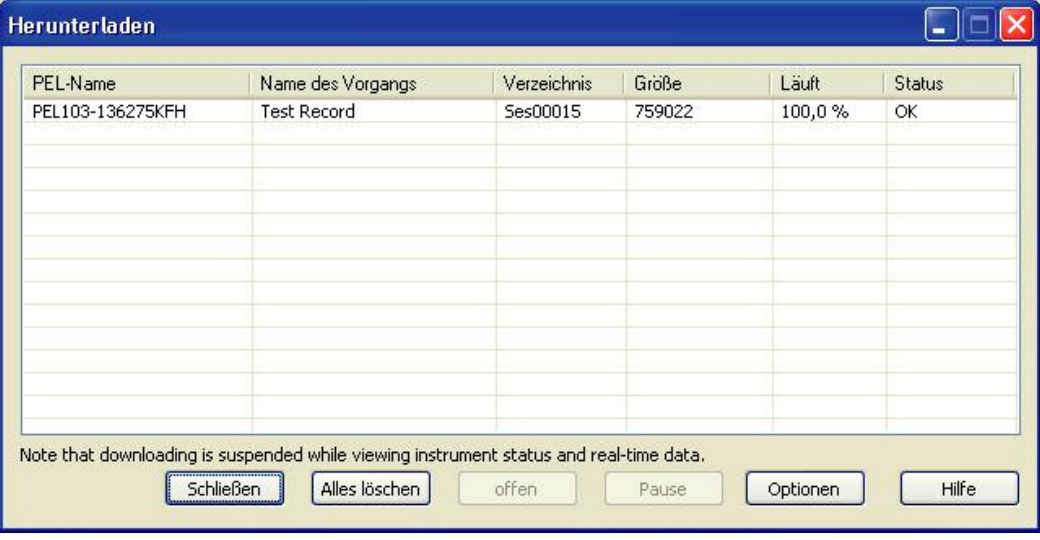

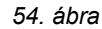

- **3.** A letöltési folyamat végén válassza ki a felvételt, és az **Öffnen (nyissa meg)** gombbal nyissa meg. A felvétel az **Eigene (saját) aktuelle Vorgänge (aktuális felvételi munkafolyamatok)**alatt jelenik meg a könyvtárstruktúrában.
- **4.** Ha ekkor kiválasztja a különböző elemeket az **Eigene aktuelle Vorgänge (saját aktuális felvételi munkafolyamatok) menüben** a felvételi munkafolyamat alatt, akkor kijelzésre kerülnek a megfelelő adatok az adatkeretben.

### **4.6. PEL modellek**

A PEL-modellek kezelésével kapcsolatos részletesebb információkat a DataView®online-súgófelületén talál.

## **5.1. Felhasználási-feltételek**

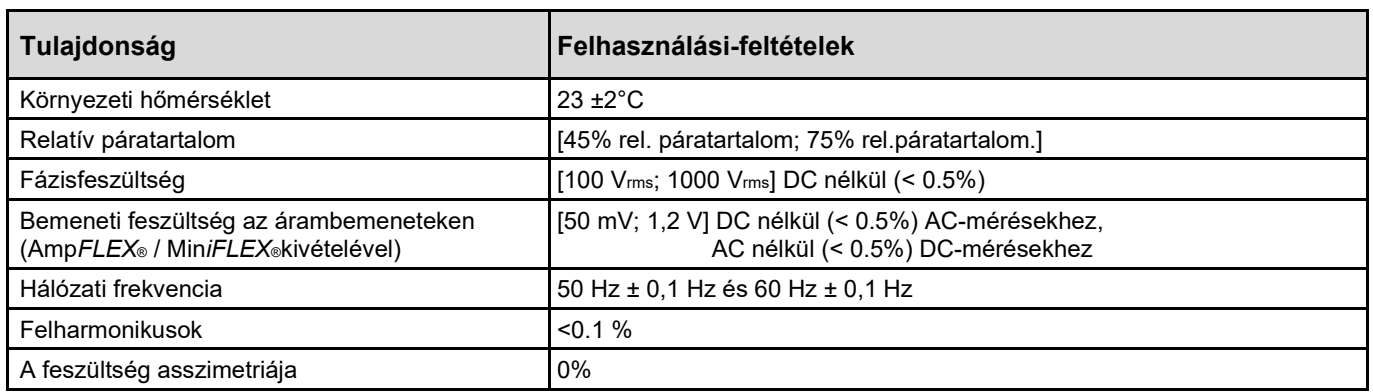

*11. táblázat* 

## **5.2. Elektromos adatok**

### **5.2.1. FESZÜLTSÉGBEMENETEK**

**Üzemi feszültségtartomány:** Fázis - nulla-, valamint nulla-föld feszültségek 50 Vrms - 1000 Vrms Fázisok közti feszültségek 100 Vrms - 2000 Vrms

**Bemeneti impedancia:** 1908 kΩ (fázis-nulla) **Max. megengedett túlterhelés:** 

1100 Vrms

### **5.2.2. ÁRAMBEMENETEK**

**Megjegyzés:** az áramérzékelő kimenetei feszültségek. i

**Üzemi tartomány:** 0,5 mV - 1,2 V (1V = Inévleges) = √2 csúcstényezővel

**Bemeneti impedancia:** 1 MΩ (Amp*Flex*/Mini*Flex* áramérzékelők kivételével): 12,4 kΩ (Amp*Flex*/Mini*Flex* áramérzékelők)

**Max. megengedett túlterhelés:** 1,7 V

#### **5.2.3. MÉRÉSI BIZONYTALANSÁG SPECIFIKÁCIÓI (áramérzékelő nélkül)**

#### **Specifikációk 50/60 Hz-re**

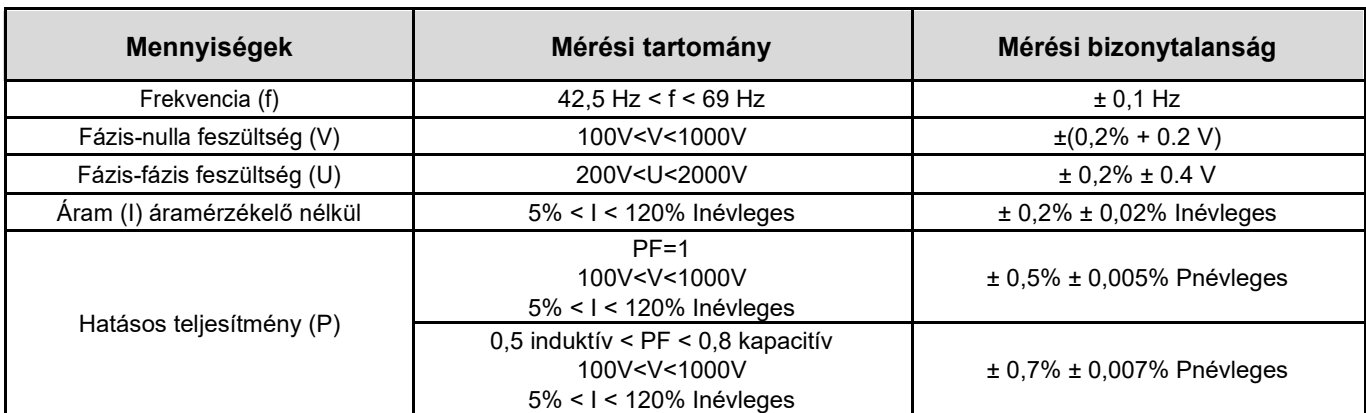

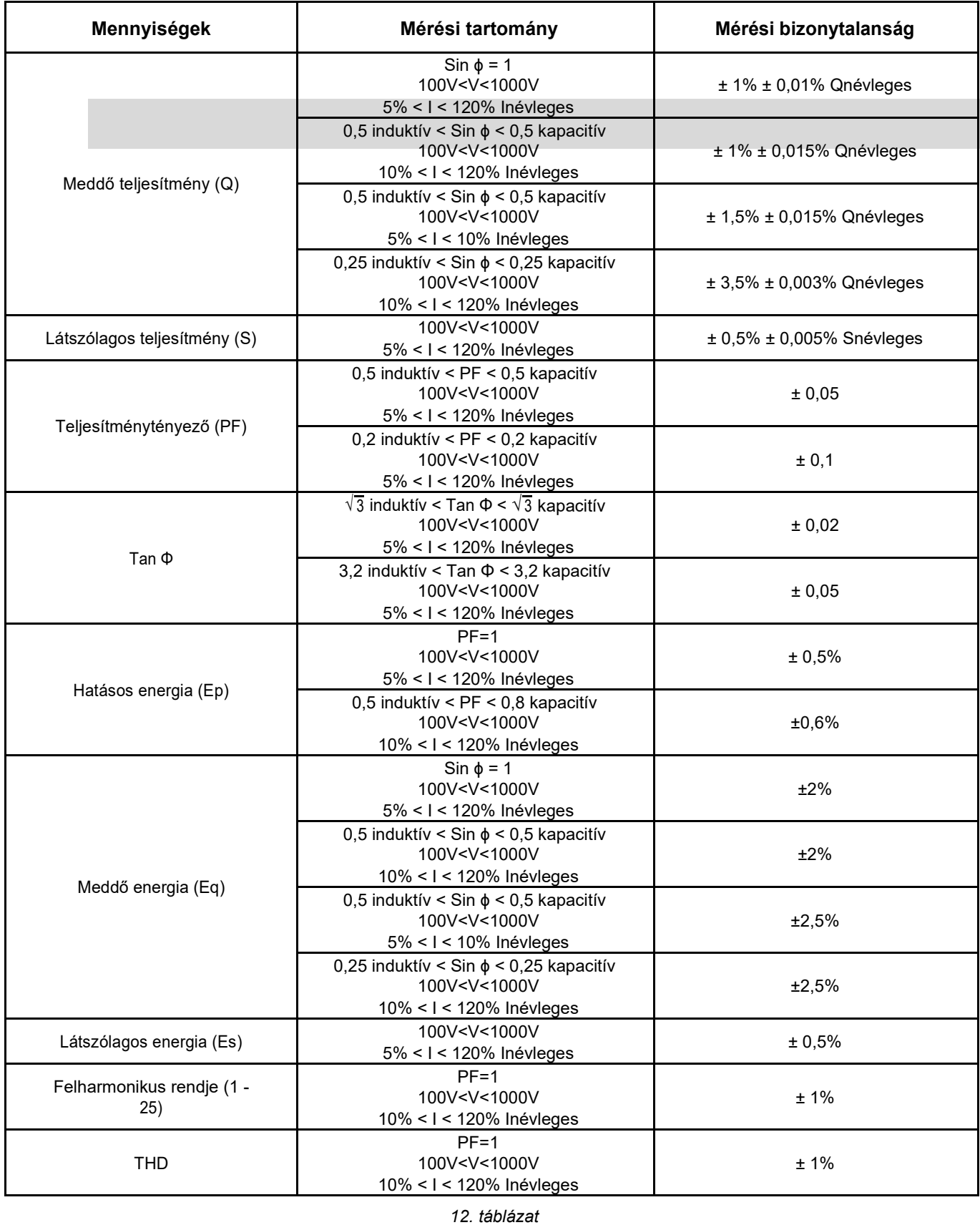

*Az Inévleges a mért áram értéke az áramérzékelő 1V-os kimeneti értéknél. Az áram névleges értékei a 23. táblázatban találhatók.* 

*A Pnévleges és az Snévleges a hatásos- és látszólagos teljesítmények V = 1000V, I = Inévleges és FP = 1 esetén.* 

*A Qnévleges a meddő teljesítmény V = 1000V, I = Inévleges és Sin* ϕ *= 1 esetén* 

#### **Specifikációk 400 Hz**

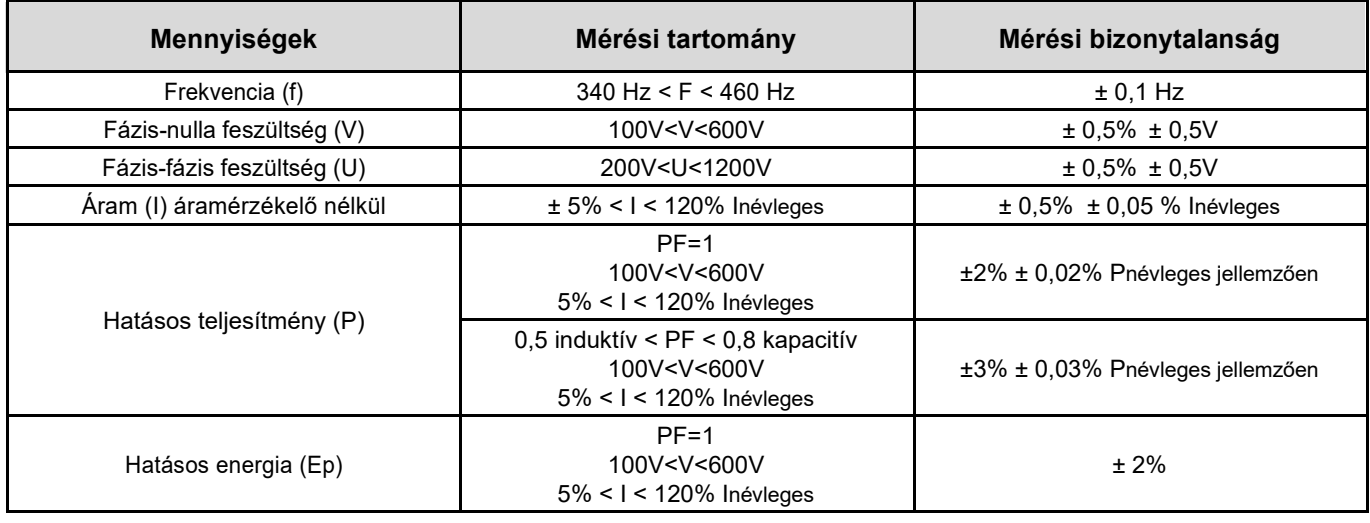

*13. táblázat* 

*Az Inévleges megfelel az 1V áramérzékelő kimeneti értéknél mért áramértéknek. Az áram névleges értékei a 23. táblázatban találhatók, a Pnévleges a hatásos teljesítmény V = 600 V, I = Inévleges és PF = 1 feltételekre* 

#### **DC-jellemzők**

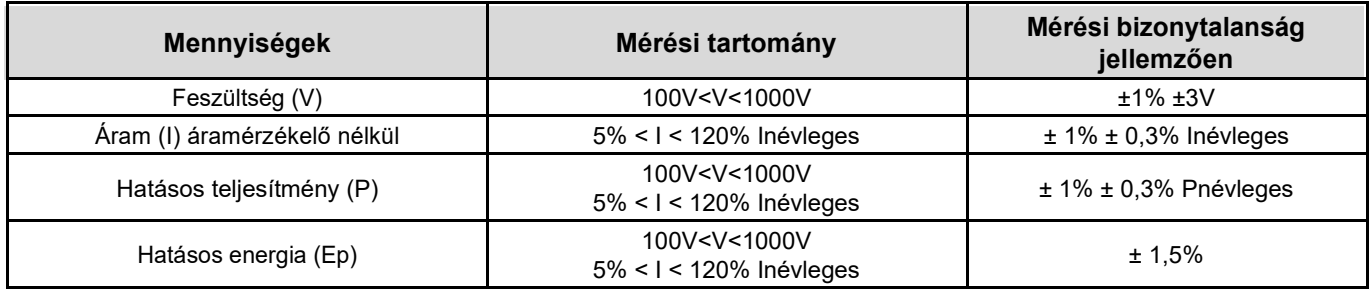

*14. táblázat*

*Az Inévleges megfelel az 1V áramérzékelő kimeneti értéknél mért áramértéknek. Az áram névleges értékei a 23. táblázatban találhatók, a Pnévleges a V = 1000 V, I = Inévleges feltételek melletti teljesítmény* 

#### **Hőmérséklet**

V, U, I, P, Q, S, PF és E értékekre:

- 300 ppm/°C, 5% < I < 120% és PF = 1 feltételek teljesülése esetén
- 500 ppm/°C, 10% < I < 120% és PF = 0,5 induktiv feltételek teljesülése esetén
- DC-Offset V : 10 mv/°C jellemzően I : 300 ppm x Inévleges /°C jellemzően

#### **5.2.4. Áramérzékelők**

i

#### **5.2.4.1. A készülék kezelése**

**Megjegyzés:** Kérjük, vegye figyelembe az áramérzékelő biztonsági adatlapját, illetve a használati útmutatóját!

#### **5.2.4.2. Használat és tulajdonságok**

Lakatfogókkal és rugalmas mérőhurkokkal anélkül meghatározható a kábelekben folyó áram, hogy meg kellene szakítani az áramkört. Ez a felhasználót is védi az áramkör esetleges veszélyes áramaitól.

Az áramérzékelőt a mért áramnak és a kábel átmérőjének megfelelően kell kiválasztani a méréshez. Vegye figyelembe az áramérzékelők elhelyezésénél, hogy az áramérzékelőn látható nyílnak a terhelés (Load) fele kell mutatnia.

#### **5.2.4.3. Mini***Flex***® MA193**

A rugalmas Mini*Flex*® MA193 áramérzékelővel az áramkör megszakítása nélkül lehet mérni a kábelekben folyó áramot. Ez az áramkör esetleges veszélyes áramaival szemben is védelmet biztosít. Kizárólag mérőkészülék tartozékaként használható. Több áramérzékelő használata esetén jelölje meg először a fázist egy színes jelölőgyűrűvel (vele szállítjuk), és csak ezután csatlakoztassa a mérőhurkot a készülékhez.

- A mérőhurok nyitásához meg kell nyomni a sárga zárat. Zárja körül a mérendő áramot vezető vezetéket a MiniFlex-szel (csak egy vezetéket szabad körülzárni).
- " Zárja a hurkot. Optimális mérési minőség úgy érhető el, ha a vezeték pontosan az áramérzékelő közepén megy át, és az áramkör olyan körkörös, amennyire csak lehet.

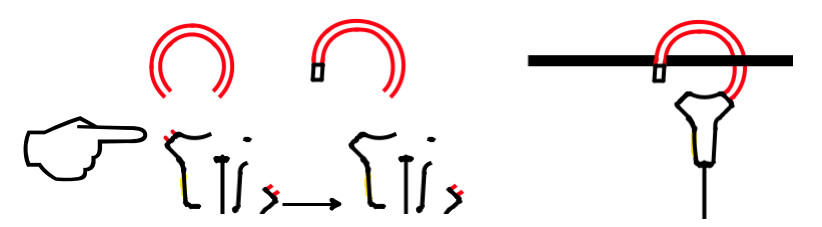

" Az áramérzékelő levétele: Nyissa a hurkot, és vegye le a vezetékről. Ez után vegye le a készülékről az áramérzékelőt.

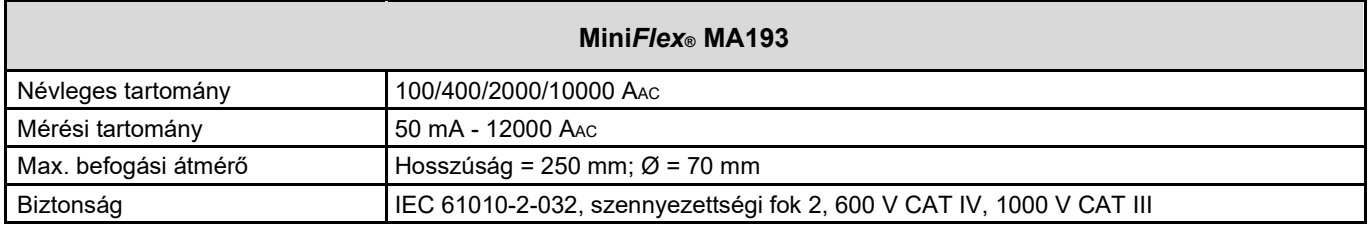

#### *15. táblázat*

**Megjegyzés:** A névleges tartomány 0,05 %-ánál kisebb áramok 0-ként kerülnek kijelzésre.

A névleges tartományok 50/200/1000/5000 AAC-re vannak korlátozva 400 Hz-en.

#### **5.2.4.4. Egyéb áramérzékelők**

A mérési tartományok az áramérzékelők tartományai, ezért eltérések lehetnek a PEL-készülék mérési tartományához képest. Vegye figyelembe az áramérzékelő használati útmutatóját.

**Megjegyzés:** Az áram nullázásakor a teljesítmény-számítások is nullázódnak.

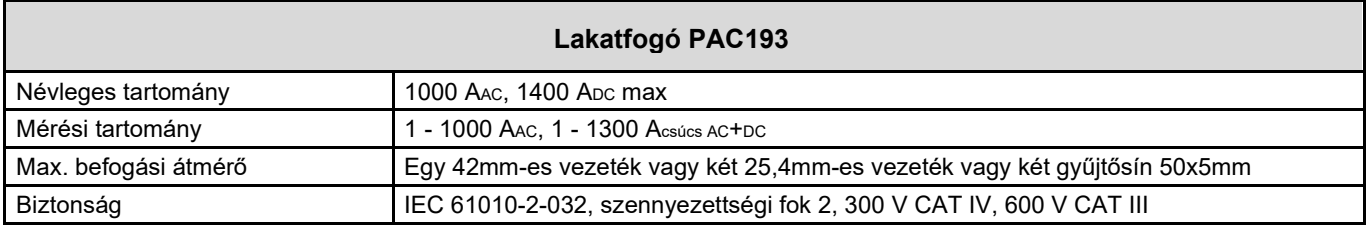

*16. táblázat*

**Megjegyzés:** Az < 1 AAC/DC áramok 0-ként kerülnek kijelzésre.

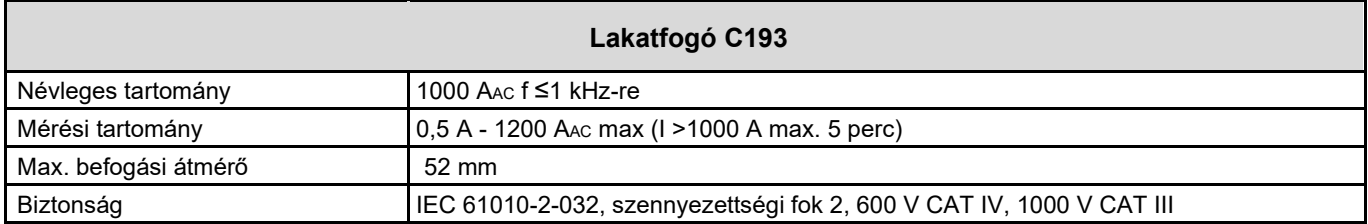

*17. táblázat*

**Megjegyzés:** Az < 0,5 A áramok 0-ként kerülnek kijelzésre.

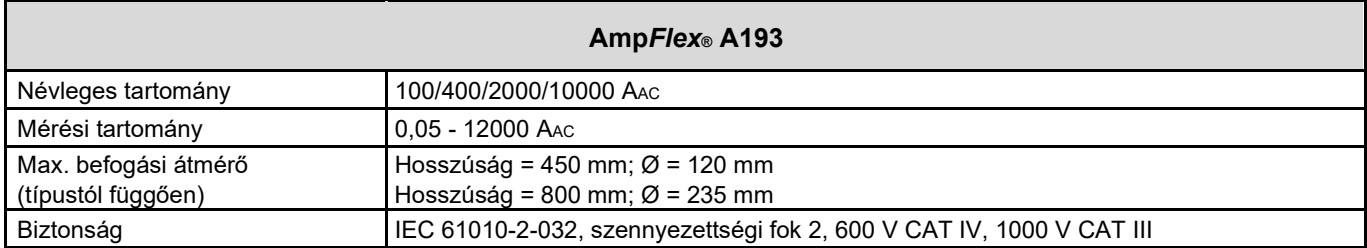

*18. táblázat*

**Megjegyzés:** A névleges tartomány 0,05 %-ánál kisebb áramok 0-ként kerülnek kijelzésre.

A névleges tartományok 50/200/1000/5000 AAC-re vannak korlátozva 400 Hz-en.

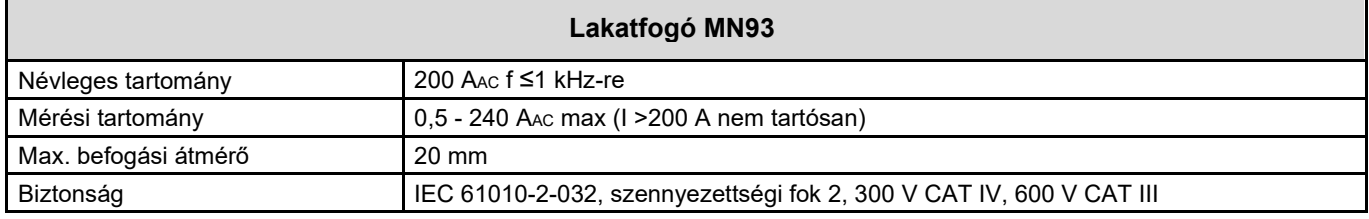

*19. táblázat*

**Megjegyzés:** Az < 0,5 A áramok 0-ként kerülnek kijelzésre.

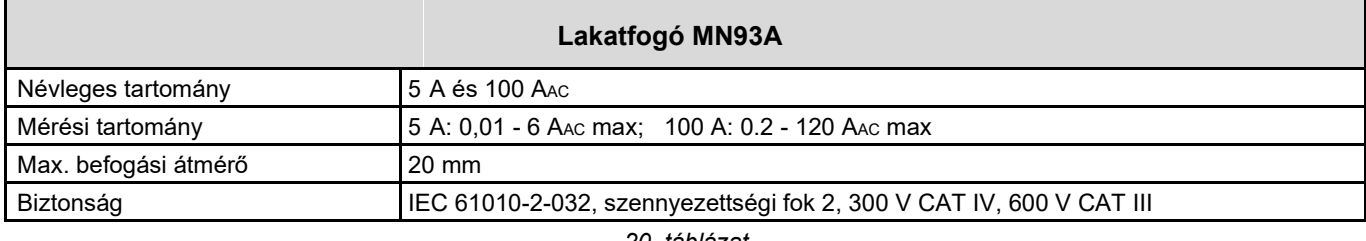

*20. táblázat* 

*Az MN93A fogók 5A tartománya az áramváltók szekunder áramának mérésére van kialakítva.* 

**Megjegyzés:** Az A < 10 mA × áttétel 5 A tartományban és < 0,2 A 100 A áramok nullaként kerülnek kijelzésre ezzel az áramérzékelővel.

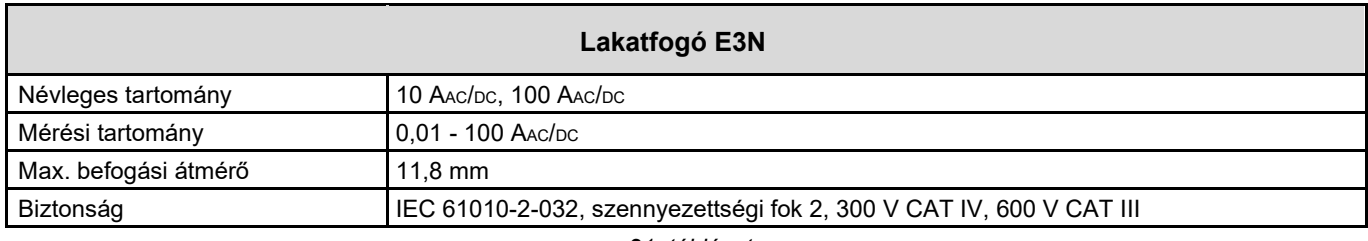

*21. táblázat* 

**Megjegyzés:** A < 10 mA áramok 0-ként kerülnek kijelzésre.

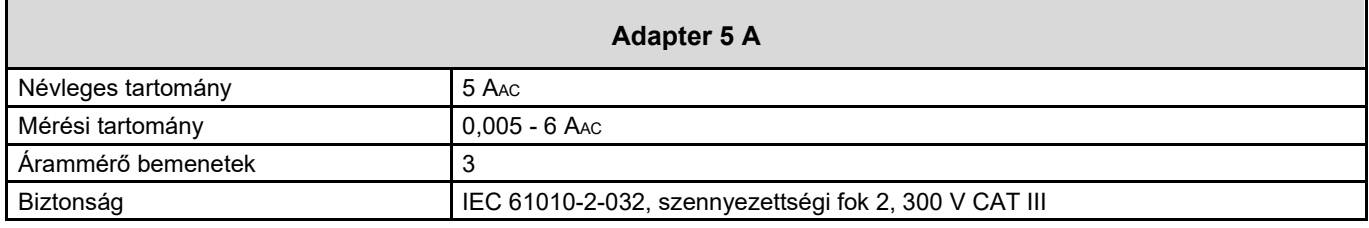

*22. táblázat*

**Megjegyzés:** A < 5 mA áramok 0-ként kerülnek kijelzésre.

#### **5.2.4.5. Mérési bizonytalanság**

Az áram- és fázismérések és a készülék mérési bizonytalanságát hozzá kell adni a mindenkori értékhez (teljesítmény, energia, teljesítménytényező, tan Φ, stb.).

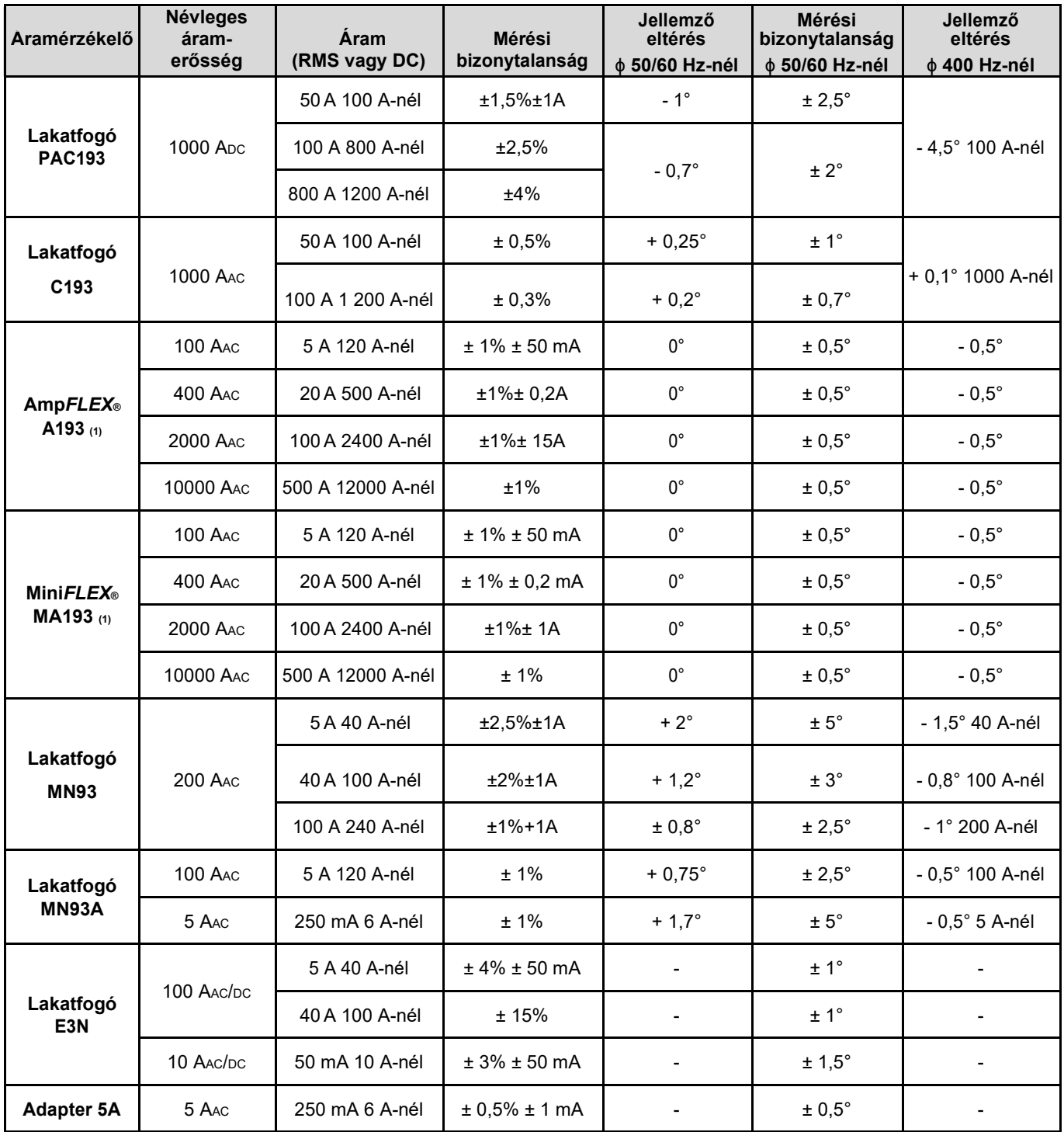

*23. táblázat*

*(1): A névleges tartományok az 50/200/1000/5000 AAC-re vannak korlátozva 400 Hz-en* 

## **5.3. Betáplálás**

#### **Betáplálás a hálózati csatlakozón keresztül**

- **Üzemi feszültség:** 110 V / 250 V (± 10 %) 50/60 Hz
- **Maximális teljesítmény:** 15 VA

#### **Akkuteljesítmény**

- **Típus:** NiMH-akku
- **Töltési idő:** kb. 5 óra
- **Töltési hőmérséklet:** 10 ... 40°C

**Megjegyzés:** A kikapcsolt készülék valós idejű órája két héten keresztül működésben marad.

## **5.4. Mechanikai adatok**

- **Méretek:** 256 × 125 × 37 mm
- **Súly:** < 1 kg
- **Ejtésteszt:** 1 m a legrosszabb esetben (mechanikai sérülések és üzemzavarok nélkül).

 **IP-védettség:** Ház által nyújtott védettség (IP-kód) a CEI60529 szerint, IP54 üzemen kívül/csatlakozóhüvelyek figyelembevétele nélkül

## **5.5. Környezeti feltételek**

#### **Tengerszint feletti magasság:**

- Üzem: 0 2000 m;
- Üzemen kívül: 0 10000 m
- **Hőmérséklet és relatív páratartalom:**

#### **% rel. páratartalom**

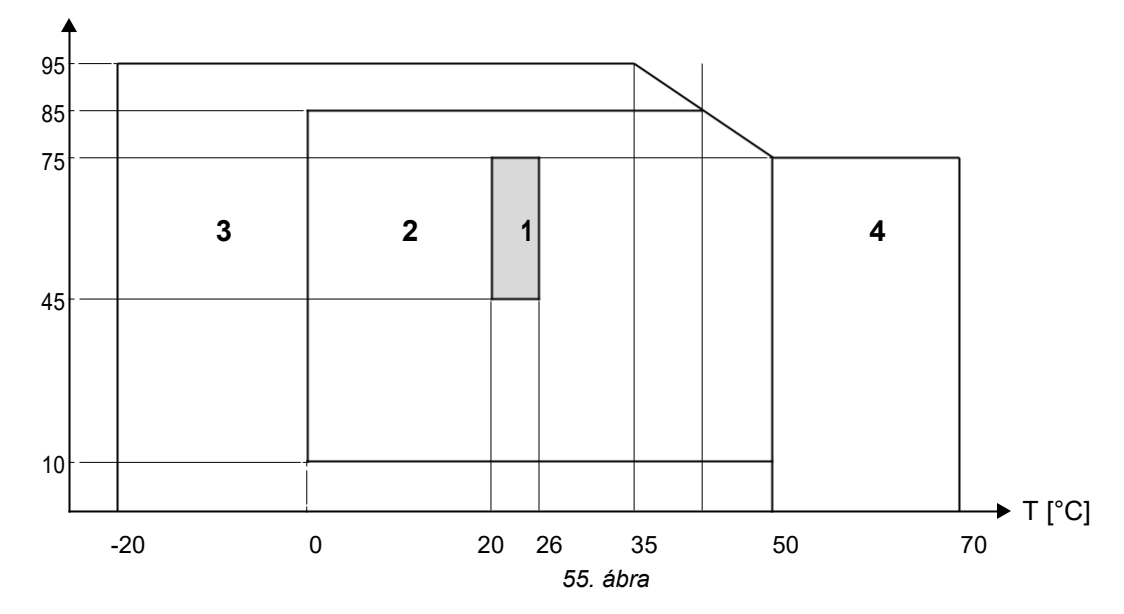

1= referenciatartomány

1+2= Üzemi tartomány

1+2+3= Tárolás akkuval

1+2+3+4= Tárolás akku nélkül

## **5.6. Elektromos biztonság**

A készülékek megfelelnek az IEC 61010-1 és IEC 61010-2-030 szabvány követelményeinek az alábbiak szerint:

- Mérőbemenetek és készülékház: 600 V CAT IV / 1 000 V CAT III, szennyezettségi fok 2
- Áramellátás: 300 V túlfeszültségkategória II, szennyezettségi fok 2

Az áramérzékelőkre lásd az 5.2.4 szakaszt.

Az áramérzékelők megfelelnek az IEC 610-10-032 szabvány követelményeinek. A mérőzsinórok és a krokodilcsipeszek megfelelnek az IEC 61010-031 szabvány követelményeinek.

## **5.7. ELEKTROMÁGNESES ÖSSZEFÉRHETŐSÉG**

A zavarok kibocsátása és zavarokkal szembeni ellenálló képesség ipari környezetben megfelel az IEC 61326-1 szabványnak.

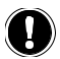

f

**A készülék nem tartalmaz szakképzettséggel vagy jogosultsággal nem rendelkező személyek által cserélhető részeket. Minden jogosulatlan beavatkozás vagy un.** "**egyenértékű**" **alkatrésszel végzett alkatrészcsere súlyosan veszélyeztetheti a készülék biztonságát.** 

## **6.1 Akkumulátor**

A készülék NiMH-akkuval van ellátva. Ez a technológia több előnyt kínál:

- Hosszú üzemidő alacsony helyigény és súly mellett;
- rövid feltöltési idők;
- csökkentett memória hatás: Bármikor utántöltheti az akkut, amikor még nincs teljesen lemerülve.
- Környezetvédelem: Nincsenek környezetre káros anyagok (ólom, kadmium) az alkalmazható irányelveknek megfelelően.

Ha hosszabb ideig nem használja a készüléket, akkor az akku teljesen lemerülhet, és ebben az esetben teljesen fel kell tölteni. Töltés közben előfordulhat, hogy a készülék időlegesen nem működik. A teljesen lemerült akku feltöltése több órát vehet igénybe.

Ebben az esetben az akku csak 5 kisütési/töltési ciklus után éri el ismét a kapacitása 95%-át.

Az alábbi tanácsok betartásával optimalizálhatja az akkuhasználatot, és meghosszabbíthatja az akku élettartamát:

- A készüléket csak 10 és 40°C közötti hőmérsékleten töltse.
- Tartsa be a készüléküzem feltételeit.
- Tartsa be a készülék tárolásának feltételeit.

## **6.2. Akku-LED**

A sárga/piros LED (6-os szám a 4. táblázatban) az akku töltöttségi állapotát mutatja. Az akku ismét teljesen feltöltődik, ha a készülék a táphálózatra van csatlakoztatva.

- A LED nem világít: Az akku fel van töltve (hálózati betáplálással vagy anélkül).
- A sárga LED világít (nem villog): az akku töltődik.
- A sárga LED másodpercenként egyszer villog: Az akku teljes kisütés után újra töltődik.
- A piros LED másodpercenként kétszer villog: Az akku gyenge és nincs hálózati tápellátás.

## **6.3. Tisztítás**

#### **Válassza le a készüléket minden áramforrásról.**

A készüléket csak szappanos vízzel enyhén megnedvesített törlőkendővel tisztítsa. Nedves, közvetlenül utána száraz törlőkendővel törölje le a készüléket vagy szárítsa meg sűrített levegővel. A tisztításhoz ne használjon sem alkoholt, sem oldószert vagy benzint.

Az áramérzékelőhöz:

- Figyeljen arra, hogy idegen test ne akadályozza a mérőhurok zárószerkezetét.
- Tartsa a lakatfogó légrését makulátlanul tisztán. Védje a lakatfogót a fröccsenő víztől.

## **6.4. Méréstechnikai felülvizsgálat**

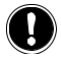

#### **Mint ahogy más mérő- vagy vizsgálókészülékek esetén is, ebben az esetben is szükség van a készülék rendszeres felülvizsgálatára.**

Ajánlott legalább évente egyszer elvégeztetni a készülék felülvizsgálatát. A felülvizsgálattal és a kalibrálással kapcsolatban forduljon az akkreditált mérőlaborunkhoz (kérésre tájékoztatást és címeket adunk), illetve a Chauvin Arnoux telephelyhez vagy az országában működő kereskedőhöz.

## **6.5. Javítás**

A jótállási időn belüli és azon kívüli javításokhoz küldje vissza a készüléket a kereskedőjéhez.

## **6.6. A Firmware frissítése**

A Chauvin-Arnoux cég a legjobb szolgáltatást, a legjobb teljesítményt és a legújabb technikát szeretné kínálni Önnek. Ezért a weboldalon lehetőség van a Firmware ingyenes frissítésének letöltésére.

Keresse fel honlapunkat: http://www.chauvin-arnoux.com Jelentkezzen be, és hozzon létre egy fiókot. Lépjen ezután a "Support" mezőben a "Download Firmware Update", utána a "PEL102/103" lehetőségre.

Csatlakoztassa a készüléket a vele szállított USB-kábel segítségével a számítógépre.

**Figyelem:** A szoftver frissítésekor a készülék felhasználói konfigurációja és a tárolt mérési adatok elveszhetnek. Készítsen ezért a frissítés előtt biztonsági másolatot az adatokról a számítógépen.

## **7. Jótállás**

Amennyiben nincs kifejezetten másként meghatározva, a jótállásunk a készülék átadását követő **tizenkét hónapra** terjed ki (kivonat az általános üzleti feltételeinkből, amelyet kérésre szívesen megküldünk).

A jótállási igények érvényesítése az alábbi esetekben kizárt:

- A készülék szakszerűtlen használata, vagy más, nem kompatibilis készülékkel együtt történő használata esetén.
- A készülék gyártó kifejezett engedélye nélkül történő módosítása esetén.
- A készüléken a gyártó által jóvá nem hagyott személyek által végzett beavatkozások esetén.
- A készülék olyan alkalmazásokhoz történő hozzáigazítása esetén, amelyeket nem a készülékhez terveztek vagy nincsenek megnevezve a használati útmutatóban.
- Ütések, esések vagy vízkárok esetén.

## **8.1. Power & Energy Logger - Teljesítmény- és fogyasztásmérő készülék adatrögzítővel PEL102/103**

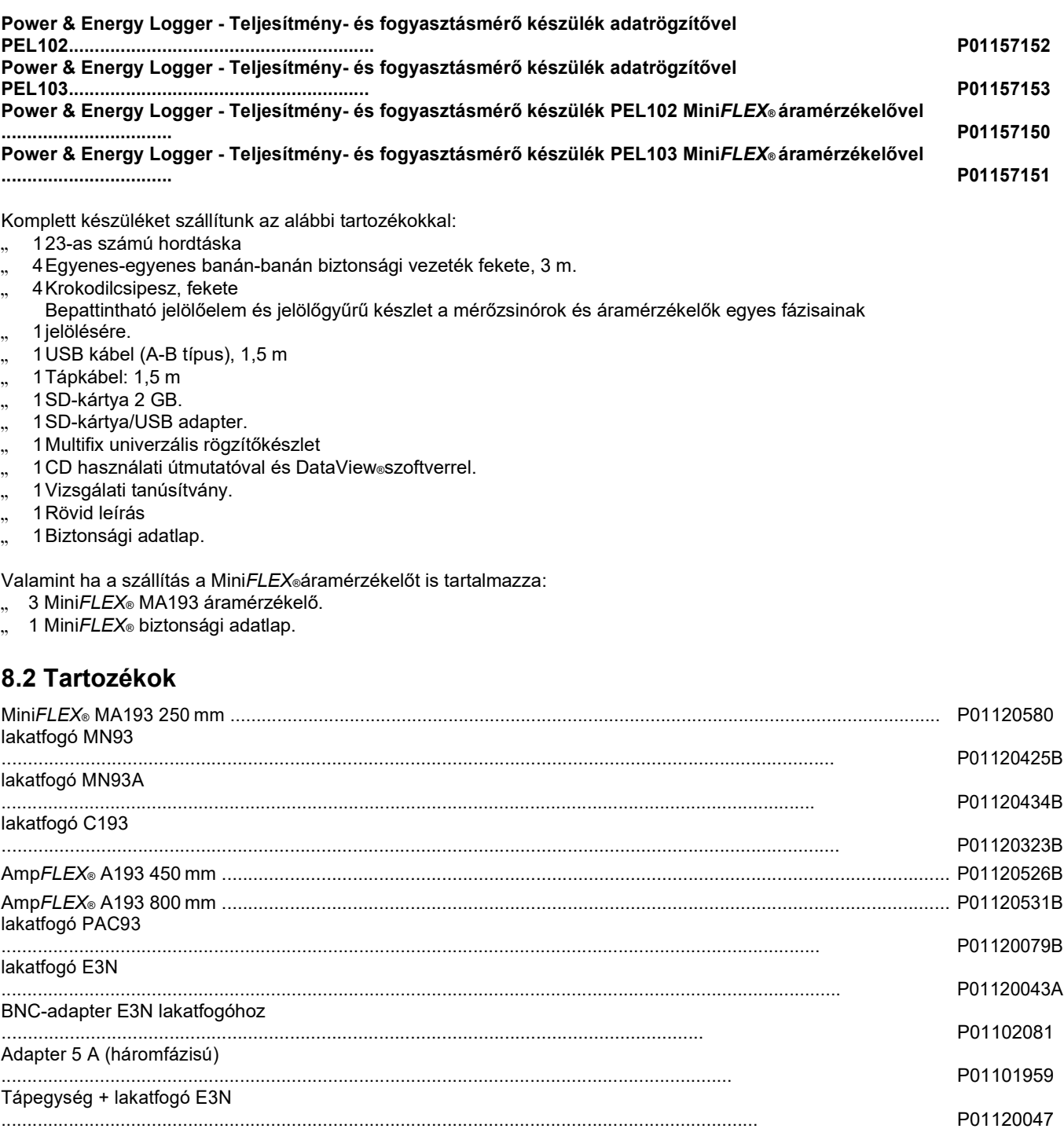

## **8.3. Pótalkatrészek**

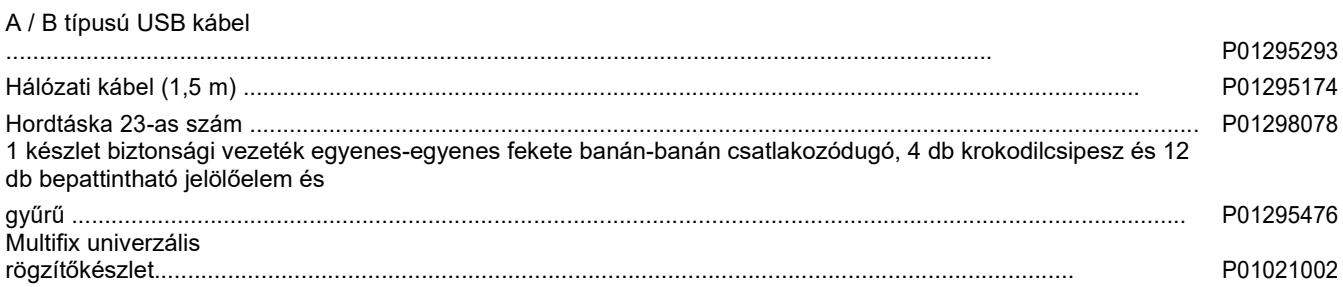

## **9.1. Mérések**

#### **9.1.1. Meghatározások**

Minden számítás megfelel az IEC 61557-12 és IEC 61010-4-30 szabványnak.

A hatásos- és meddő teljesítmények geometriai ábrázolása:

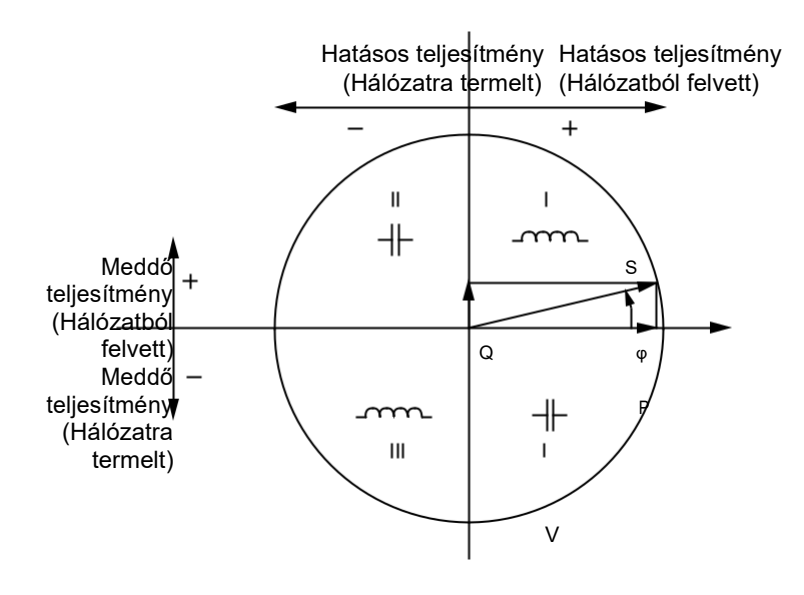

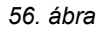

Ábrázolás az IEC 60375 12. és 14. szakaszának megfelelően. Az áramvektor (a tengely jobboldalán) a diagram referenciája. A V feszültségvektor iránya a fázisszögtől függ.

A (V feszültség és az I áram közötti) ϕ fázisszög matematikailag pozitívként feltételezett (az óramutató járásával ellentétesen).

#### **9.1.2. MINTAVÉTELEZÉS**

#### **9.1.2.1. Mintavételi gyakoriság**

Hálózati frekvenciától függően: 50Hz, 60Hz vagy 400Hz.

A mintavételezési gyakoriság másodpercenként újra kiszámításra kerül.

- Hálózati frekvencia f = 50 Hz
	- 42,5 és 57,5 Hz (50 Hz ± 15 %) között a mintavételezési gyakoriság a hálózati frekvenciához kötött. Minden hálózati periódusra 128 minta áll rendelkezésre.
	- A 42,5–57,5 Hz tartományon kívül a mintavételezési gyakoriság 128x50 Hz.
- Hálózati frekvencia f = 60 Hz
	- 51 és 69 Hz (60 Hz ± 15 %) között a mintavételezési gyakoriság a hálózati frekvenciához kötött. Minden hálózati periódusra 128 minta áll rendelkezésre.
	- A 51–69 Hz tartományon kívül a mintavételezési gyakoriság 128x50 Hz.
- Hálózati frekvencia f = 400 Hz
	- 340 és 460 Hz (400 Hz ± 15 %) között a mintavételezési gyakoriság a hálózati frekvenciához kötött. Minden hálózati periódusra 16 minta áll rendelkezésre.
	- A 340–460 Hz tartományon kívül a mintavételezési gyakoriság 16x400 Hz.

A készülék az egyenáramot a frekvenciatartományon kívüli frekvenciaként kezeli. Ebben az esetben a mintavételezési gyakoriság a beállított hálózati frekvenciától függően 6,4 kHz (50/400 Hz) vagy 7,68 kHz (60 Hz).

#### **9.1.2.2. A mintavételezési gyakoriság kötöttsége**

- Alapértelmezés szerint a mintavételezési gyakoriság a V1-hez kötött.
- Ha V1 nem található, akkor a V2-t, majd a V3-at, I1-et, I2-őt és I3-at keresi a program.

#### **9.1.2.3. AC/DC**

A PEL-készülék AC- és DC-méréseket végez váltakozóáramú és egyenáramú hálózatokban. A felhasználónak kell kiválasztania, hogy a mérés AC vagy DC.

A PEL-készüléken AC + DC értékek nem lehetségesek.

#### **9.1.2.4. A nullavezeték árama**

A PEL 102 és 103 készülék táphálózattól függően kiszámítja a nullavezeték áramát.

#### **9.1.2.5. 1 másodperces mennyiségek**

A készülék a periódus alatt elvégzett mérések alapján a (9.2 szakasznak megfelelően) másodpercenként kiszámítja a mennyiségeket. Az 1 másodperces értékek célja:

- valós idejű értékekként,
- 1 másodperc alatti tendencia,
- összegyűjtött értékek az átlagoláshoz (lásd a 9.1.2.6 szakaszt)
- az átlagoláshoz gyűjtött tendenciaértékek minimum és maximum értékének meghatározása.

A felvételi munkafolyamat közben minden 1 másodperces érték rögzítésre kerül az SD-kártyán.

#### **9.1.2.6. Átlagképzés**

Az átlagolt mennyiségek meghatározott idő alatt mért adatok 25. táblázat képletei alapján számított értékei.

Az átlagolási idő mindig egész órával vagy egész perccel kezdődik. Az átlagolási idő minden mennyiségre azonos hosszúságú. Az alábbi időtartamok lehetségesek: 1, 2, 3, 4, 5, 6, 10, 12, 15, 20, 30 és 60 perc.

A felvételi munkafolyamat közben minden átlagolt adat rögzítésre kerül az SD-kártyán. Ezek a PEL-Transfer szoftverben lehívhatók (lásd a 4.4 szakaszt).

#### **9.1.2.7. Min. és Max.**

A min. és max. az 1 másodperces adatok minimális és maximális értéke az adott átlagolási időtartamra. Ezek az értékek dátummal és időponttal kerülnek tárolásra (lásd a 25. táblázatot).

#### **9.1.2.8. Az energiaértékek kiszámítása**

Az energiaértékek másodpercenként kerülnek kiszámításra. Az összes energia a felvételi munkafolyamat közbeni fogyasztást jelenti.

A részenergia meghatározható adott integrációs periódusra. Az alább időtartamok lehetségesek: 1 óra, 1 nap, 1 hét, 1 hónap. A részenergia csak valós időben áll rendelkezésre, nem kerül be a felvételbe.

Az összes energia értéke a felvételi munkafolyamat adataival együtt rendelkezésre áll.

## **9.2. Mérési képletek**

A PEL készülékek 128 mintát vesznek periódusonként (16 mintát 400Hz-nél), és periódusonként kiszámítják a feszültség, áram és hatásos teljesítmény mennyiségeit.

Ezt követően a PEL készülék kiszámítja az átlagértéket 50 periódusra (50Hz), 60 periódusra (60Hz) vagy 400 periódusra (400Hz), (1 másodperces mennyiségek).

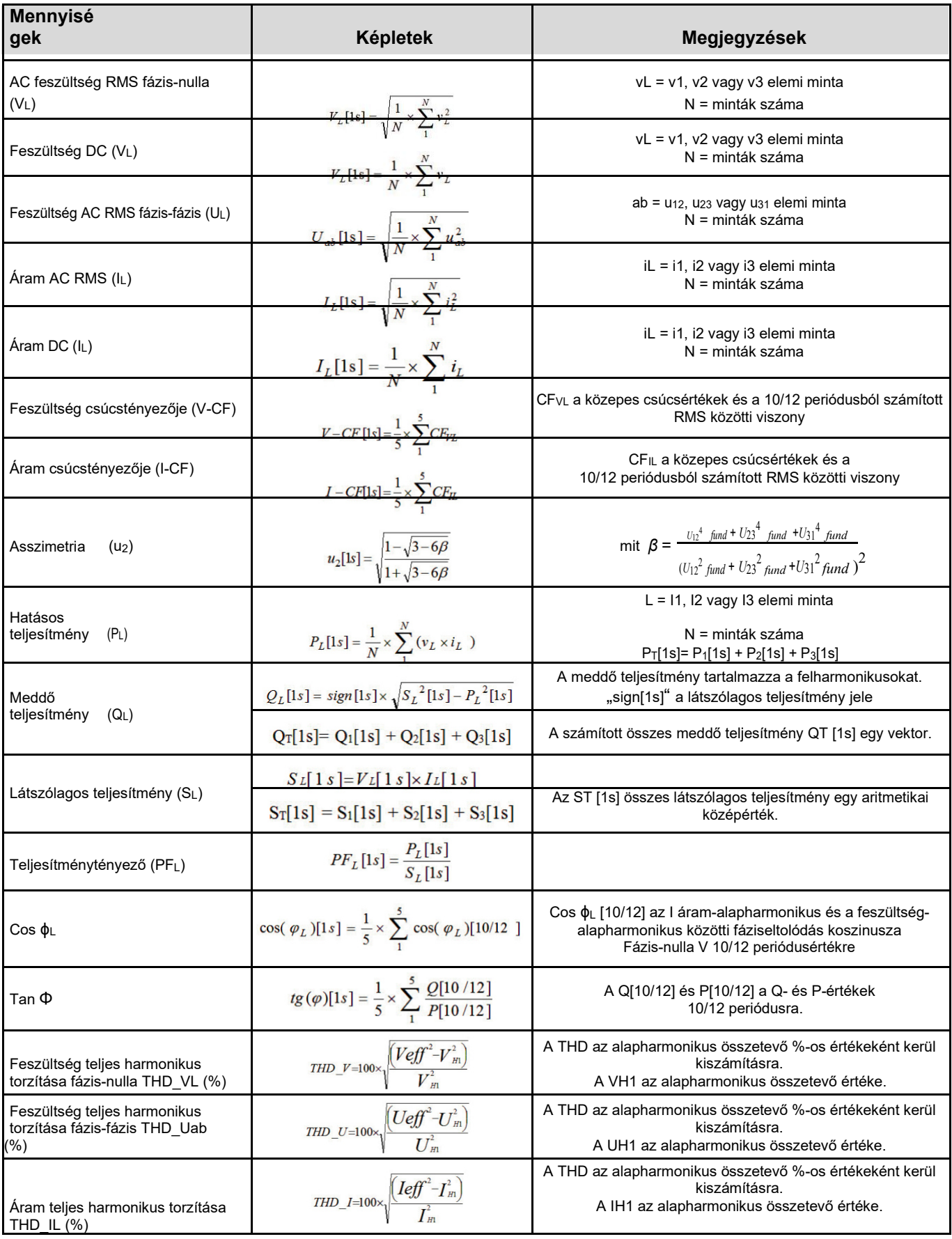

## **9.3. Átlagképzés**

Az átlagolt mennyiségek meghatározott időtartományban az alábbi képletek alapján számított értékek. Az átlagolás az aritmetikai, a négyzetes középértékkel vagy más eljárással kerül kiszámításra.

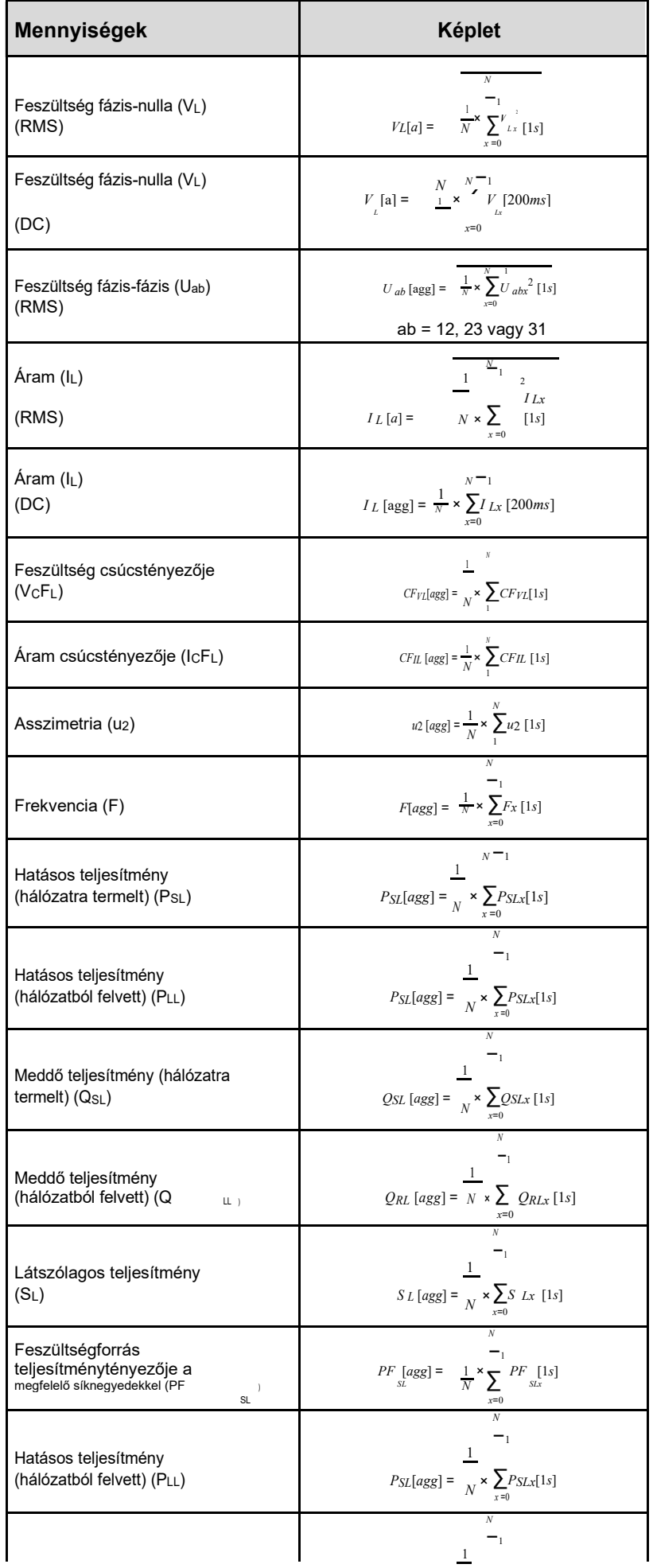

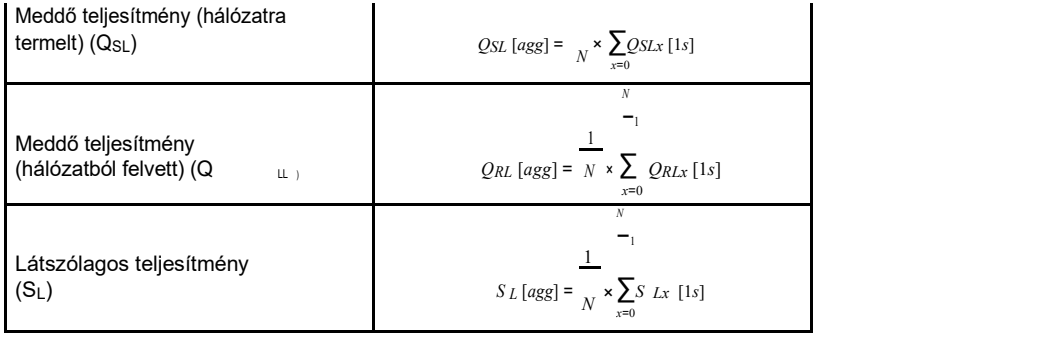

63

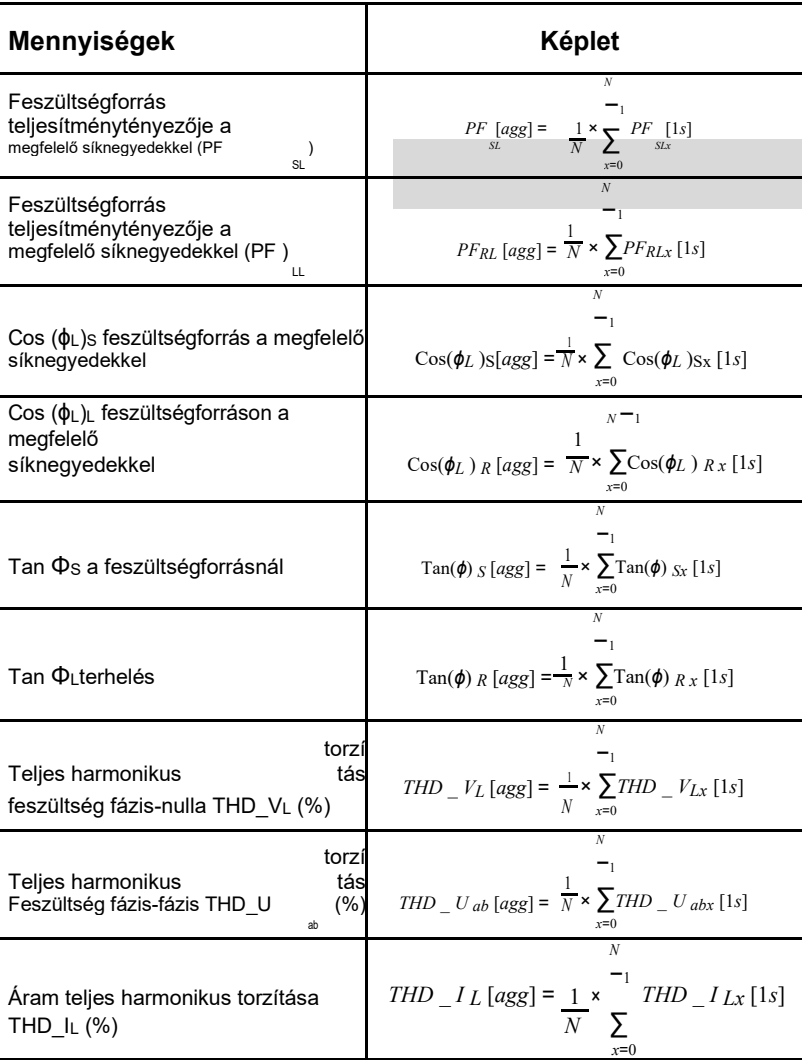

#### *25. táblázat*

**Megjegyzés:** Az N az 1 másodperces értékek mennyisége az alapul vett átlagolási időtartamon (1, 2, 3, 4, 5, 6, 10, 12, 15, 20, 30 vagy 60 perc) belül.

## **9.4. Engedélyezett áramhálózatok**

Az alábbi táphálózatok támogatottak:

- A V1, V2, V3 a vizsgált létesítmény fázis-nulla feszültségei. [V1 = VL1-N; V2 = VL2-N; V3 = VL3-N].
- A kisbetűvel jelölt v1, v2, v3 a mintavételezett értékeket jelenti.
- Az U1, U2, U3 a vizsgált létesítmény fázisai közti feszültség.
- A kisbetűs jelölések a mintavételezett értékeket jelölik [u12 = v1-v2; u23 = v2-v3; u31 = v3-v1].
- Az I1, I2, I3 a vizsgált létesítmény fázisvezetékeiben folyó áramok.
- A kisbetűvel jelölt i1, i2, i3 a mintavételezett értékeket jelöli.

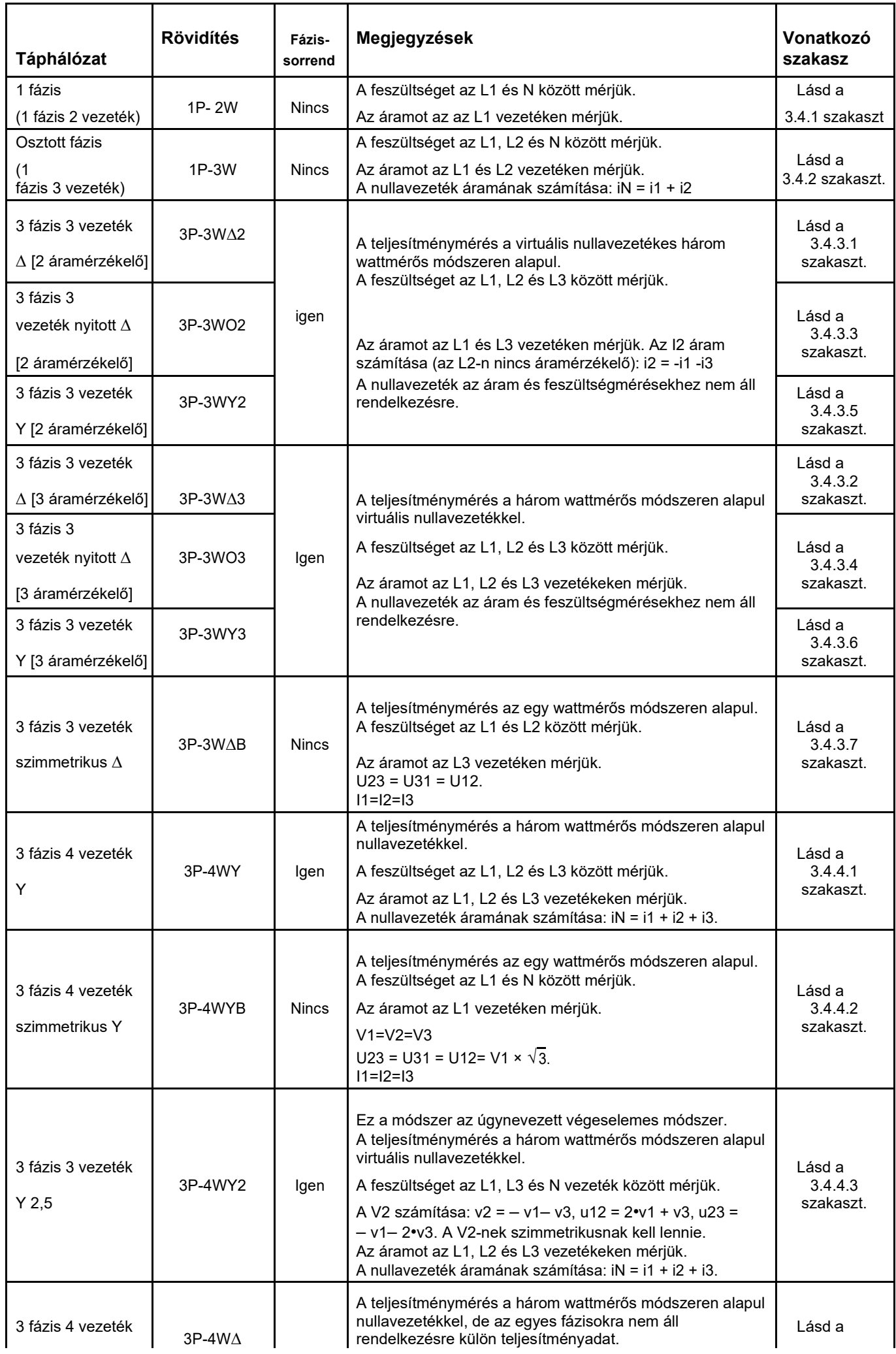

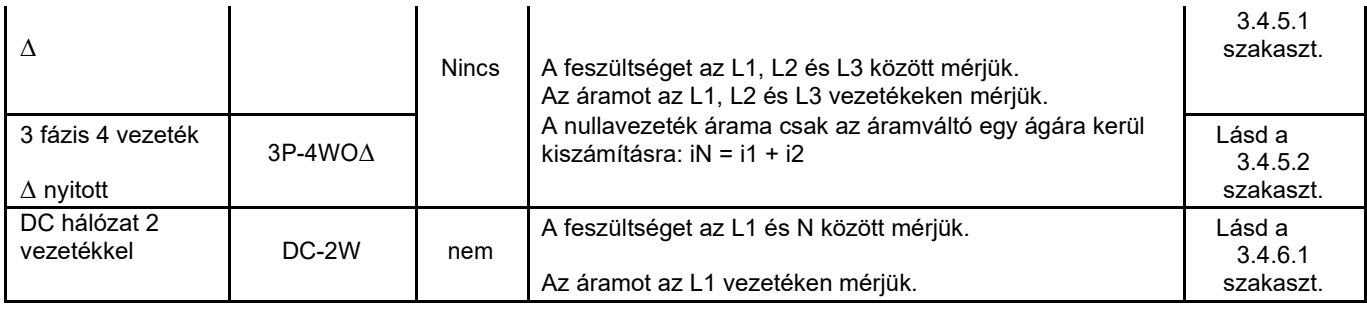

## $65$

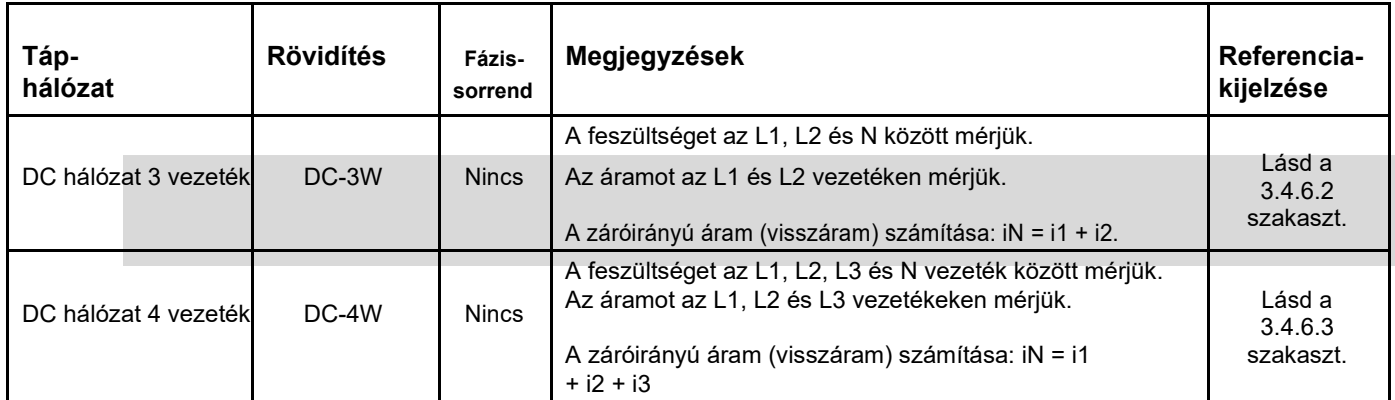

*26. táblázat*

## **9.5. Mennyiségek táphálózatok szerint**   $=$  Igen

 $\bullet$  = Igen = Nincs

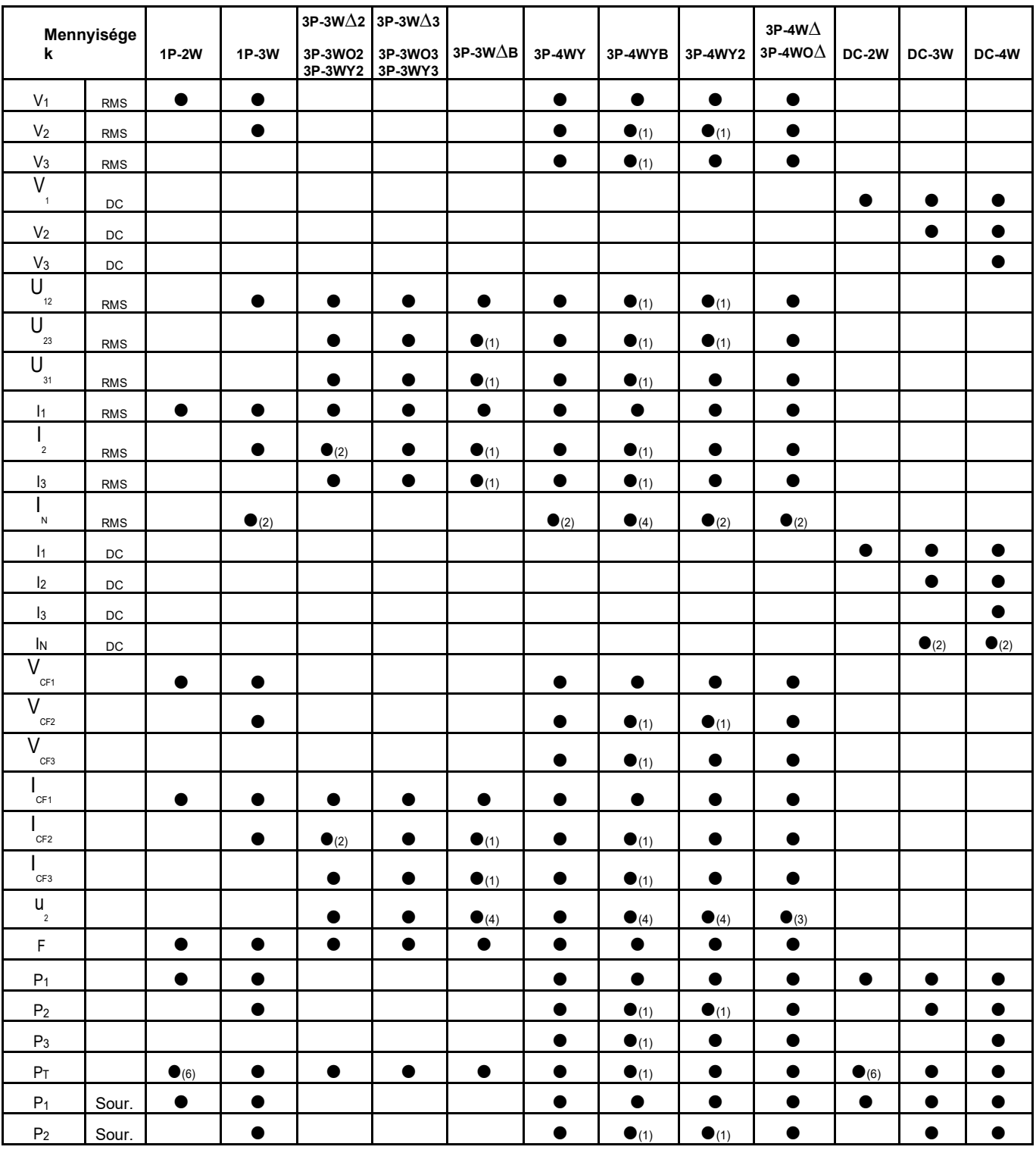

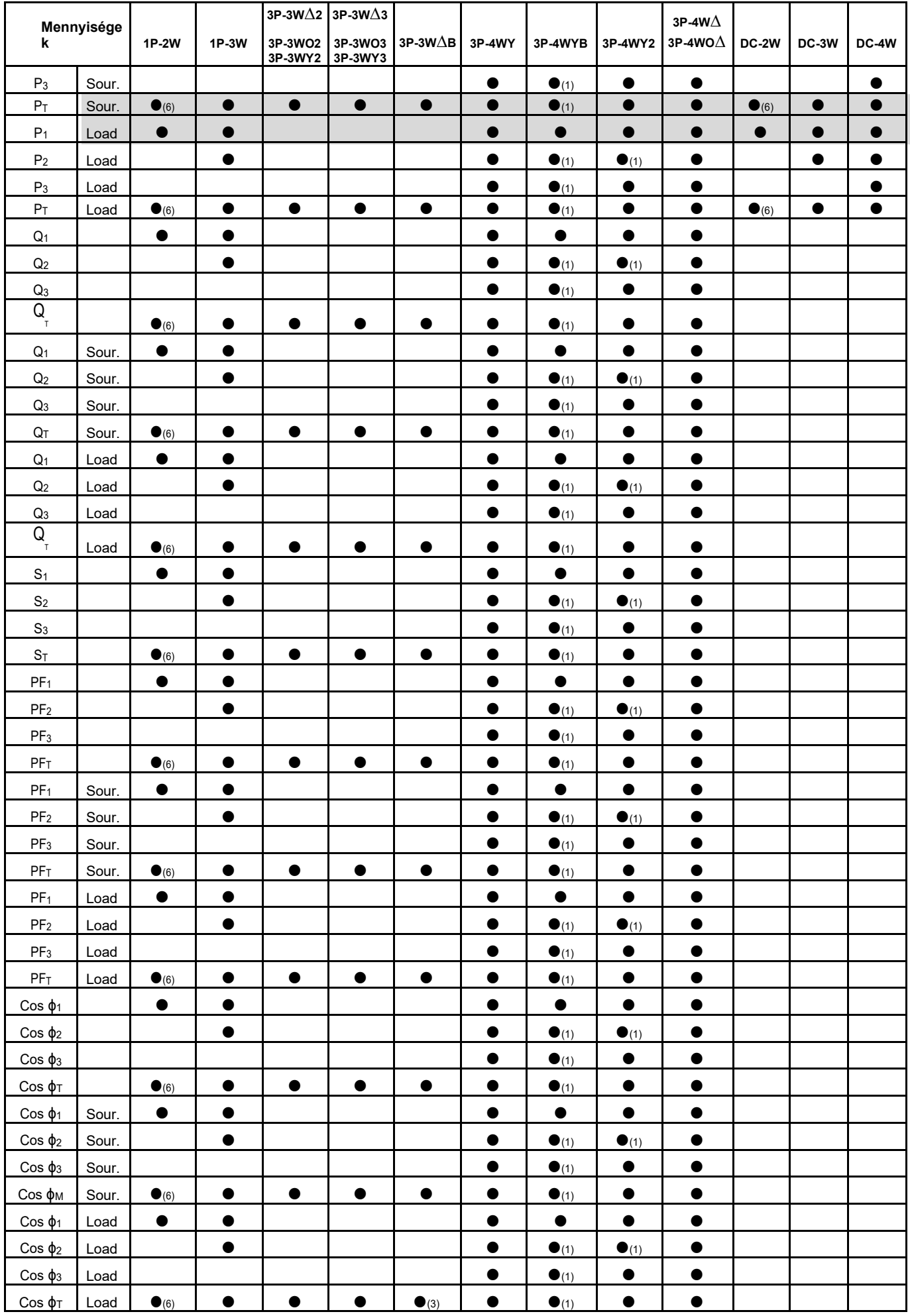

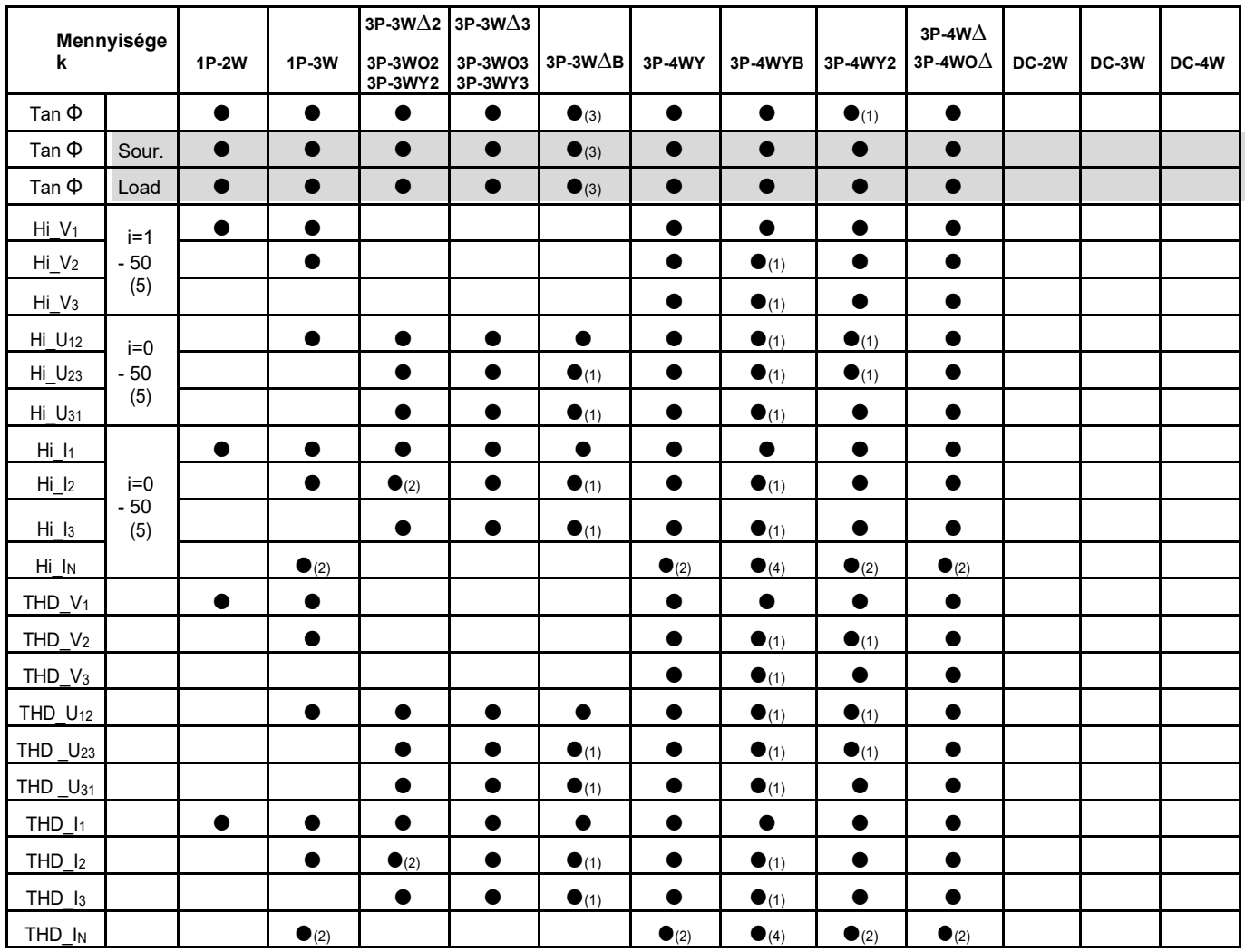

*(1) Extrapolált* 

*(2) Számított* 

*(3) Nem szignifikáns érték* 

*(4) mindig = 0 (5) 7. rend max. 400Hz-nél* 

*(6) P1 = PT ,* ϕ*1 =* ϕ*T , S1 = ST , PF1 = PFT ,* Cos ϕ*1 =* Cos ϕ*<sup>T</sup>*

## **9.6. Fogalmak**

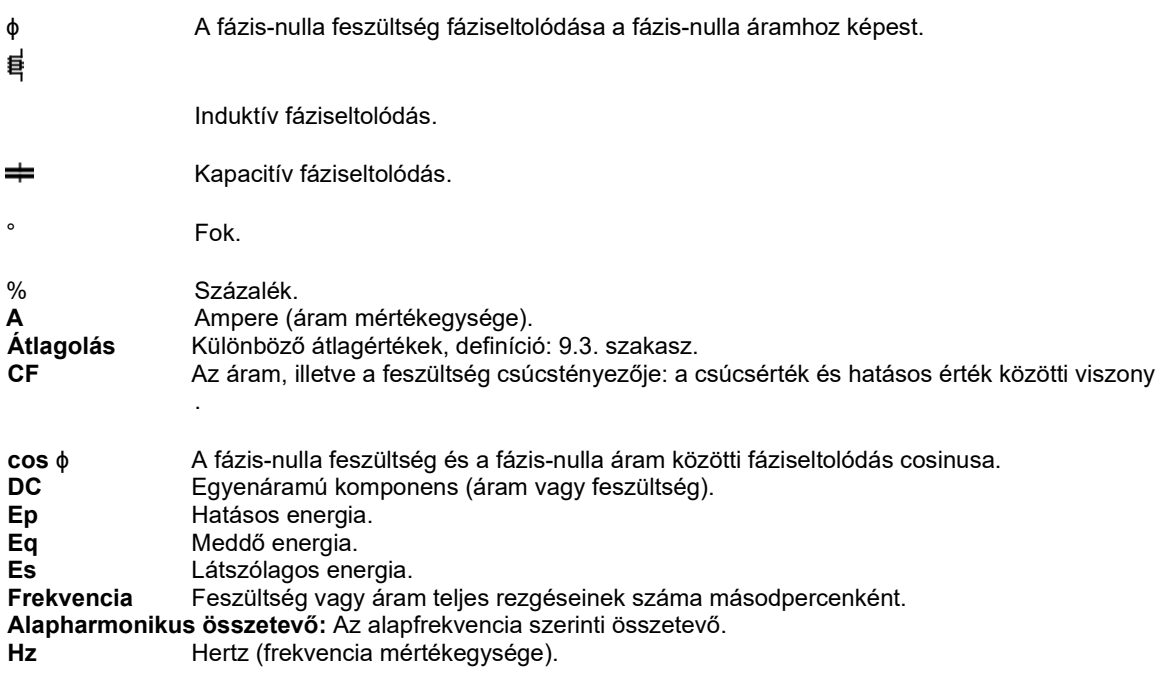

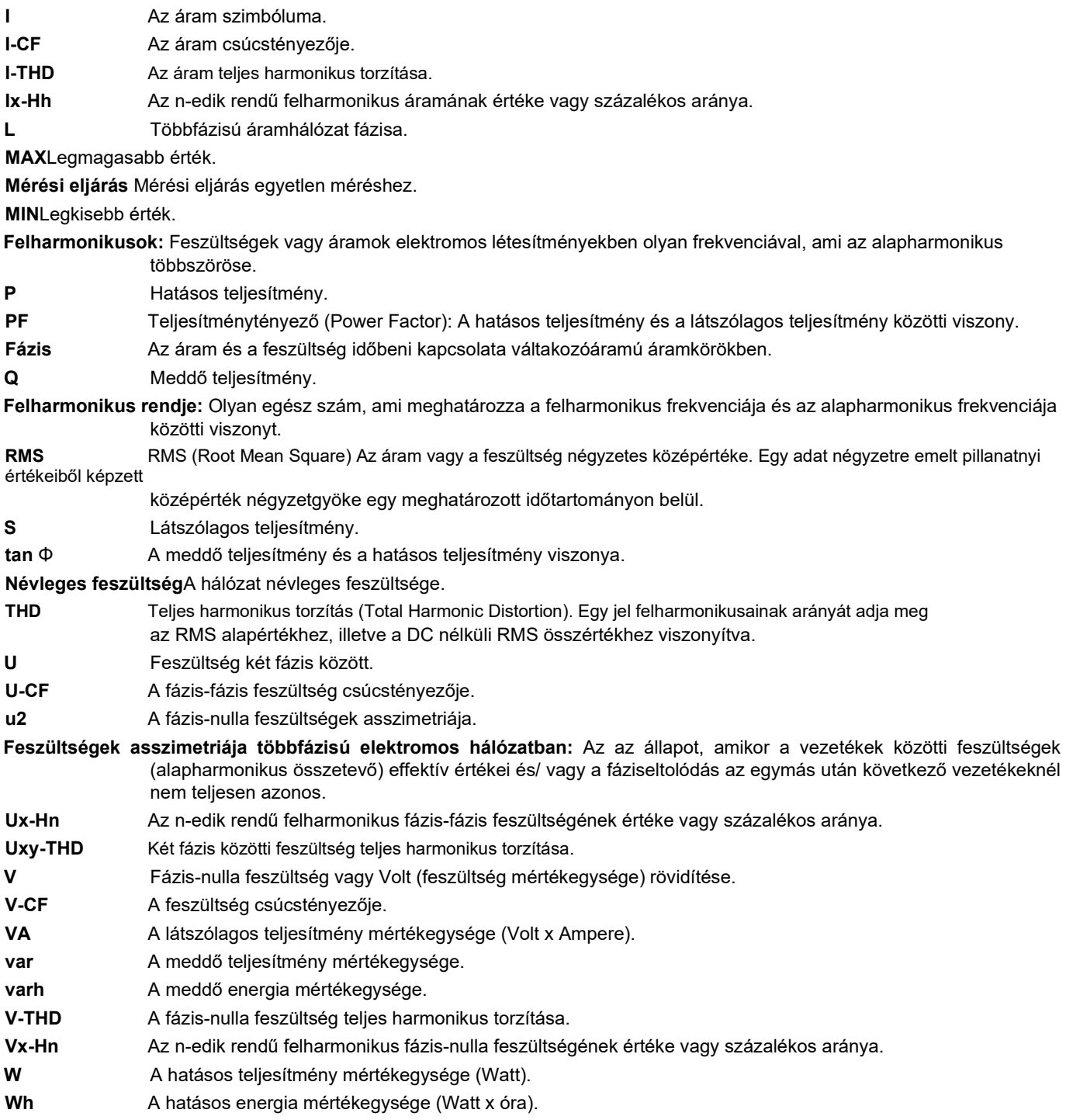

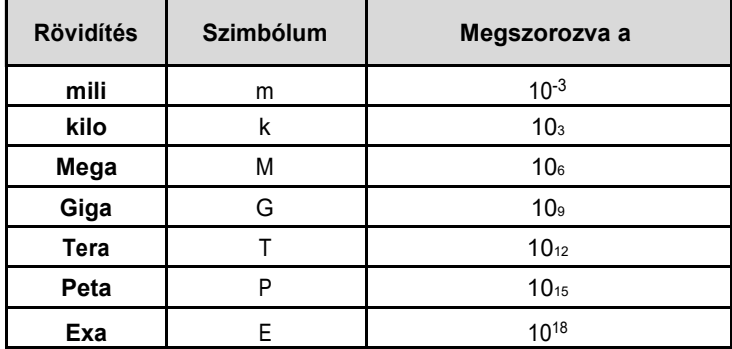

(Mértékegységek) rövidítése a nemzetközi rendszer szerint (IS)